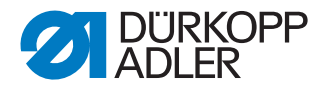

# Manuale d'istruzioni

D669 e-con

#### **IMPORTANTE LEGGERE ATTENTAMENTE PRIMA DELL'USO E CONSERVARE PER UN FUTURO RIFERIMENTO**

Tutti i diritti riservati.

Proprietà della Dürkopp Adler GmbH e protetta da copyright. Qualsiasi riutilizzo di questi contenuti, compresi gli estratti, è vietato senza previa approvazione scritta di Dürkopp Adler GmbH. Copyright © Dürkopp Adler GmbH 2023

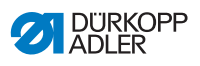

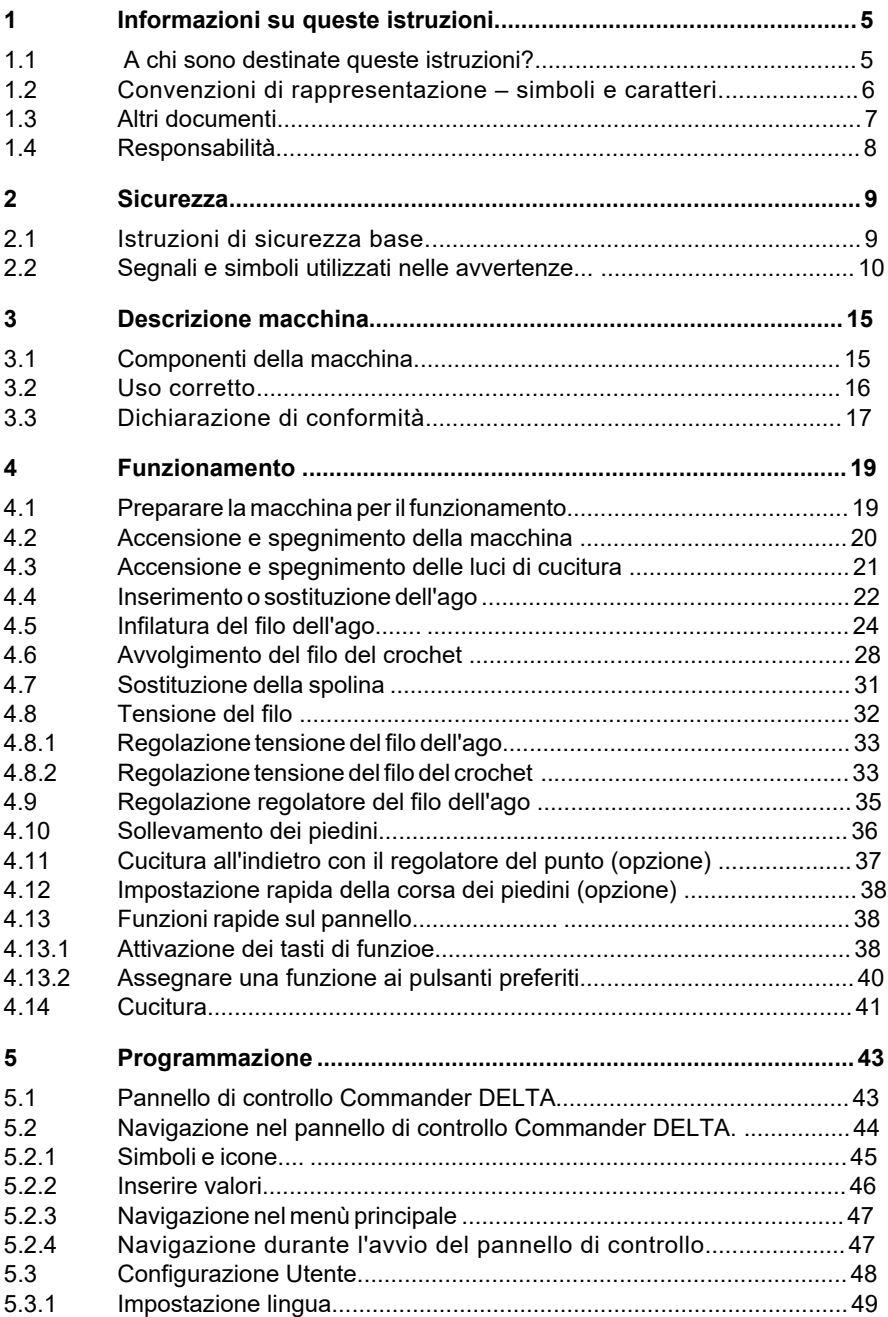

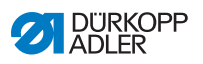

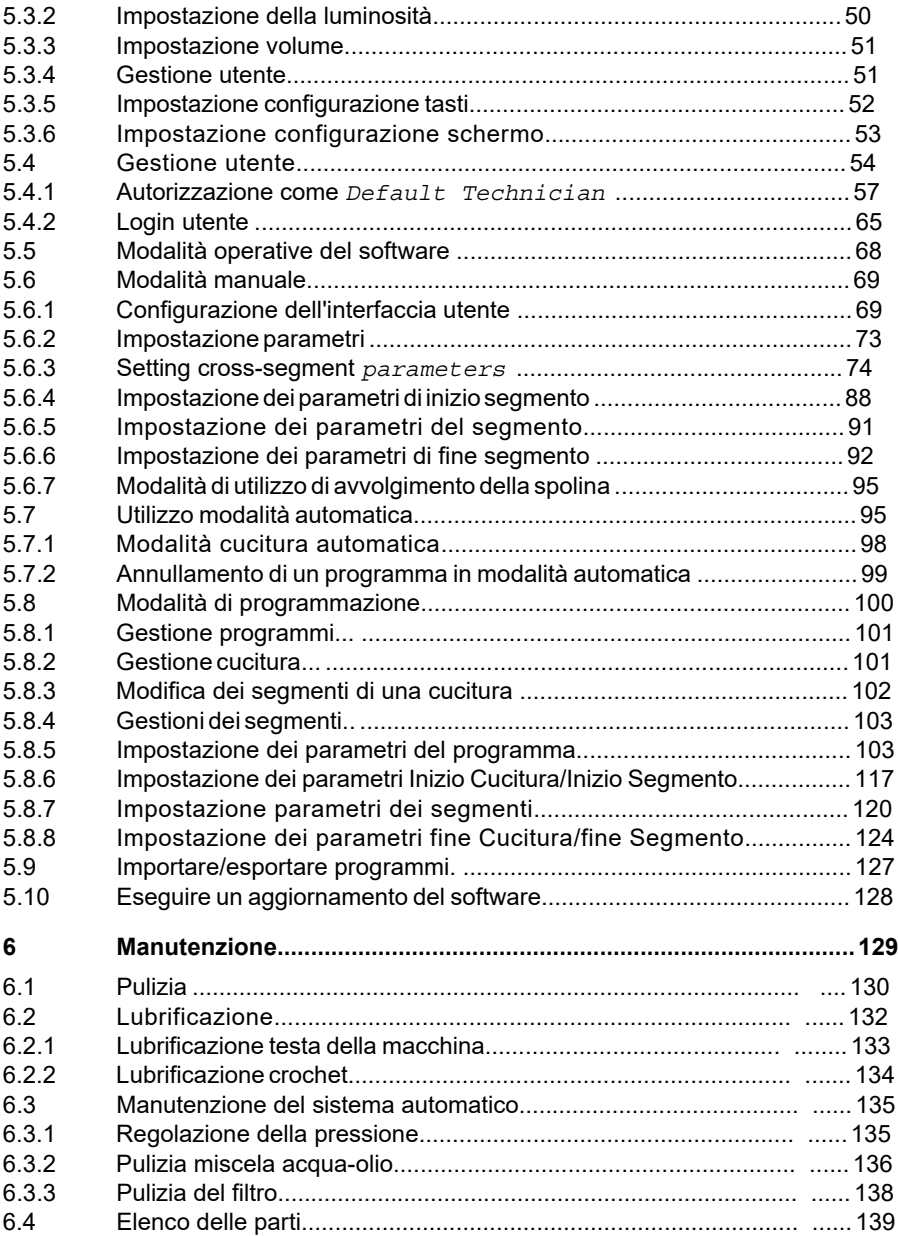

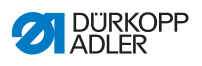

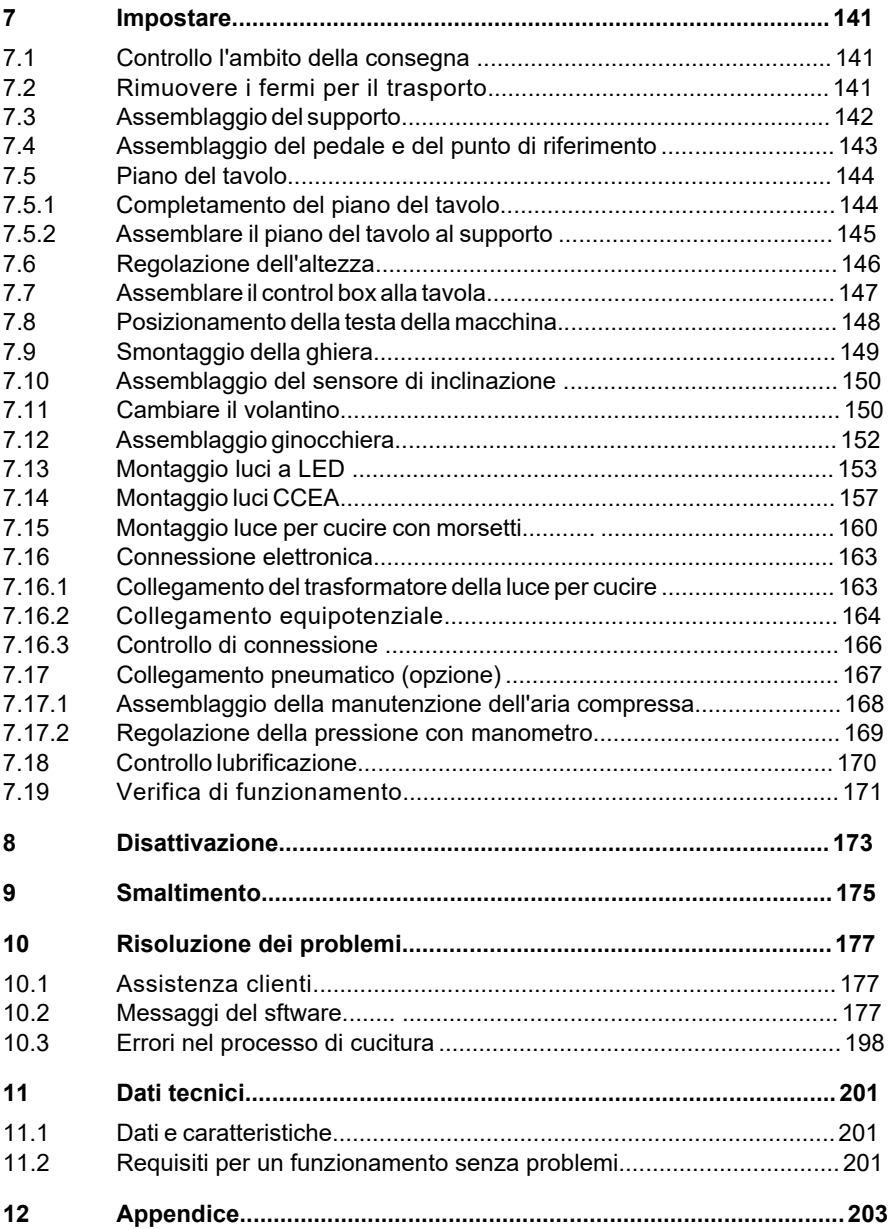

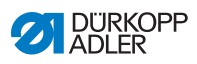

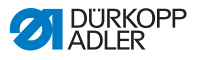

### **1 Informazioni d'istruzioni**

Le presenti istruzioni sono state redatte con la massima cura. Contengono informazioni e note destinate a garantire un funzionamento affidabile e a lungo termine.

Se noti discrepanze o hai richieste di miglioramento, saremo lieti di ricevere il tuo feedback tramite il **Servizio Clienti** (**p. 183**).

Considerare queste istruzioni come parte integrante del prodotto e mantenerle facilmente accessibili.

### **1.1 A chi sono destinate queste istruzioni?**

Queste istruzioni sono destinate a:

- Operatori: Questo gruppo ha familiarità con la macchina e ha accesso alle istruzioni. Nello specifico, il capitolo **Operazione** (pag. 19) è importante per gli operatori.
- Specializzati:

Questo gruppo ha la formazione tecnica adeguata per eseguire la manutenzione o riparare malfunzionamenti. Per gli specialisti è particolarmente importante il capitolo **Configurazione** (pag. 149).

Le istruzioni di servizio sono fornite separatamente.

Per quanto riguarda la qualificazione minima e gli altri requisiti che devono essere soddisfatti dal personale, attenersi anche al capitolo **Sicurezza** (pag. 9).

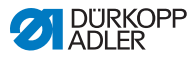

### **1.2 Rappresentazione - simboli e caratteri**

Diverse informazioni presenti nelle istruzioni sono rappresentate o evidenziate dai seguenti caratteri in modo da facilitarne la comprensione:

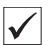

#### **Impostazione corretta**

Impostazione corretta specifica

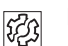

#### **Disturbi**

Specifica i disturbi che possono verificarsi a causa di una regolazione errata.

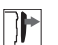

#### **Cover**

Specifica quali coperture devono essere smontate per poter accedere ai componenti da allestire.

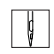

**Passaggi da eseguire quando si utilizza la macchina (cucitura e attrezzatura)**

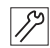

**Passaggi da eseguire per l'assistenza, la manutenzione e l'installazione**

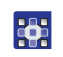

**Passaggi da eseguire tramite il pannello di controllo** 

**I singoli passaggi sono numerati:**

- Primo passo 1.
- Secondo passo  $\mathcal{P}$
- I passaggi devono essere sempre seguiti nell'ordine specifico.
- Gli elenchi sono contrassegnati da punti. •

#### **Risultato dello svolgimento di un'operazione** 4

modificare sulla macchina o sul display/pannello di controllo.

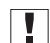

#### **Importante**

Prestare particolare attenzione quando si esegue un passaggio.

 $\lvert i \rvert$ 

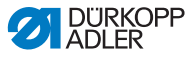

#### **Informazione**

Ulteriori informazioni, es. sulle opzioni operative alternative.

#### **Ordine** ⑫

Specifica il lavoro da eseguire prima o dopo una rettifica.

#### **Riferimenti**

- **Q** Riferimento ad un'altra sezione di queste istruzioni.
- Le avvertenze sono importanti per l'utilizzo della macchina. Poichè la sicurezza è di particolare importanza, i simboli di pericolo, i livelli di pericolo e le relative avvertenze sono descritte separatamente nel capitolo **Sicurezza** (p. 9). **Sicurezza**
- **Informazioni Posizione** Se in una figura non vengono utilizzate altre informazioni chiare sulla posizione, le indicazioni di **destra** o **sinistra** sono sempre dal punto di vista dell'operatore.

### **1.3 Altri documenti**

La macchina include componenti di altri produttori. Ciascun produttore ha eseguito una valutazione dei rischi per queste parti acquistate e ha confermato la conformità della progettazione alle normative europee e nazionali applicabili. L'uso corretto dei componenti integrati è descritto nelle relative istruzioni del produttore.

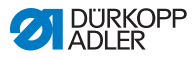

### **1.4 Responsabilità**

Tutte le informazioni e le note contenute in queste istruzioni sono state redatte in conformità con la tecnologia più recente, le norme e i regolamenti applicabili.

Dürkopp Adler non può essere ritenuta responsabile per eventuali danni derivanti da:

- Rotture e danni da trasporto
- Mancata osservanza di queste istruzioni
- Uso improprio
- Modifiche non autorizzate alla macchina
- Utilizzo di personale non addestrato
- Utilizzo di parti non approvate

#### **Trasporto**

Dürkopp Adler non può essere ritenuta responsabile per rotture e danni dovuti al trasporto. Ispezionare la consegna immediatamente dopo averla ricevuta. Segnalare eventuali danni al responsabile dei trasporti. Ciò vale anche se l'imballaggio non è danneggiato.

Lasciare le macchine, le attrezzature ed il materiale di imballaggio nelle condizioni in cui si trovavano al momento della scoperta del danno. Ciò garantirà eventuali reclami contro la compagnia di trasporti.

Segnalare tutti gli altri reclami a Dürkopp Adler immediatamente dopo aver ricevuto il prodotto.

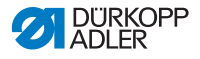

### **2 Sicurezza**

Questo capitolo contiene informazioni di base per la sicurezza. Leggere attentamente le istruzioni prima di installare o utilizzare la macchina. In caso contrario, si potrebbero verificare lesioni gravi e danni materiali.

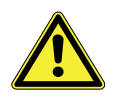

### **2.1 Istruzioni base sulla sicurezza**

La macchina può essere utilizzata solo come descritto nelle presenti istruzioni.

Le istruzioni sono sempre disponibili presso la sede della macchina.

È vietato lavorare su componenti e apparecchiature sotto tensione. Le eccezioni sono definite nella norma DIN VDE 0105.

Per i seguenti lavori spegnere la macchina tramite l'interruttore principale o staccare la spina di rete:

- Sostituzione dell'ago o di altri strumenti di cucito
- Abbandonare la postazione di lavoro
- Svolgimento di lavori di manutenzione e riparazioni
- Filettatura

Parti mancanti o difettose potrebbero compromettere la sicurezza e danneggiare la macchina. Utilizzare solo parti originali della casa madre.

- **Trasporto** Per trasportare la macchina utilizzare un carrello elevatore o un accatastatore. Sollevare la macchina max. 20 mm e fissarlo per evitare che scivoli via.
	- **Impostare** Il cavo di collegamento deve essere dotato di una spina omologata nel paese in questione. La spina di alimentazione può essere collegata al cavo di alimentazione solo da specialisti qualificati.

**Obblighi**  Rispettare le norme di sicurezza e antinfortunistiche specifiche **dell'operatore** del paese e le norme legali relative alla sicurezza industriale e alla tutela dell'ambiente.

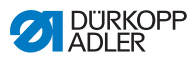

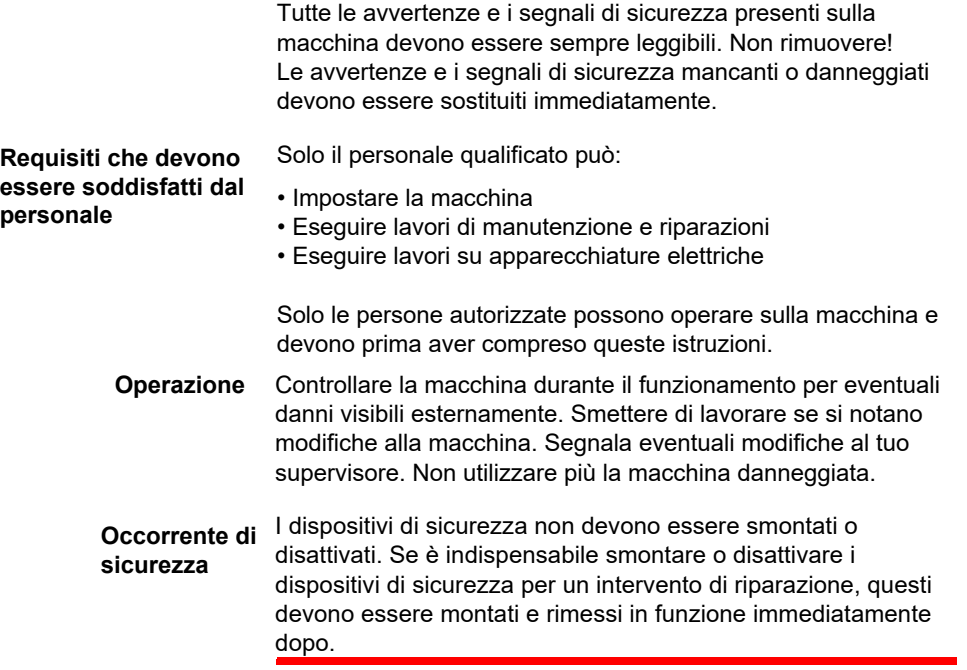

### **2.2 Parole di segnalazione e simboli utilizzati nelle avvertenze**

Gli avvisi nel testo sono contraddistinti da barre colorate. La combinazione di colori si basa sulla gravità del pericolo. Le parole di segnalazione indicano la gravità del pericolo.

**Avvertenze** Avvertenze e pericolo:

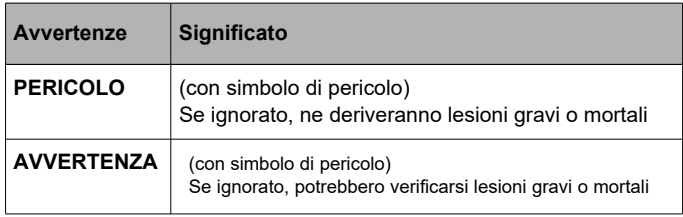

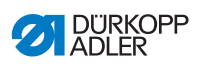

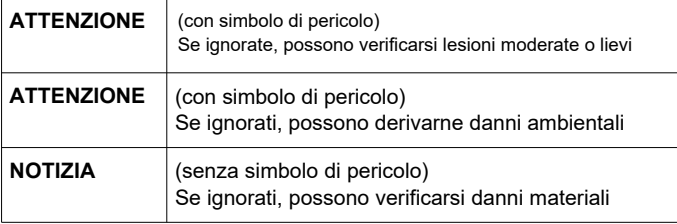

**Simboli** I seguenti simboli indicano il tipo di pericolo per il personale:

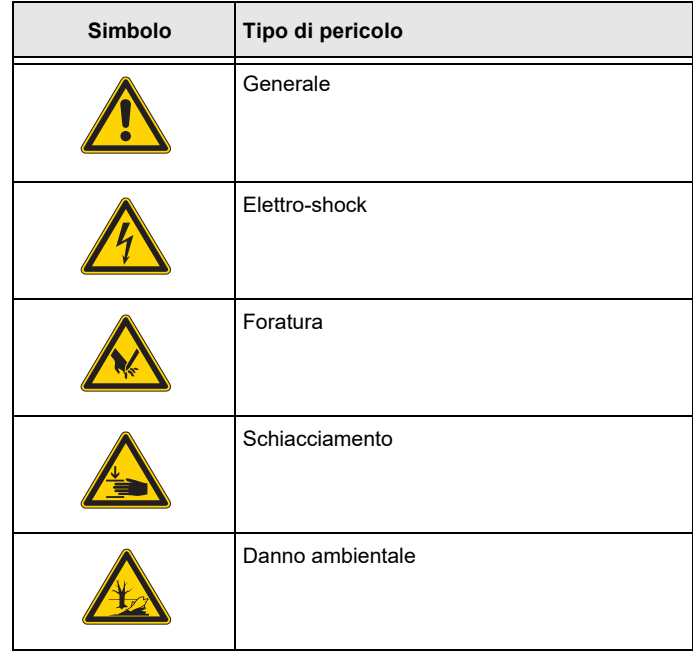

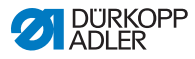

#### **Esempi** Esempi di avvertenze nel testo:

#### **PERICOLO**

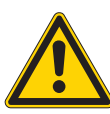

**Tipo e fonte del pericolo!** Conseguenze della non conformità. Misure per evitare il pericolo.

 $\&$  Ecco come appare un avvertimento per un pericolo che, se ignorato, provocherà lesioni gravi o addirittura la morte.

#### **AVVERTIMENTO**

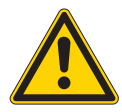

**Tipo e fonte del pericolo!** Conseguenze della non conformità. Misure per evitare il pericolo.

 $\%$  Ecco come appare un avviso relativo a un pericolo che, se ignorato, potrebbe causare lesioni gravi o addirittura mortali.

#### **ATTENZIONE**

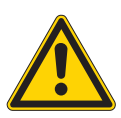

**Tipo e fonte del perciolo!** Conseguenze della non conformità. Misure per evitare il pericolo.

 $\&$  Ecco come appare un'avvertenza per un pericolo che potrebbe causare lesioni moderate o lievi se l'avvertenza viene ignorata.

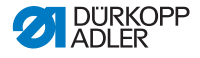

#### *AVVISO*

**Tipo e fonte del pericolo!**

Conseguenze della non conformità.

Misure per evitare il pericolo.

 $\&$  Ecco come appare un avviso per un pericolo che potrebbe provocare danni materiali se ignorato.

**Tipo e fonte del pericolo!**

### **ATTENZIONE**

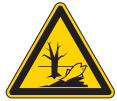

Conseguenze della non conformità. Misure per evitare il pericolo.

 $\%$  Ecco come appare un avviso relativo a un pericolo che potrebbe provocare danni ambientali se ignorato.

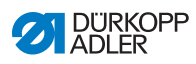

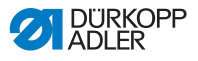

## **3 Descrizione macchina**

### **3.1 Componenti della macchina**

Fig. 1: Componenti della macchina

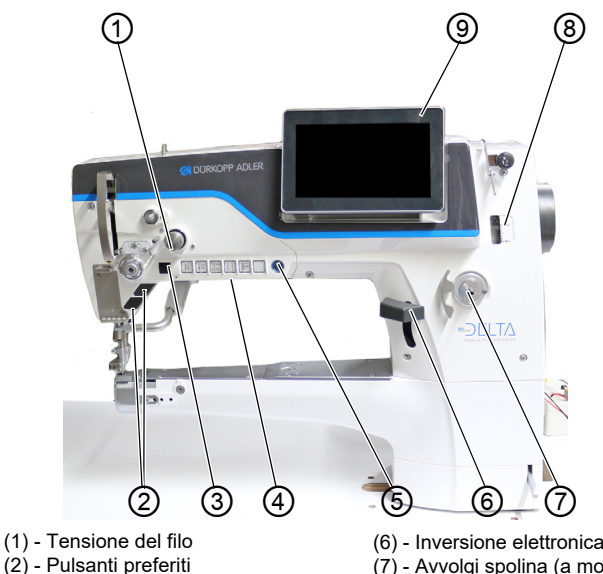

- 
- (3) Manopola di spostamento
- (4) Pulsanti
- (5) Pulsante Arresto servizio
- (6) Inversione elettronica del punto
- (7) Avvolgi spolina (a motore)
- (8) Indicatore del livello dell'olio
- (9) Pannello di controllo Delta

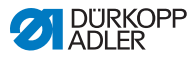

### **3.2 Uso corretto**

#### **AVVERTIMENTO**

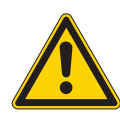

#### **Pericolo di lesioni dovuto a parti sotto tensione e taglienti!**

L'uso improprio può provocare scosse elettriche, schiacciamenti, tagli e forature. Sequire tutte le istruzioni fornite.

#### *NOTIZIA*

#### **La mancata osservazione causerà danni materiali!**

Un uso improprio può causare danni materiali alla macchina. Seguire tutte le istruzioni fornite.

La macchina può essere utilizzata solo con materiale da cucire che soddisfi i requisiti specifici in questione.

La macchina è destinata esclusivamente all'uso con materiale da cucire asciutto. Il materiale da cucire non deve contenere oggetti duri.

Gli spessori degli aghi ammessi per la macchina sono riportati nel capitolo **Dati tecnici** ( pag. 207).

La cucitura deve essere completata con un filo che soddisfi i requisiti specifici applicati in oggetto.

La macchina è destinata all'uso industriale.

La macchina può essere installata e utilizzata solo in condizioni asciutte e in locali ben mantenuti. Se la macchina viene utilizzata in locali non asciutti e ben mantenuti, potrebbero essere necessarie ulteriori misure che devono essere compatibili con la norma DIN EN 60204-31.

Solo le persone autorizzate possono lavorare sulla macchina.

Dürkopp Adler non può essere ritenuta responsabile per danni derivanti da un uso improprio.

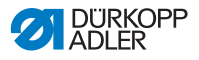

### **3.3 Dichiarazione di conformità**

La macchina è conforme alle normative europee che garantiscono la tutela della salute, della sicurezza e dell'ambiente come specificato nella dichiarazione di conformità o nella dichiarazione di incorporazione.

 $\epsilon$ 

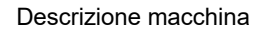

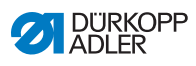

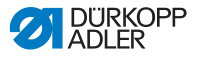

### **4 Operazione**

La sequenza operativa è composta da diversi passaggi. Per ottenere un buon risultato di cucitura è necessario un funzionamento senza problemi.

### **4.1 Preparazione della macchina per il funzionamento**

#### **AVVERTIMENTO**

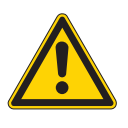

**Pericolo di lesioni dovuto a parti in movimento e taglienti!** Sono possibili schiacciamenti, tagli e forature. Se possibile, effettuare i preparativi solo a macchina spenta.

Completare i seguenti passaggi in preparazione della cucitura:

- Inserimento o sostituzione dell'ago
- Infilatura del filo dell'ago
- Infilatura o avvolgimento del filo del crochet
- Regolazione della tensione del filo

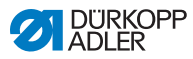

### **4.2 Accensione e spegnimento della macchina**

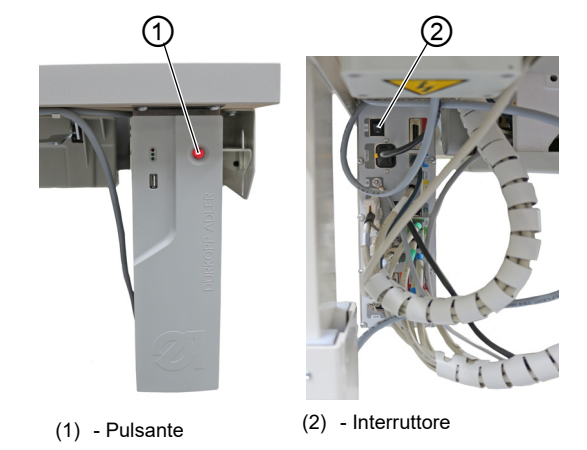

Fig. 2: Accensione e spegnimento della macchina

#### **Accensione della macchina**

Per accendere la macchina:

- 1. Premere l'interruttore (2) sul retro del comando in posizione I. Il pulsante (1) sulla parte anteriore del comando si illumina di rosso.
- 2. Premere il pulsante (1) sulla parte anteriore del controllo. Il comando e il pannello di comando della macchina si avviano.
- 3. Premere il pedale all'indietro quando richiesto sul display.

La macchina esegue una corsa di riferimento e successivamente è pronta per cucire.

#### **Spegnimento la macchina**

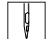

Per spegnere la macchina:

1. Premere il pulsante (1) sulla parte anteriore della macchina.

Il comando e il pannello di controllo sono spenti e messi in stand-by;

il pulsante (1) si illumina di rosso.

2. Se necessario, premere l'interruttore (2) sul retro del comando in posizione **O.**

La macchina non è più in standby.

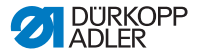

### **4.3 Accensione e spegnimento delle luci di cucitura**

La macchina è dotata di una classica luce di cucitura (1) nella zona dell'ago e di un'illuminazione sulla testa della macchina (2) nella zona del braccio.

Fig. 3: accendere e spegnere la luce di cucitura (1)

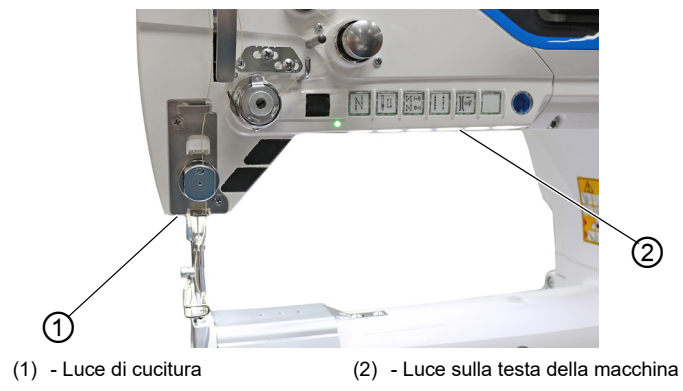

#### **Oscuramento delle luci di cucitura**

È possibile regolare la luminosità delle luci di cucitura tramite il software sul pannello di controllo (Menù principale - Impostazione - Configurazione utente - Macchina).

#### **Accensione e spegnimento delle luci di cucitura**

Per impostazione predefinita, non esiste un modo semplice per accendere o spegnere le luci di cucitura. L'abilitazione di questa opzione richiede di assegnare la funzione di accensione e spegnimento delle luci ai pulsanti del pannello.

È possibile assegnare funzioni ai pulsanti tramite il software sul pannello di controllo (menu principale- Impostazioni - Configurazione utente - Configurazione tasti).

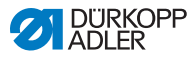

### **4.4 Inserimento o sostituzione dell'ago**

#### **ATTENZIONE**

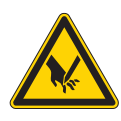

**Pericolo di lesioni dovuto a parti taglienti!** Possibile foratura. Spegnere la macchina prima di inserire o sostituire l'ago.

#### *AVVISO*

#### **Potrebbero verificarsi danni materiali!**

Se la distanza tra l'ago e la punta del crochet non è corretta sussiste il rischio di danni alla macchina, rottura dell'ago o rottura del filo.

Impostare la distanza dalla punta del crochet dopo aver inserito un ago con finezza diversa.

Fig. 4: Inserimento o sostituzione ago

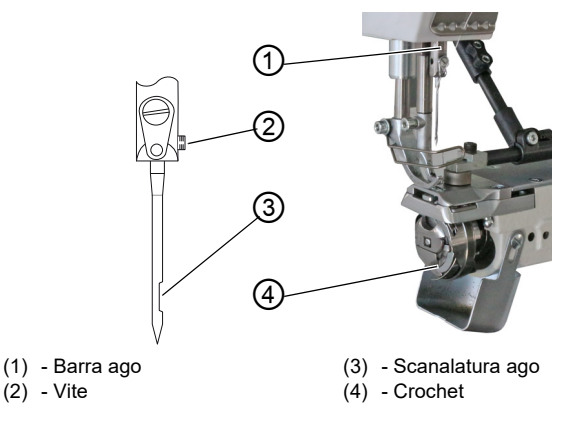

 $\blacksquare$ 

Per cambiare l'ago:

1. Girare il volantino fino a quando la barra d'ago (1) raggiunge il punto morto superiore.

- 2. Allentare la vite (2).
- 3. Estrarre l'ago verso il basso.
- 4. Inserire il nuovo ago nel foro della barra ago (1) fino a raggiungere l'arresto.

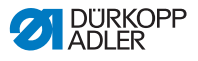

# $\boxed{\phantom{1}}$

**Importante**

Allineare l'ago in modo tale che la scanalatura (3) sia rivolta verso il crochet (4).

5. Stringere la vite (2).

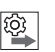

#### **Ordine**

Regolare sempre la distanza tra il crochet e l'ago dopo aver utilizzato un ago di finezza diversa (I Istruzioni per assistenza).

#### **Disturbo**

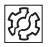

Una regolazione errata del crochet può causare i seguenti disturbi:

- Passaggio ad un ago più sottile:
	- Saltare i punti
	- Danni al filo
- Passare ad un ago più spesso:
	- Danni alla punta del gancio
	- Danni all'ago

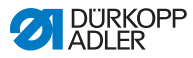

### **4.5 Infilatura del filo dell'ago**

#### **AVVERTIMENTO**

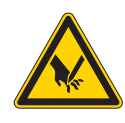

**Pericolo di lesioni a causa della punta dell'ago e delle parti in movimento!**

Possibili perforazioni, tagli e schiacciamenti.

Spegnere la macchina prima di infilare il filo.

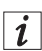

#### **Informazione**

Si troverà un video con le istruzioni relative a questo capitolo sul pannello di controllo della macchina.

<span id="page-25-0"></span>Per avviare il video:

- 1. Accendere la macchina
- 

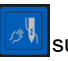

2.Schiacciare l'icona  $\|\mathscr{B}\|$ sul pannello di controllo

- Si apre una finestra denominata *Infilatura: un ago* Il video si avvia automaticamente.
- 3. Schiacciare l'icona a sinistra del menù

Il video didattico: Infilatura due aghi si avvia automaticamente.

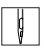

Per infilare il filo dell'ago:

- 1. Montare il rocchetto del filo sul supporto del rocchetto. La staffa di svolgimento deve trovarsi direttamente sopra il rocchetto di filo.
- 2. Far passare il filo dalla parte posteriore a quella anteriore attraverso il guidafilo sulla staffa di svolgimento.

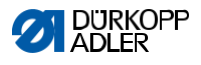

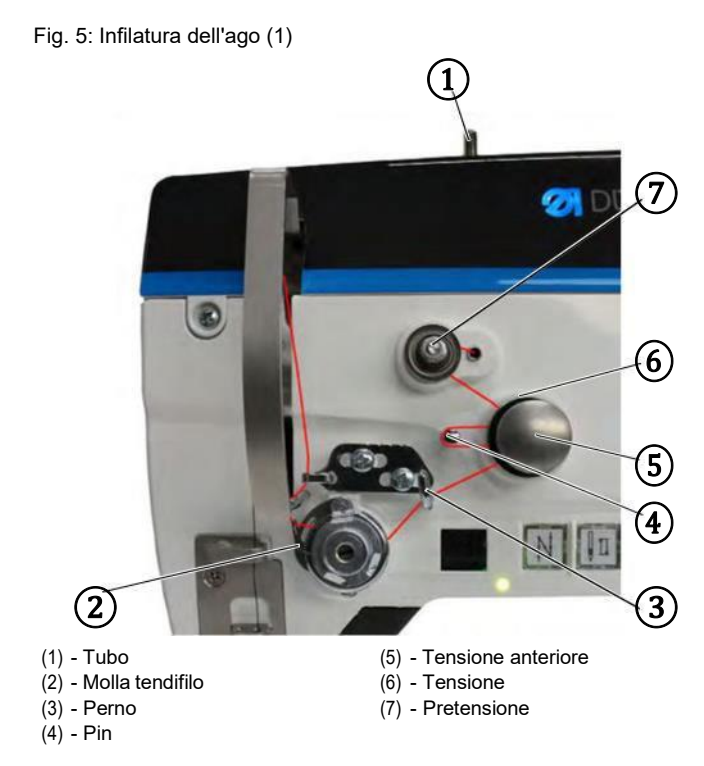

- $\frac{1}{2}$
- **3.** Inserire il filo dall'alto e guidarlo attraverso il tubo (1).
- **4.** Inserire il filo dal tubo (1) attorno alla pretensione (7) in senso antiorario.
- **5.** Inserire il filo in senso orario attraverso la tensione posteriore (6).
- **6.** Inserire il filo in senso orario attorno al perno (4) e continuare l'infilatura in senso orario attorno alla tensione anteriore (5).

Fig. 6: Infilatura dell'ago (2)

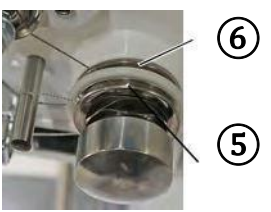

- (5) Tensione anteriore (6) Tensione posteriore
	-

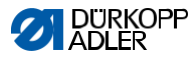

- 7. Inserire il filo sopra il perno (3) prima di inserirlo in senso  $\frac{1}{2}$ orario attraverso la molla tendifilo (2) dal basso.
	- Fig. 7: Infilatura del filo dell'ago (3)

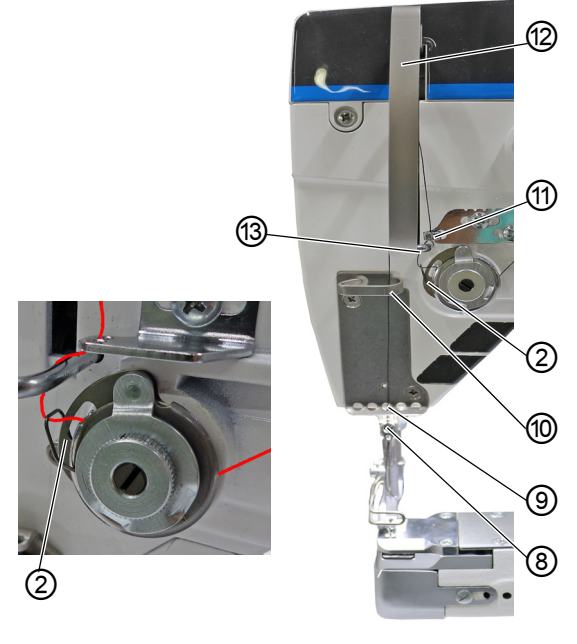

- 
- 
- (9) Guida filo inferiore (13)- Pin
- (10)- Guida filo superiore
- (2) Molla tendifilo (11)- Regolazione quantità filo
- (8) Guida filo (12)- Protezione leva tendifilo
	-

- $\frac{1}{3}$
- **8.** Passare il filo attorno al perno (13) da sinistra a destra e poi, dal basso verso l'alto, nel foro del regolatore del filo dell'ago. (11).
- **9.** Inserire il filo da destra a sinistra nel foro della leva tendifilo  $(12)$ .
- **10.** Inserire il filo attraverso il guida filo superiore (10).
- **11.** Inserire il filo attraverso un foro nel guidafilo inferiore (9).

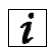

#### **Per le macchine con pinza del filo (opzionale)**

**12.** Inserire il filo attraverso il foro destro della guida sopra il morsetto del filo.

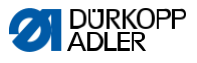

- **13.** Inserire il filo attraverso il foro destro della guida sotto il morsetto del filo.
- Fig. 8: Pinza filo

ģ

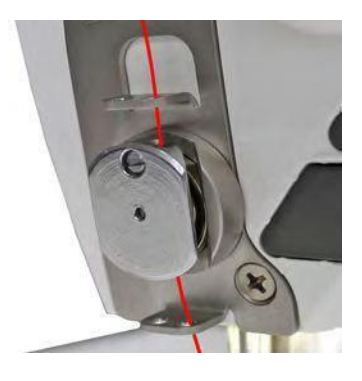

**14.** Inserire il filo nel suo morsetto da destra in modo che il filo sia tenuto in posizione all'interno del gancio del morsetto.

Si suppone che il filo passi attraverso il morsetto quasi senza toccarlo e in modo tale da entrare in contatto solo con le guide sopra e sotto il morsetto.

- 15. Inserire il filo nel morsetto del filo da destra in modo che il filo siatenuto in posizione all'interno del gancio del morsetto.
- 16. Inserire il filo attraverso il foro dell'ago (dalla scanalatura) in modotale che l'estremità del filo sia rivolta verso il gancio.
- 17. Tirare il filo attraverso il foro dell'ago fino a quando l'estremità della scorta del filo ha una lunghezza di ca. 4cm conla leva del filo (12) nella posizione più alta.

#### **Importante:**

Controllare la lunghezza del filo.

Se la scorta del filo è troppo lunga, il filo potrebbe essere preso dal crochet e causare problemi. Se la scorta di filo è troppo corta, lamacchina non può iniziare a cucire.

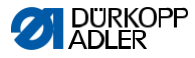

### **4.6 Avvolgimento del filo per il crochet**

#### **AVVERTIMENTO**

Pericolo di lesioni a causa della punta dell'ago e delle parti in movimento!

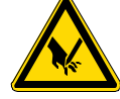

Possibili, forature, tagli e schiacciamenti.

Spegnere la macchina prima di infilare il filo.

#### **Il filo per il crochet può essere avvolto senza cucire.**

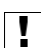

#### **Importante**

Non utilizzare mai l'avvolgitore senza spolina. Se lo si utilizza senza bobina, si corre il rischio che il filo si avvolga attorno all'albero della bobina, il che può causare danni all'avvolgitore.

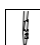

#### **Per avvolgere il filo per il crochet:**

- 1. Montare la bobina del filo sul relativo supporto. La staffa di svolgimento deve trovarsi direttamente sopra la bobina del filo.
- 2. Inserire il filo dalla parte posteriore a quella anteriore attraverso il guida filo sulla staffa di svolgimento.

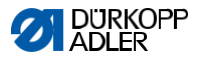

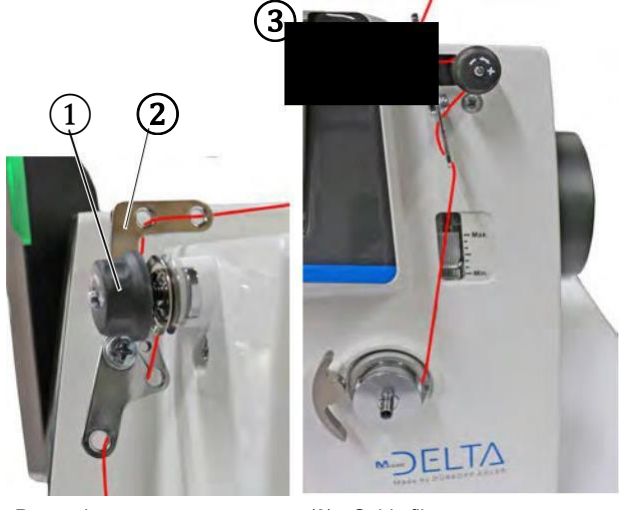

(1) - Pretensione (3) - Guida filo  $(2)$  – Guida filo

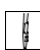

3. Inserire il filo in modo ondulato attraverso i primi 2 fori del guida-filo (2): da sinistra a destra attraverso il primo foro e da destra a sinistra attraverso il secondo foro.

- 4. Far passare il filo attraverso il terzo foro del guida-filo (2) da sinistra a destra prima di inserirlo in senso orario attorno alla pretensione (1).
- 5. Far passare il filo verso sinistra attraverso il guidafilo(3).
- 6. Inserire il filo da sinistra a destra attraverso il foro più in basso del guidafilo (3).

Fig. 9: Avvolgimento del filo del crochet (1)

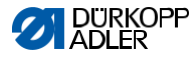

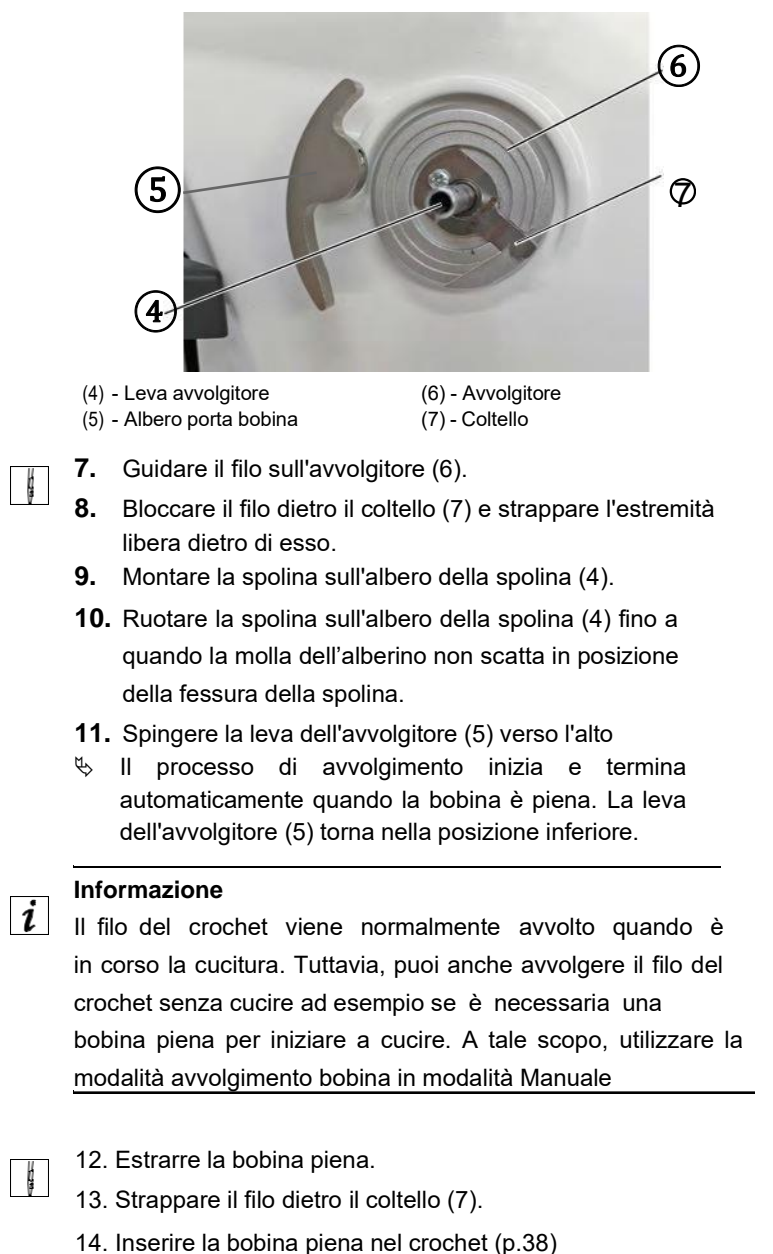

Fig. 10: Avvolgimento del filo per il crochet (2)

30 Istruzioni d'uso D669 e-con - 00.0 - 06/2023

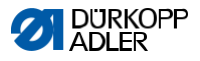

### **4.7 Sostituzione della spolina**

#### **AVVERTIMENTO**

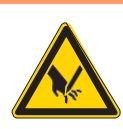

Pericolo di lesioni a causa della punta dell'ago e delle parti in movimento! Possibile foratura, taglio e schiacciamento.

Spegnere la macchina prima di cambiare la spolina.

#### **AVVISO**

Potrebbero verificarsi danni materiali! La superficie della bobina potrebbe danneggiarsi, causando il malfunzionamento del monitor di rotazione della spolina. NON utilizzare parti taglienti per rimuovere la spolina!

Fig. 11Sostituzione della spolina

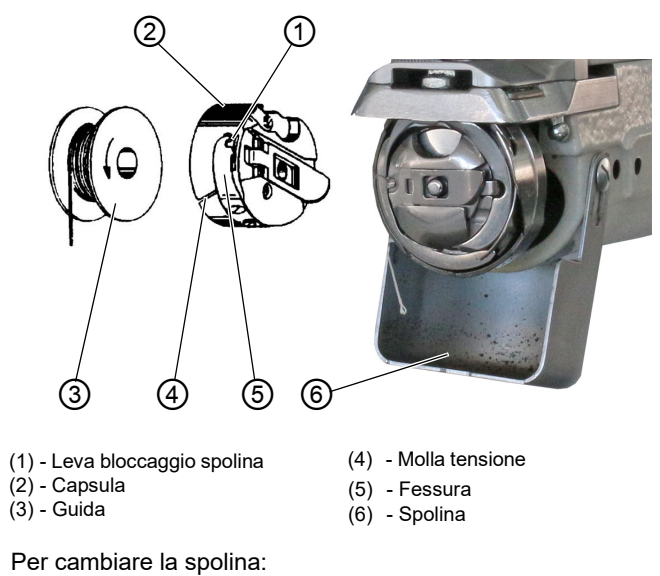

**Rimozione di una spolina vuota**

1. Portare l'ago al punto morto superiore.

 $\mathbf{r}$ 

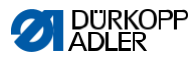

- 2. Estrarre la copertura del gancio (6) e ripiegarla verso il basso.
- 3. Rimuovere la parte superiore della scatola porta-spolina (2) con la spolina vuota.
- 4. Rimuovere la bobina vuota.

#### **Inserimento di una spolina piena**

- 5. Inserire una spolina piena (3) nella sezione superiore della scatola porta-spolina (2).
- 6. Far passare il filo del gancio attraverso la fessura (4) sotto la molla di tensione (5) nel foro (1).
- 7. Estrarre il filo del gancio di circa 5 cm dalla parte superiore della bobina (2).
- $\&$  Quando si estrae il filo, la bobina deve ruotare nella direzione della freccia.
- 8. Inserire nuovamente la parte superiore della scatola porta-spolina (2).
- 9. Chiudere il coperchio del gancio (6).

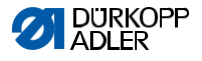

#### *4.8* **Tensione del filo**

Insieme alla tensione del filo del crochet, la tensione del filo dell'ago influenza la cucitura finale. Con materiale per cucire sottile, l'eccessiva tensione del filo può portare alla rottura del filo.

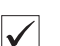

#### **Impostazione corretta**

Se la tensione del filo dell'ago e del filo del crochet è identica, l'interlacciamento del filo si trova al centro del materiale per cucire. Impostare la tensione del filo dell'ago in modo tale da ottenere la cucitura desiderata con la minima tensione possibile.

Fig.12: Tensione del filo

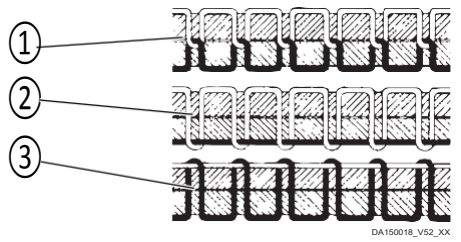

- (1) Tensione identica del filo dell'ago e del filo del crochet
- (2) La tensione del filo del crochet è superiore alla tensione del filo dell'ago
- (3) La tensione del filo dell'ago è superiore alla tensione del filo del crochet

#### **4.8.1 Impostazione della tensione del filo dell'ago**

La tensione del filo dell'ago può essere impostata solo tramite il software del Delta del comandante; per informazioni dettagliate, consultare il capitolo Programmazione (p.51).

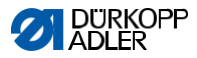

#### **4.8.2 Impostazione della tensione del filo della spolina**

#### **AVVERTIMENTO**

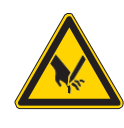

Pericolo di lesioni a causa della punta dell'ago e delle parti in movimento! Possibile foratura, taglio e schiacciamento.

Spegnere la macchina prima di impostare la tensione del filo del crochet.

Fig. 13: Regolazione tensione filo spolina (1)

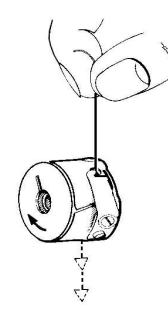

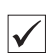

#### **Impostazione corretta**

La tensione del filo della spolina deve essere regolata in modo tale che lo schema di cucitura sia uniforme.

L'impostazione di base della molla di tensione viene eseguita come segue:

• Quando la capsula contiene una spolina piena, deve abbassarsi lentamente sotto il proprio peso.

La molla frenante (1) impedisce il proseguimento della spolina quando il filo è stato tagliato.

Fig. 14: Regolazione tensione filo del crochet (2)

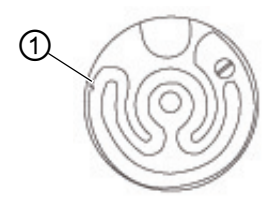

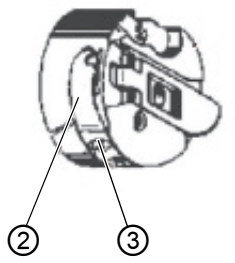

- (1) Molla frenante
- (2) Molla di tensione
- (3) Regolazione rotella
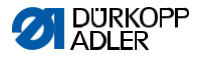

# **4.9 Impostazione del regolatore del filo dell'ago**

## **AVVERTIMENTO**

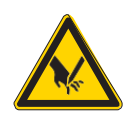

Pericolo di lesioni a causa della punta dell'ago e delle parti in movimento! Possibile foratura, taglio e schiacciamento. Spegnere la macchina prima di impostare il regolatore del filo dell'ago.

Il regolatore del filo dell'ago determina la tensione applicata del filo dell'ago attorno al crochet.

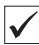

 $\sqrt{2}$ 

#### **Impostazione corretta**

Il cappio del filo dell'ago scorre con una bassa tensione sulla parte più alta del crochet.

Fig. 15: impostazione del regolatore del filo dell'ago

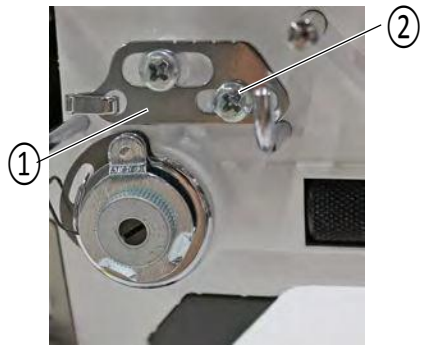

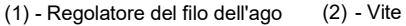

Per impostare il regolatore del filo dell'ago:

- 1. Allentare la vite (2).
- Per aumentare la tensione: far scorrere il regolatore del filo dell'ago (1) verso destra
- Per ridurre la tensione: far scorrere verso sinistra il regolatore del filo dell'ago (1)
- 2. Stringere la vite (2).

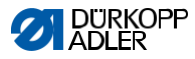

# *4.10 Sollevamento dei piedini per cucire*

Fig. 16: sollevamento dei piedini per cucire

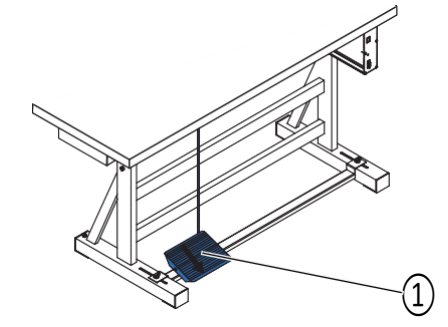

(1) - Pedale

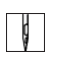

 $\mathfrak{g}$ 

Per sollevare i piedini di cucitura:

1. Premere il pedale indietro (1) a metà corsa.

La macchina si arresta e solleva i piedini di cucitura.

I piedini per cucire rimangono sollevati finché il pedale viene premuto indietro a metà corsa.

#### Altrimenti

1. Premere il pedale (1) completamente indietro.

Il tagliafilo è attivato e i piedini per cucire sono sollevati.

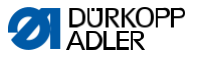

# **4.11 Cucitura all'indietro tramite la leva di retromarcia manuale (opzionale)**

La leva di retromarcia elettronica sul braccio della macchina riduce la lunghezza del punto fino alla cucitura all'indietro nella posizione finale inferiore.

Fig. 17: Cucitura all'indietro con la leva manuale

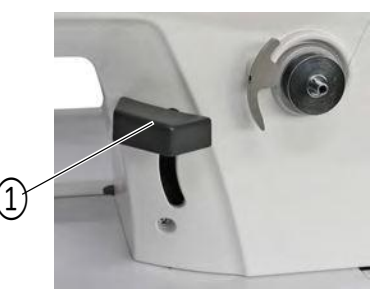

(1) - Leva retromarcia

1. Spingere la leva lentamente verso il basso. La lunghezza del punto si riduce. Nella posizione finale inferiore, la macchina cuce all'indietro con la lunghezza del punto impostata.

# **4.12 Impostazione della regolazione rapida della corsa dei piedini (opzionale)**

Sulle macchine dotate di bottone per ginocchio, il pulsante può essere utilizzato per attivare la corsa dei piedini maggiorata. È possibile assegnare funzioni al pulsante ginocchio nel software utilizzando il pannello di controllo della macchina.

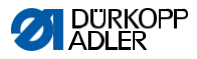

## **4.13 Funzioni rapide sulla pulsantiera**

La macchina dispone di pulsanti sul braccio della macchina che possono essere utilizzati per attivare funzioni pulsanti funzione. specifiche durante la cucitura. È possibile assegnare qualsiasi funzione richiesta ai pulsanti funzione. È possibile definire le impostazioni nel software (p.59).

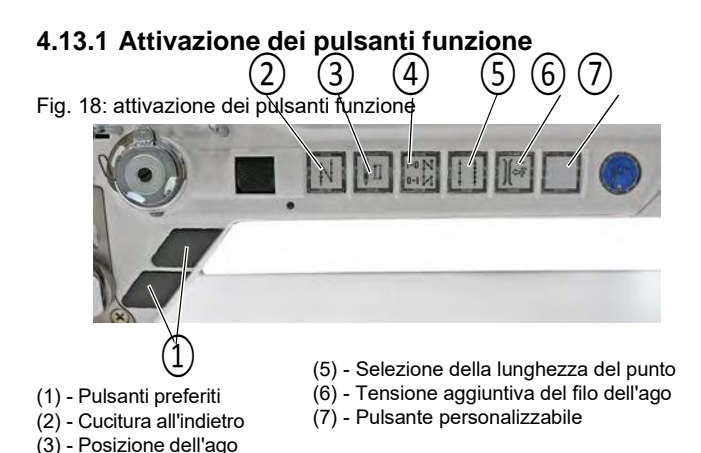

Per attivare / disattivare un pulsante funzione:

#### **Attivazione di una funzione**

 $\mathbf{d}$ Per attivare un pulsante funzione:

1. Premere il pulsante desiderato.

La funzione è attivata.

Il pulsante si illumina.

(4) - Soppressione dell'affrancatura

#### **Disattivazione di una funzione**

Per disattivare un pulsante funzione:

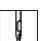

1. Premere nuovamente il pulsante

desiderato. La funzione è disattivata.

Il pulsante si spegne.

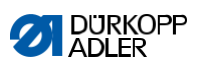

# **Funzioni dei pulsanti**

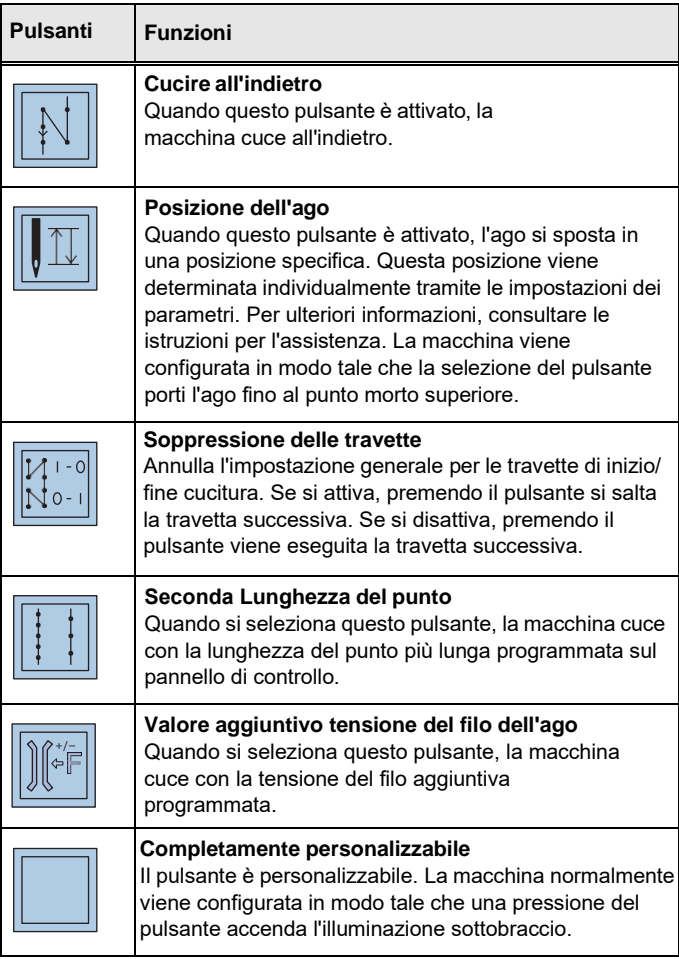

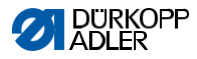

# **4.13.2 Assegnazione di una funzione ai pulsanti**

**preferiti** È possibile trasferire le funzioni dei pulsanti dal pannello. Seleziona una funzione che usi frequentemente in modo da poterla attivare più velocemente durante la cucitura.

Fig. 19: assegnazione di una funzione ai pulsanti preferiti

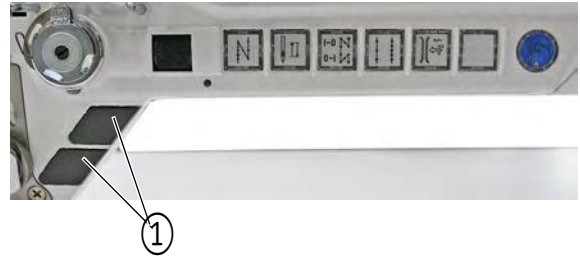

(1) - Pulsanti preferiti

È possibile assegnare qualsiasi funzione richiesta ai pulsanti **RH** preferiti. È possibile definire le impostazioni nel software (p. 59).

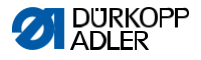

# **4.14 Cucire**

# AVVERTIMENTO

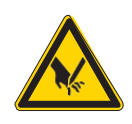

Pericolo di lesioni a causa dell'ago se la cucitura viene avviata involontariamente! Non premere il pedale quando le dita si trovano nell'area della punta dell'ago.

Fig. 20: Cucire

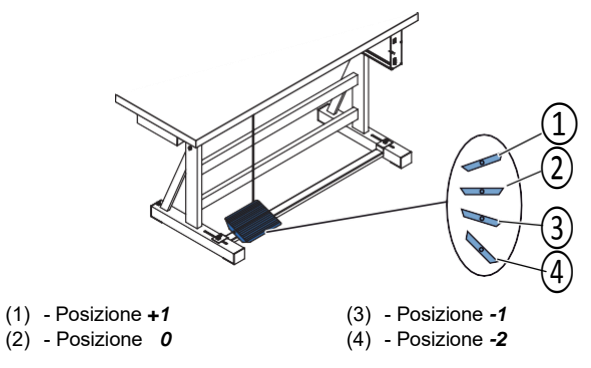

## **Il pedale si avvia e controlla il processo di cucitura.**

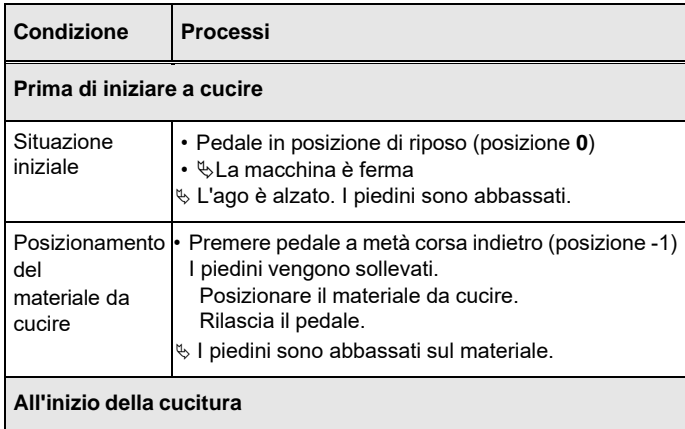

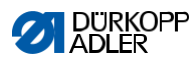

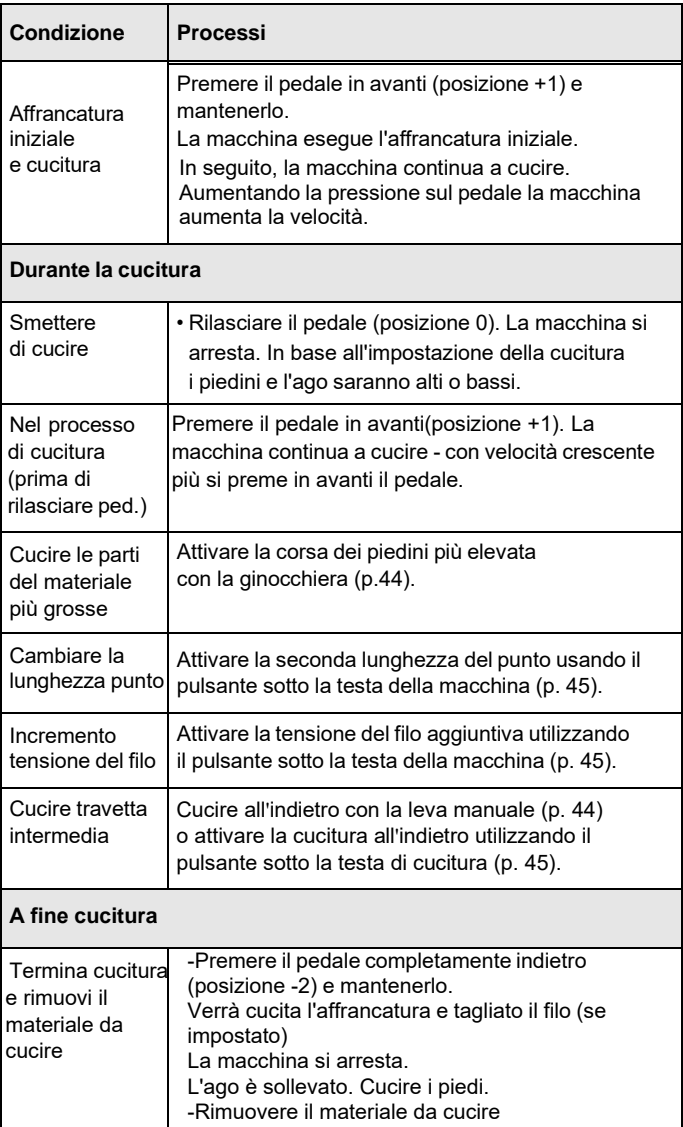

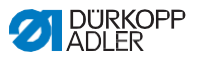

# **5 Programmazione Commander DELTA**

# **5.1 Pannello di controlli Commander DELTA**

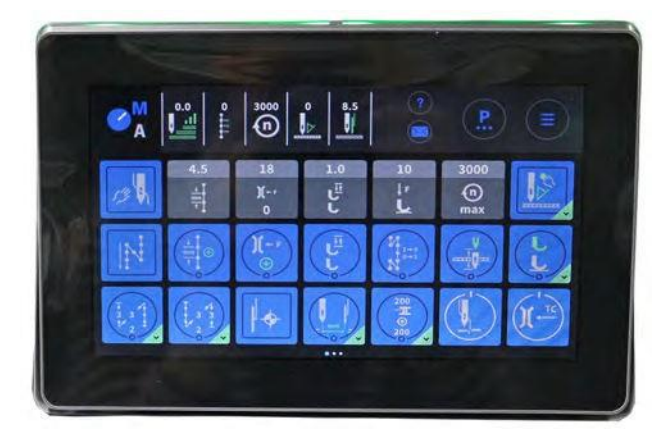

Fig. 21: Pannello di controllo Commander DELTA

Tutte le impostazioni nel software vengono eseguite utilizzando il pannello di controllo Commander DELTA

 $\mathbf{i}$ 

## **Informazione**

Se viene inserito un valore che non rientra nell'intervallo di valori specificato, il software adotterà automaticamente il valore limite più vicino all'inserimento dall'intervallo di valori.

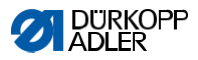

# **5.2 Navigazione pannello di controllo Commander Delta**

Toccando lo schermo con le dita è possibile navigare nel pannello di controllo. Non è necessario un dispositivo di input.

È possibile aprire i menu toccando il pulsante corrispondente con il dito. Per passare da una pagina all'altra della schermata principale, scorrere con un dito a destra o sinistra.

È possibile modificare le informazioni visualizzate nella barra di stato (1). E' possibile anche regolare le icone mostrate nelle tre pagine della schermata principale (2). È possibile personalizzare le informazioni utilizzando le impostazioni del pannello di controllo, p.78.

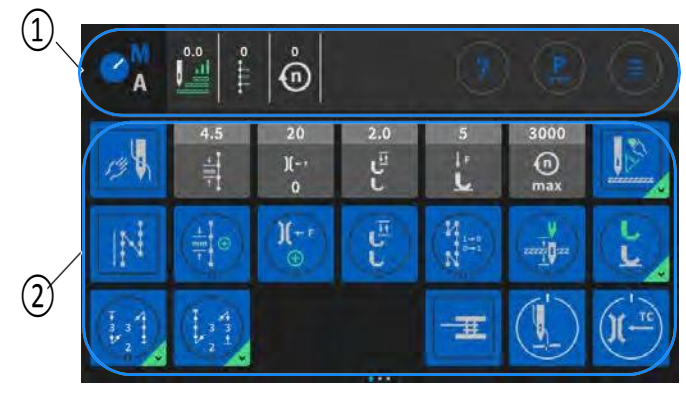

Fig. 22: Navigazione nel pannello di controllo DELTA di Commander

(1) - Barra di stato (2) - Schermo principale

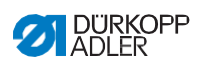

# **5.2.1 Simboli e icone**

Spiegazione di simboli ricorrenti:

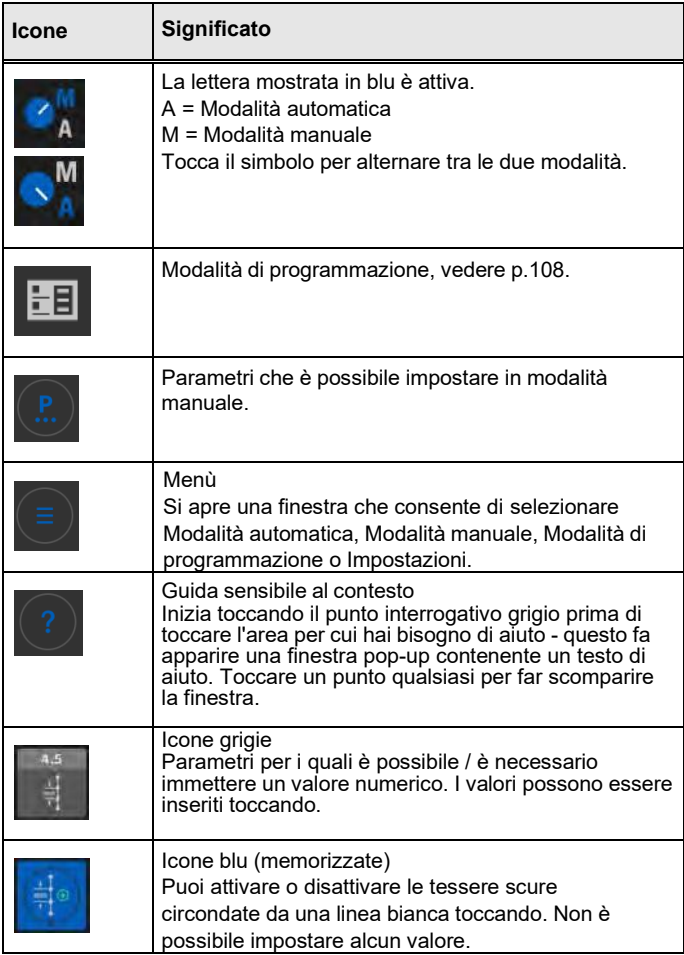

 $\bullet$ 

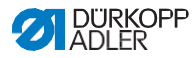

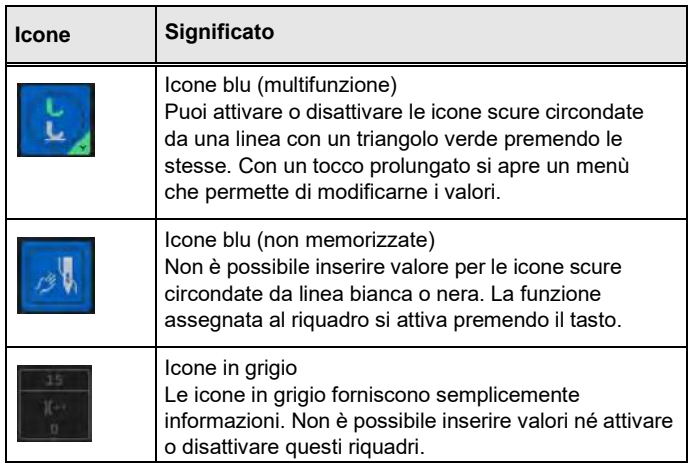

# **5.2.2 Inserendo valori**

È possibile inserire valori utilizzando i pulsanti della tastiera integrata sullo schermo.

I valori evidenziati in rosso non sono validi in quanto non rientrano nell'intervallo di valori specificato. Se si immettono valori non validi, il software imposterà automaticamente il valore limite dell'intervallo di valori.

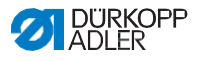

# **5.2.3 Navigazione menù**

Puoi aprire il menù premendo il simbolo: Fig. 23: Navigazione menù **NAVIGATION** Sewing in modalità Manuale (vedere p.77) Manual mode alla modalità automatica (vedi p.104) M Automatic mode alla modalità di programmazione Menu (vedi p. 108) H Programming alle Impostazioni (vedi Istruzioni di servizio) ≛ Settings Apri<br>tutorial Logout  $\Box$   $\Box$  Default User Disconnetti utente

## **5.2.4 Navigazione durante l'avvio del pannello di controllo**

È possibile accedere alle lingue e alle impostazioni senza dover attendere l'avvio del pannello di controllo.

È possibile selezionare queste opzioni non appena vengono visualizzate le loro icone sul pannello di controllo. Dopo aver inserito il tuo login utente, verrai indirizzato alle opzioni della lingua o alle impostazioni, a seconda dell'opzione selezionata.

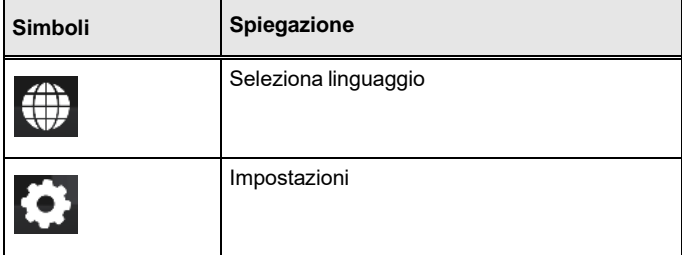

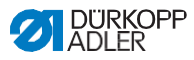

# **5.3 Configurazione utente**

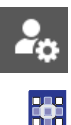

La Configurazione utente consente all'utente attualmente connesso di personalizzare l'interfaccia del software in base alle proprie esigenze specifiche.

Per accedere alla Configurazione utente:

1. Premere il simbolo  $\left(\equiv\right)$  per visualizzare il riquadro di

navigazione. Questo apre l'interfaccia di navigazione.

Fig.24: Configurazione utente (1)

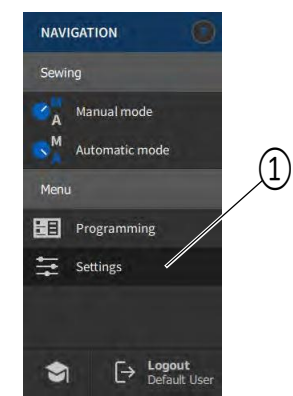

- (1) Impostazioni
- 2. Toccare Impostazioni (1).

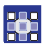

Questo apre l'interfaccia Impostazioni.

Fig.25: Configurazione utente (2)

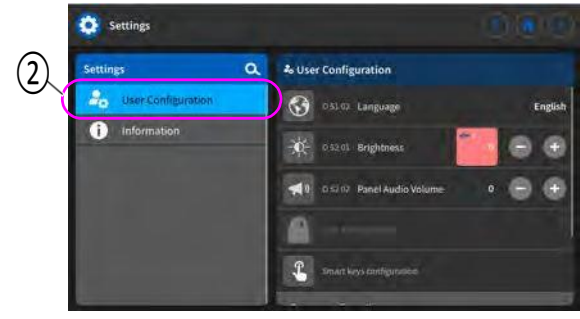

(2) - Configurazione utente

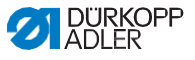

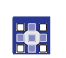

3. Toccare la voce Configurazione utente (2) a sinistra. Sei nella Configurazione utente.

#### **5.3.1 Impostazione della lingua**

Qui è possibile impostare la lingua del software.

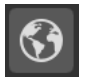

Fig.26: impostazione della lingua (1)

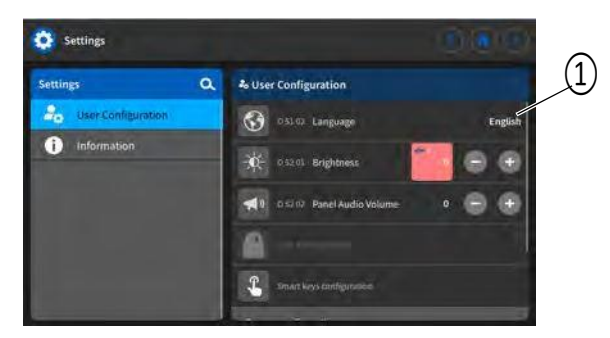

(1) - Indicatore lingua

Per impostare la lingua:

- 羀
	- 1. Toccare l'indicatore della lingua (1).

Viene visualizzato un elenco contenente

la selezione della lingua:

Fig.27: impostazione della lingua (2)

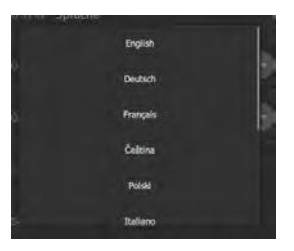

# F.

2. Toccare la lingua desiderata.

La lingua del pannello di controllo viene modificata immediatamente.

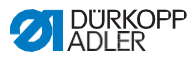

# **5.3.2 Impostazione della luminosità**

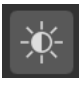

Qui, è possibile regolare la luminosità del pannello di controllo.

Fig.28: impostazione della luminosità (1)

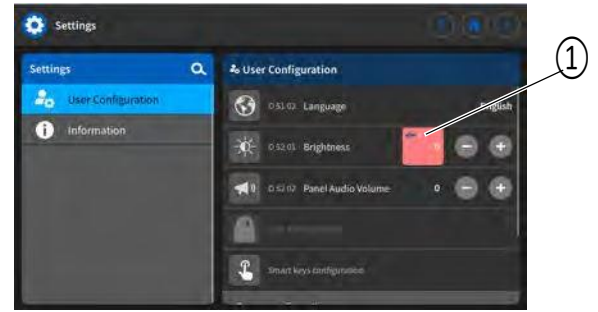

(1) - Indicatore di luminosità

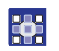

# **Per impostare la luminosità:**

- 1. Tocca l'indicatore di luminosità (1).
- 2. Immettere il valore utilizzando la tastiera o i pulsanti:

La luminosità del pannello di controllo è regolata.

# **5.3.3 Impostazione del volume**

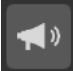

Qui, è possibile regolare il volume dell'uscita audio.

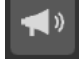

Fig.29: impostazione del volume audio (1)

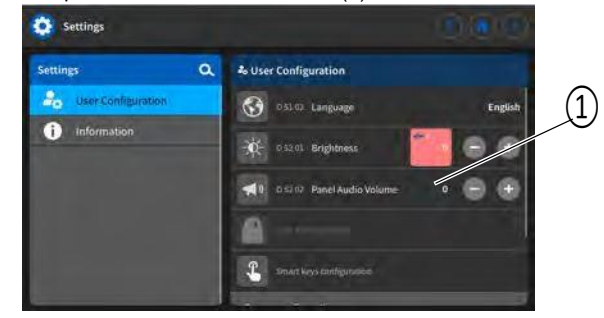

(1) - Indicatore volume audio

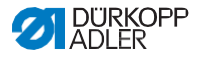

Per impostare il volume dell'audio F.

- 1. Tocca l'indicatore del volume audio (1).
- 2. Immettere il valore utilizzando la tastiera o i pulsanti:  $\bigoplus$

Il volume del pannello di controllo è regolato.

## **5.3.4 Amministrazione gestione utenti**

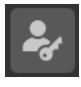

Questa sezione è bloccata se si è effettuato l'accesso come Utente predefinito. Le impostazioni in Gestione utenti non possono essere modificate senza autorizzazioni estese. L'amministrazione della gestione utenti è spiegata in un capitolo separato (p. 61).

## *5.3.5* **Impostazione della configurazione dei tasti del menu rapido**

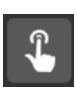

Qui è possibile assegnare le funzioni del pannello dei pulsanti e dei pulsanti preferiti.

Fig.30: impostazione della configurazione dei tasti del menu rapido (1)

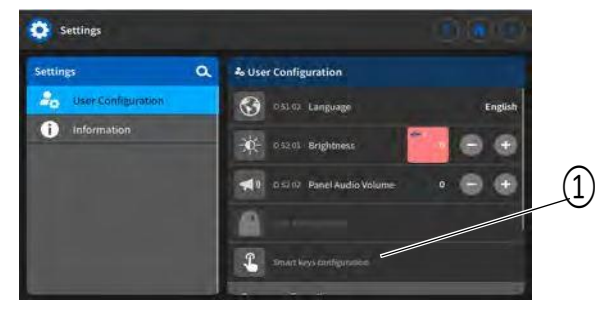

(1) - Configurazione chiavi intelligenti

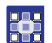

Per impostare la configurazione dei tasti del menu rapido:

1. Toccare il sotto-menu: Configurazione chiavi intelligenti (1). Questo apre l'interfaccia della configurazione rapida dei tasti del menu:

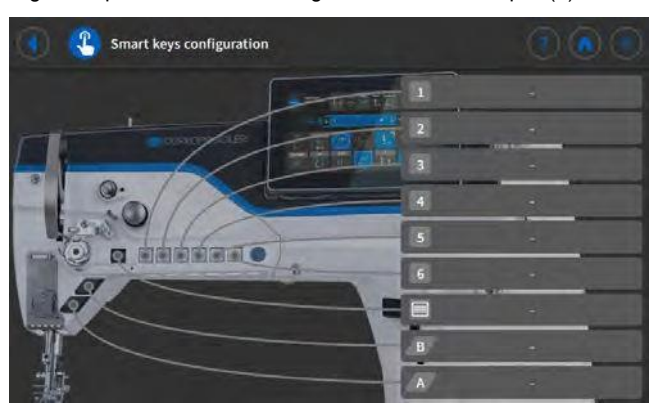

Fig.31: impostazione della configurazione dei tasti rapidi (2)

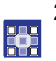

2. Premere sulla barra del pulsante a cui si desidera assegnare una funzione.

Questo apre la selezione delle funzioni che possono essere assegnate a questo pulsante

Fig.32: impostazione della configurazione rapida dei tasti del menu (3)

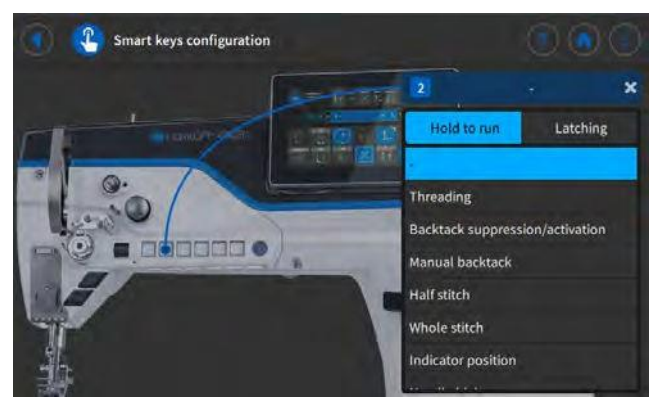

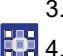

- 3. Toccare la funzione che si desidera assegnare al pulsante.
- **1. Toppe 1. Toccare per selezionare l'opzione aggancio tieni premuto** per proseguire
	- 5. Toccare fuori dalla selezione per uscire dalla selezione.
	- 6. Le impostazioni modificate vengono memorizzate.

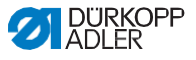

# **5.3.6 Impostazione della configurazione dello schermo**

La configurazione dello schermo viene utilizzata per la visualizzazione dei riquadri in modalità Manuale. L'impostazione è spiegata nel punto appropriato nel capitolo sulla modalità Manuale (p.78).

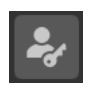

# **5.4 Gestione utente**

La sezione Gestione utenti consente di creare utenti e ruoli con autorizzazioni diverse.

L'impostazione di fabbrica è tale che l'utente predefinito verrà automaticamente registrato all'avvio della macchina. È possibile modificare questa impostazione a livello di Tecnico secondo necessità.

Di seguito una spiegazione dell'utente

Tecnico predefinito, impostato come utente predefinito. È possibile impostare un numero qualsiasi di utenti e ruoli che soddisfino i requisiti individuali.

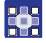

Requisiti per l'amministrazione della gestione utenti: è necessario aver effettuato l'accesso come Tecnico predefinito.

Per accedere come Tecnico predefinito:

- 1. Tocca il simbolo  $\Box$  per visualizzare il riquadro di navigazione.
	- $\%$  Questo apre l'interfaccia di navigazione.

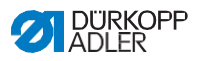

# Fig.33: Gestione utenti (1)

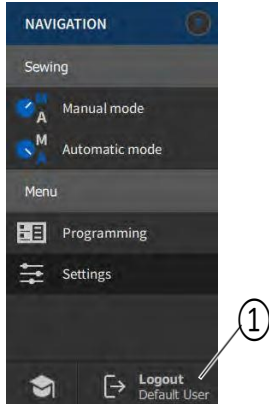

- (1) Disconnetersi
- 2. Tocca disconnetti (1).

Questo apre l'interfaccia di accesso.

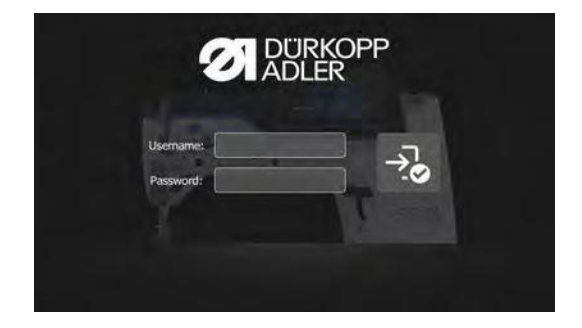

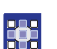

罹

3. Immettere tecnico e 25483 per nome utente e password.

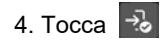

L'utente ha effettuato l'accesso.

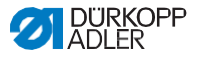

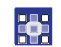

Per accedere a gestione utenti:

1. Tocca il simbolo  $\left| \epsilon \right|$  per visualizzare il riquadro di visualizzazione, questo apre l'interfaccia di navigazione.

Fig. 34 Gestione utenti (2)

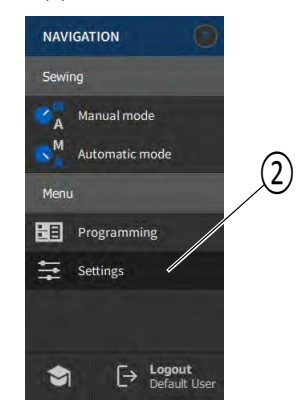

(2) - Impostazioni

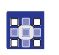

2. Tocca impostazioni (2).

Questo apre l'interfaccia impostazioni.

Fig. 35: Gestione utente (3)

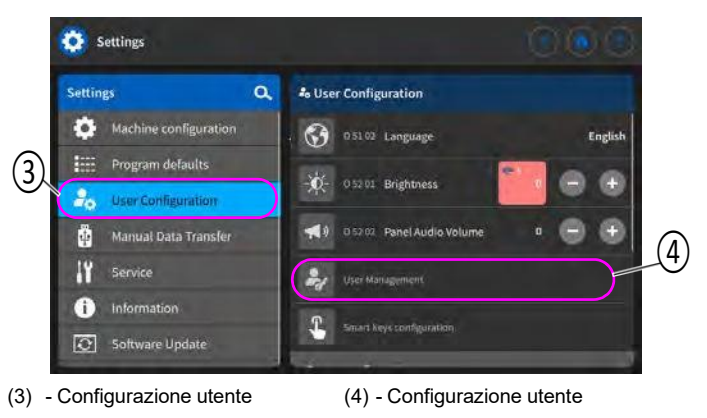

3. Tocca la voce Configurazione utente (3) a sinistra

罤

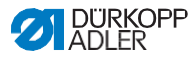

4. Toccare la voce Gestione utenti (4) a destra.

Si apre l'interfaccia di gestione utente, che può apparire diverso a seconda dell'utente.

Fig. 36: Gestione utenti (4)

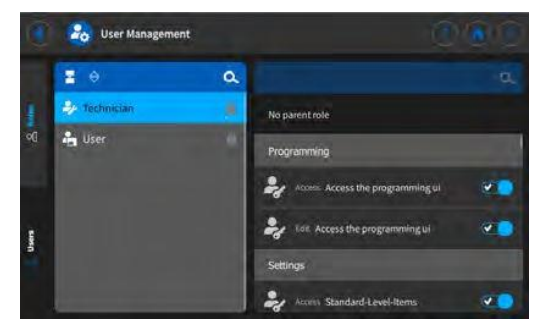

- **pro** 5. Definire le impostazioni desiderate (p.65).
	- 6. Tocca  $\textcircled{1}$  per tonare alle impost.  $\textcircled{1}$  per tornare alla modalità manuale.

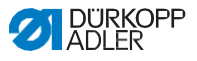

# **5.4.1 Autorizzazioni come tecnico predefinito**

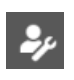

L'impostazione di fabbrica del Tecnico predefinito richiede che il tecnico immetta il nome utente e la password (tecnico, 25483) per accedere.

Se si seleziona Gestione utenti come Tecnico predefinito (p.61), verrà visualizzata la seguente interfaccia :

Fig. 37: Autorizzazioni come tecnico predefinito

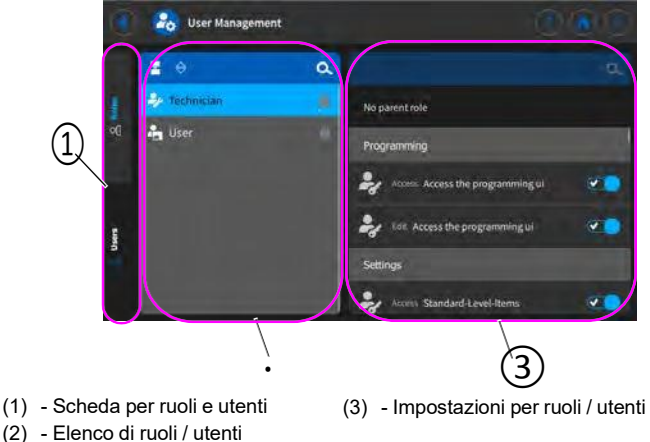

Sul lato sinistro, è possibile selezionare tra le schede (1) riservate ai ruoli (p.66) e agli utenti (p.70). Di seguito vengono fornite spiegazioni dettagliate. A destra delle schede troverai l'elenco (2) dei ruoli / utenti creati - che varia con la scheda (1) selezionata. All'estrema destra, troverai le impostazioni (3) associate al ruolo / utente che hai selezionato.

#### **Spiegazione del ruolo e dell'utente**

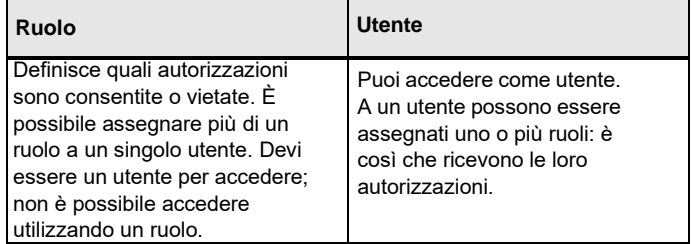

<span id="page-59-0"></span>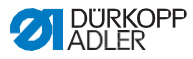

## **5.4.1.1 Gestione dei ruoli**

Se si seleziona Gestione utenti come Tecnico predefinito (p.56), verrà visualizzata la seguente interfaccia:

Fig. 38: Gestione dei ruoli

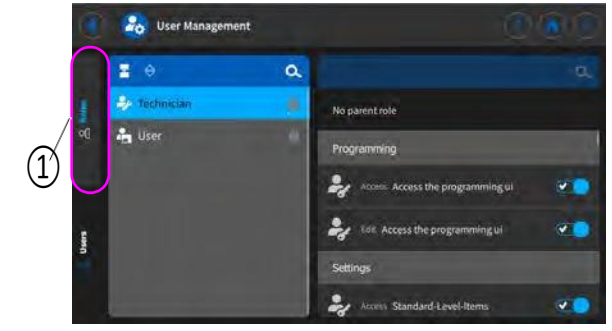

(1) - Tabella dei ruoli

Tocca la scheda (1) riservata ai ruoli sul lato sinistro.

# **Eliminazione di un ruolo**

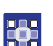

Per eliminare un ruolo:

- 1. Tocca il ruolo desiderato.
	- Il ruolo è evidenziato in blu.
- 2. Tocca X

 $\%$ Il ruolo scompare dall'elenco; è stato cancellato.

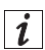

# **Informazioni**

Sono stai creati ruoli con un simbolo dietro i loro nomi in fabbrica. Non possono essere cancellati.

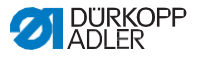

## **Creare / derivare un nuovo ruolo**

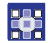

Per creare un nuovo ruolo:

1. Tocca  $\mathbf{F}$  (solo un ruolo con autorizzazioni minori o uguali a il tuo).

L'elenco mostra un nuovo ruolo.

2.Definire le impostazioni per il ruolo(vedere tabella seguente).

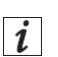

#### **Informazione**

Quando si accede come Tecnico predefinito, è possibile selezionare solo derivazioni di ruoli fino al ruolo di Tecnico. È possibile regolare questa impostazione nelle autorizzazioni dei ruoli (tabella seguente).

## **Impostazione dei ruoli**

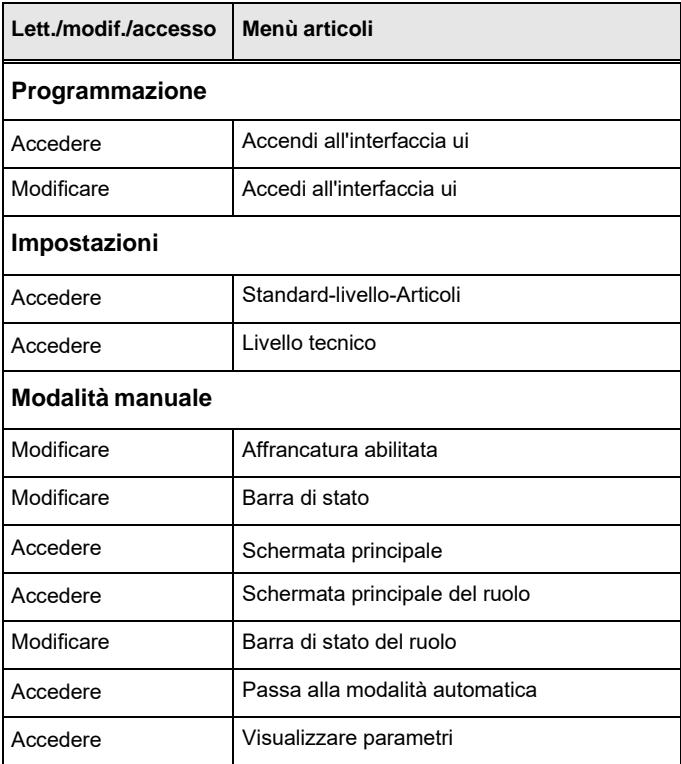

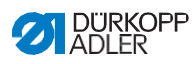

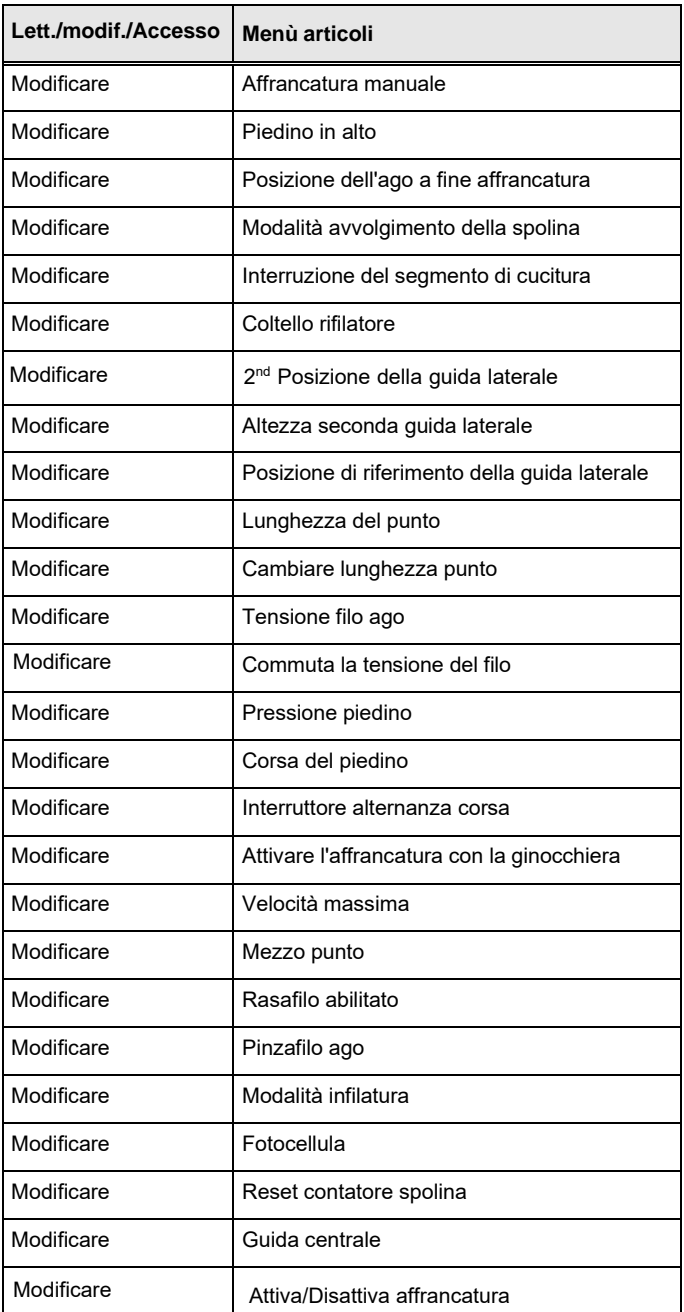

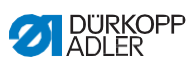

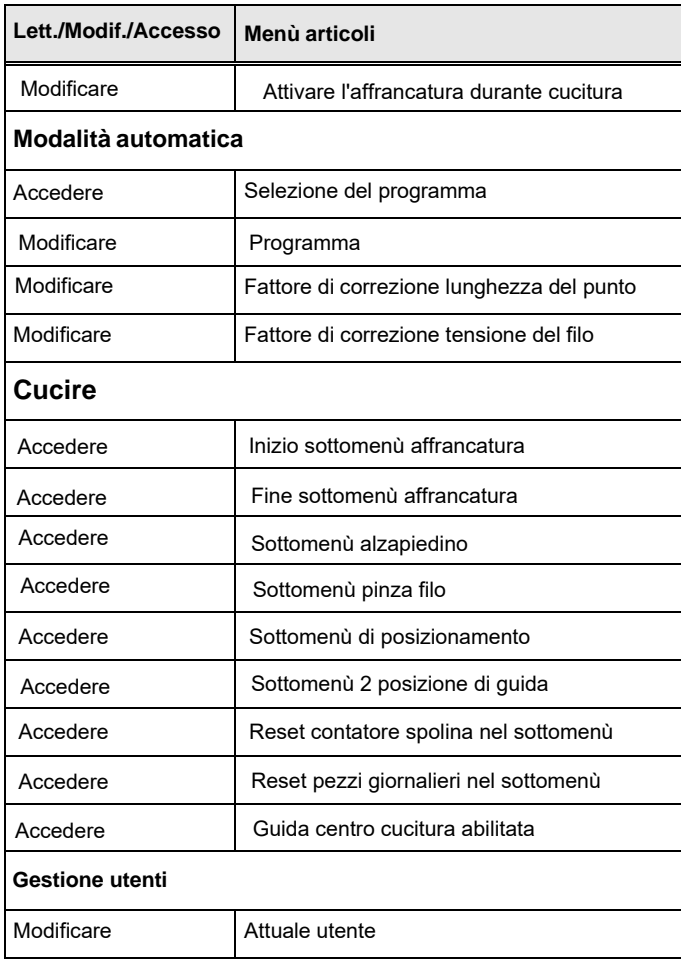

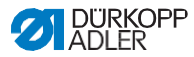

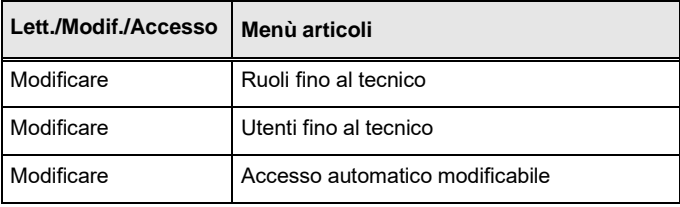

# <span id="page-63-0"></span>**5.4.1.2 Gestione degli utenti**

Se si seleziona Gestione utenti come Tecnico predefinito (p.56), verrà visualizzata la seguente interfaccia:

Fig.39: gestione degli utenti (1)

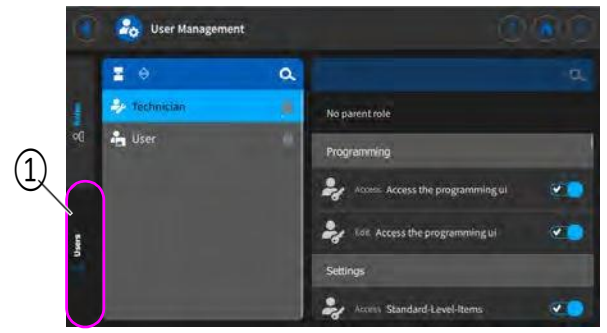

(1) - Scheda per utenti

Tocca la scheda (1) riservata agli Utenti sul lato sinistro. Questa interfaccia appare:

Fig.40: gestione degli utenti (2)

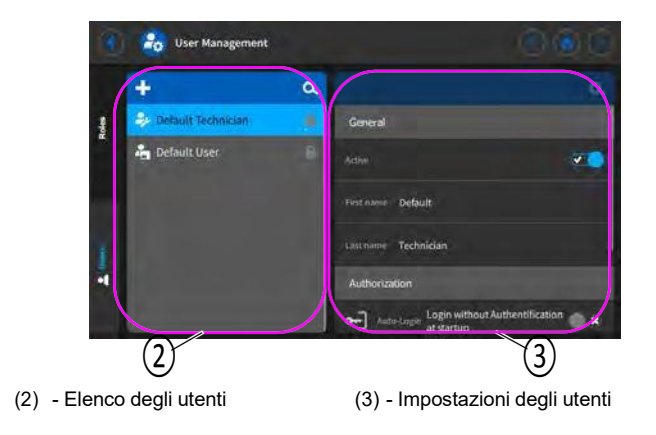

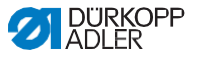

Il lato sinistro contiene un elenco di tutti gli utenti (2) che sono stati creati. Toccando un utente in questa sezione, vedrai sul lato destro quali impostazioni (3) sono state definite per l'utente selezionato.

## **Eliminazione di un utente**

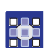

Per eliminare un utente:

- 1. Tocca l'utente desiderato.
	- L'utente è evidenziato in blu.

 $Tan <sup>X</sup>$ .

L'utente scompare dall'elenco; è stato cancellato.

# **Informazioni**

Utenti con il simbolo dietro i loro nomi sono stati creati in fabbrica. Non possono essere cancellati.

#### **Creazione di un nuovo utente**

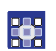

Per creare un nuovo utente:

1. Premere **1.** 

L'elenco mostra un nuovo utente.

2. Definire le impostazioni per l'utente (vedere tabella seguente).

#### **Impostazioni dell'utente**

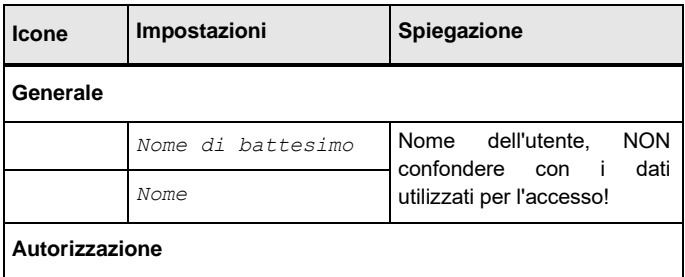

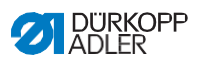

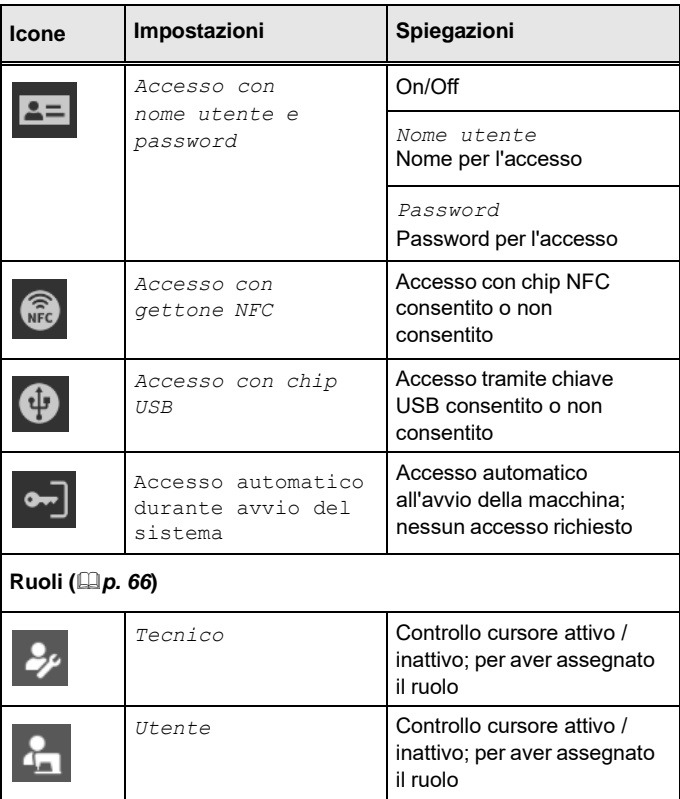

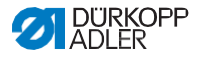

# **5.4.2 Accesso utente**

L'impostazione di fabbrica del software è tale che l'utente predefinito verrà automaticamente registrato all'accensione della macchina. Ciò non richiede alcun tipo di autorizzazione.

Di seguito viene spiegato come cambiare utente.

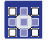

Per accedere a Gestione utenti:

1. Tocca il simbolo  $\left( \begin{array}{c} 0 \\ 0 \end{array} \right)$  per visualizzare il riquadro di navigazione.

Questo apre l'interfaccia di navigazione.

Fig. 41: Accesso utente (1)

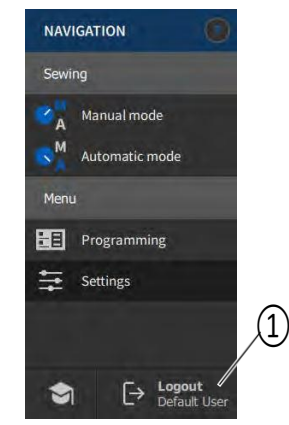

- (1) Disconnessione
- 2. Tocca disconnessione (1).

Questo apre l'interfaccia di accesso.

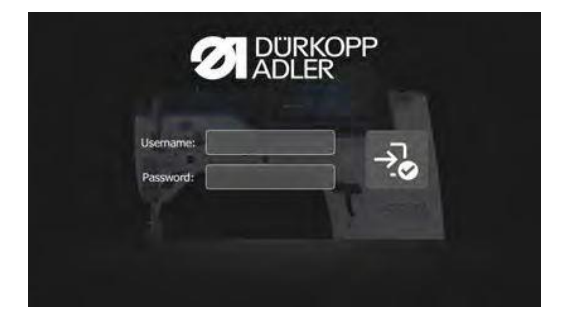

**FOR** 

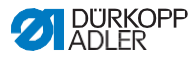

Esistono tre modi per accedere. Le tre opzioni, incluse le

impostazioni necessarie nel software, sono descritte di seguito.

# **5.4.2.1 Accesso con nome utente e password**

## **Assegnare un nome utente e una password**

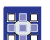

Per assegnare un nome utente e una password:

1. Crea un nuovo utente in Gestione utenti e assegnalo utente un nome utente e una password (p.70).

L'utente può accedere immediatamente con queste informazioni di accesso.

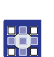

## **Accedi con nome utente e password**

Per accedere con nome utente e password:

- 1. Immettere nome utente e password.
- 2. Premere  $\overline{z}$

Se le informazioni di accesso sono corrette, l'utente accederà.

# **5.4.2.2 Login con una chiave USB**

## **Assegnazione di una chiave USB a un utente**

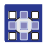

Per assegnare una chiave USB a un utente:

1. Selezionare un utente in gestione utenti o crearne uno nuovo  $(\mathbb{Q}p. 70)$  $(\mathbb{Q}p. 70)$ .

2. Toccare la voce accedi con chiave USB.

Si apre una nuova finestra.

3. Inserire la chiave USB in una delle porte sul pannello di controllo.

4. Selezionare la chiave USB che si desidera assegnare all'utente a fini di accesso.

- 5. Per assegnare la chiave USB, toccare associa.
	- La finestra scompare e la funzione accedi con chiave USB è attiva.

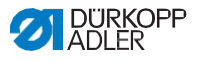

# **Accedi con chiave USB**

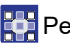

**Per accedere con una chiave USB:** 

1. Collegare la chiave USB assegnata al pannello di controllo. Se la chiave USB è stata assegnata correttamente, l'utente accederà.

# **5.4.2.3 Login con chip NFC**

#### **Assegnazione di un chip NFC a un utente**

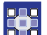

Per assegnare un chip NFC a un utente:

1. Selezionare un utente in gestione utenti o crearne uno nuovo  $($  $\Box$ p. [70\)](#page-63-0).

2. Premere la voce login con chip NFC.

Si apre una nuova finestra.

3. Per assegnare il chip NFC, tenere il chip verso l'alto sul pannello di controllo lato sinistro.

La finestra scompare e la funzione accedi con il chip NFC è attivo.

## **Accedi con il chip NFC**

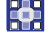

Per accedere con un chip NFC:

1. Tenere premuto il chip NFC assegnato sul pannello di controllo il lato sinistro.

Se il chip NFC è stato assegnato correttamente, l'utente

accederà.

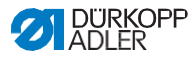

# **5.5 Modalità operative del software**

Il software del pannello di controllo offre varie modalità operative:

## • **Modalità manuale**

La modalità manuale è la più semplice. Non ci sono programmi di cucitura e nessun input per singole sezioni di cucitura. Le modifiche alla pressione del piedino per cucire, all'altezza della corsa, alla lunghezza del punto, alla tensione del filo dell'ago e, inoltre, l'attivazione di altre funzioni sono sempre implementate immediatamente. Tutti i principali parametri di cucitura possono essere modificati manualmente durante il processo di cucitura.

# • **Modalità automatica**

La modalità automatica consente l'esecuzione di impostazioni (programma di cucitura composto da una sola sezione di cucitura o programmi di cucitura complessi comprendenti 2 o più sezioni di cucitura).

I programmi di cucitura sono divisi in singole sezioni di cucitura. A ciascuna sezione viene assegnata la propria lunghezza del punto individuale, la tensione del filo dell'ago, ecc.

## • **Programmazione**

La modalità di programmazione consente di creare, regolare o cancellare un programma di cucitura in modo rapido e semplice.

Le singole modalità e i loro usi verranno spiegati in dettaglio in seguito.

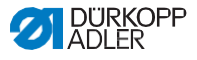

# **5.6 Uso della modalità manuale**

In modalità manuale, nessun programma è stato salvato, consentendo di utilizzare tutti i parametri in modo variabile.

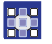

**FAS** 

Per accedere alla modalità Manuale:

- 1. Tocca il simbolo  $\left| \epsilon \right|$  per visualizzare il riquadro di navigazione. Questo apre l'interfaccia di navigazione.
- Fig. 42: Utilizzando la modalità manuale

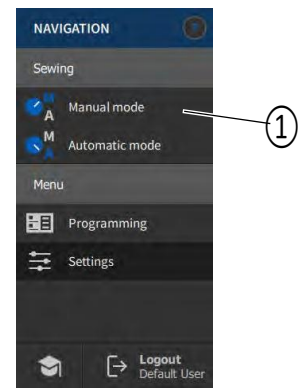

- (1) Modalità manuale
- 2. Tocca modalità manuale (1).
	- Si apre l'interfaccia della modalità manuale.

## **5.6.1 Impostazione dell'interfaccia utente**

È possibile personalizzare la disposizione dei riquadri e l'aspetto della barra di stato in modalità Manuale.

**Organizzazione delle tessere nella schermata principale** La schermata principale è composta da tre pagine, che è possibile personalizzare in base alle proprie esigenze individuali.

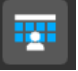

Per regolare i riquadri nella schermata principale:

1. Tocca il simbolo  $\bigcirc$  per visualizzare il riquadro di navigazione.

Questo apre l'interfaccia di navigazione.

Fig. 43: Impostazione dell'interfaccia utente (1)

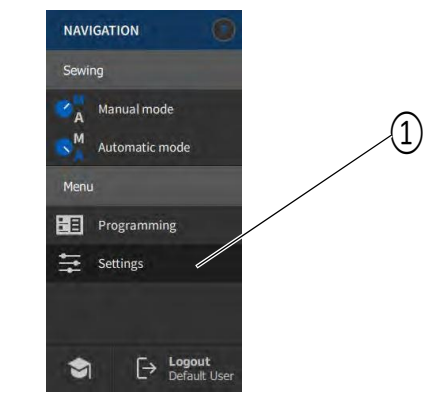

(1) - Impostazioni

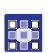

2. Premere impostazioni (1).

Questo apre l'interfaccia delle impostazioni.
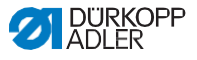

Fig. 44: Impostazione dell'interfaccia utente (2)

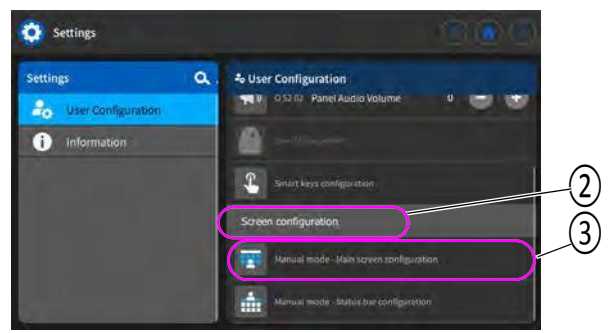

(2) - Configurazione schermo (3) - Configurazione schermo principale

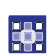

3. Vai a Configurazione schermo (2)

Tocca configurazione della schermata principale (3*).*

Si apre l'interfaccia utilizzata per configurare la schermata principale.

Fig. 45: Impostazione dell'interfaccia utente (3)

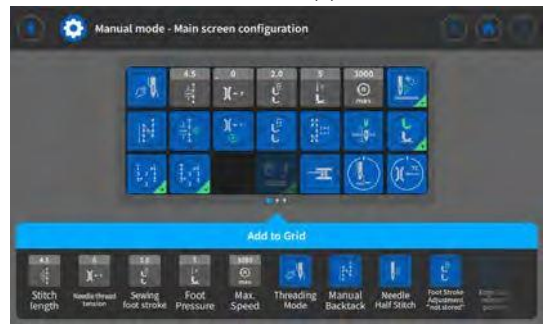

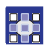

4.Toccare e tenere premuto il riquadro desiderato e trascinarlo per spostarlo dentro o fuori della griglia.

5. Tocca o per andare impostaz. **per tornare alla modalità** manuale.

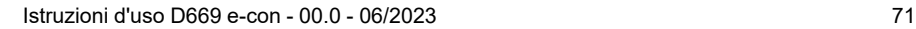

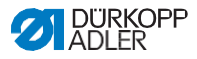

#### **Regolazione delle informazioni visualizzate nella barra di stato**

Per regolare l'aspetto della barra di stato:

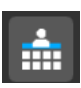

- 1. Vai su Impostazioni (vedi sopra).
- Fig. 46: Impostazione dell'interfaccia utente (4)

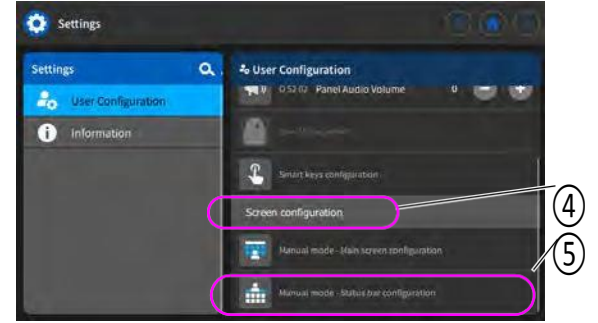

(4) - Configurazione schermo (5) - Configurazione barra di stato

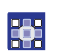

2. Vai a configurazione schermo(4) e tocca modalità manuale configurazione barra di stato (5).

Si apre l'interfaccia utilizzata per configurare la barra di stato.

Fig. 47: Impostazione dell'interfaccia utente (5)

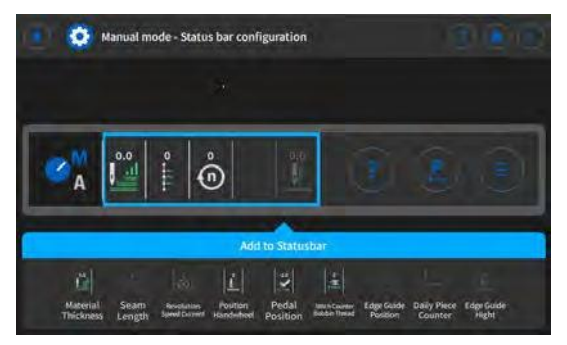

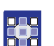

3.Tocca e tieni premuto il simbolo desiderato e trascinalo per spostarlo o fuori dalla barra di stato.

4. Tocca **Q** per andare impostaz. **per tornare alla modalità** manuale.

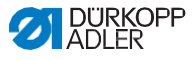

#### **Impostazioni predefinite della barra di stato**

Fig. 48: barra di stato predefinita

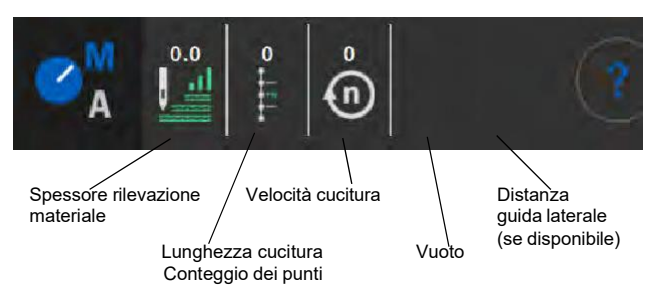

## **5.6.2 Impostazione dei parametri**

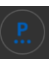

In modalità Manuale, è possibile impostare una varietà di parametri. Le funzioni e il modo in cui influenzano i parametri sono descritte più avanti.

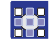

Per accedere alle impostazioni dei parametri:

1. Tocca simbolo  $\left(\mathbb{R}\right)$  per visualizzare il riquadro dei parametri.

Questo apre l'interfaccia dell'impostazione dei parametri.

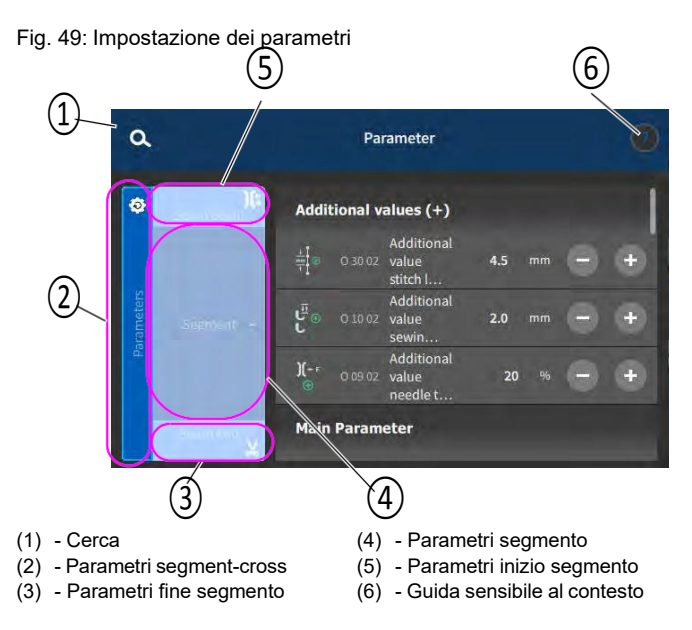

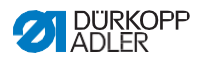

# **5.6.3 Impostazione dei parametri tra segmenti**

Esistono varie opzioni per impostare i parametri tra i segmenti. Nella tabella seguente sono elencate tutte le opzioni possibili.

Le impostazioni più complesse e che pertanto richiedono ulteriori spiegazioni sono descritte in maggior dettaglio dopo la tabella.

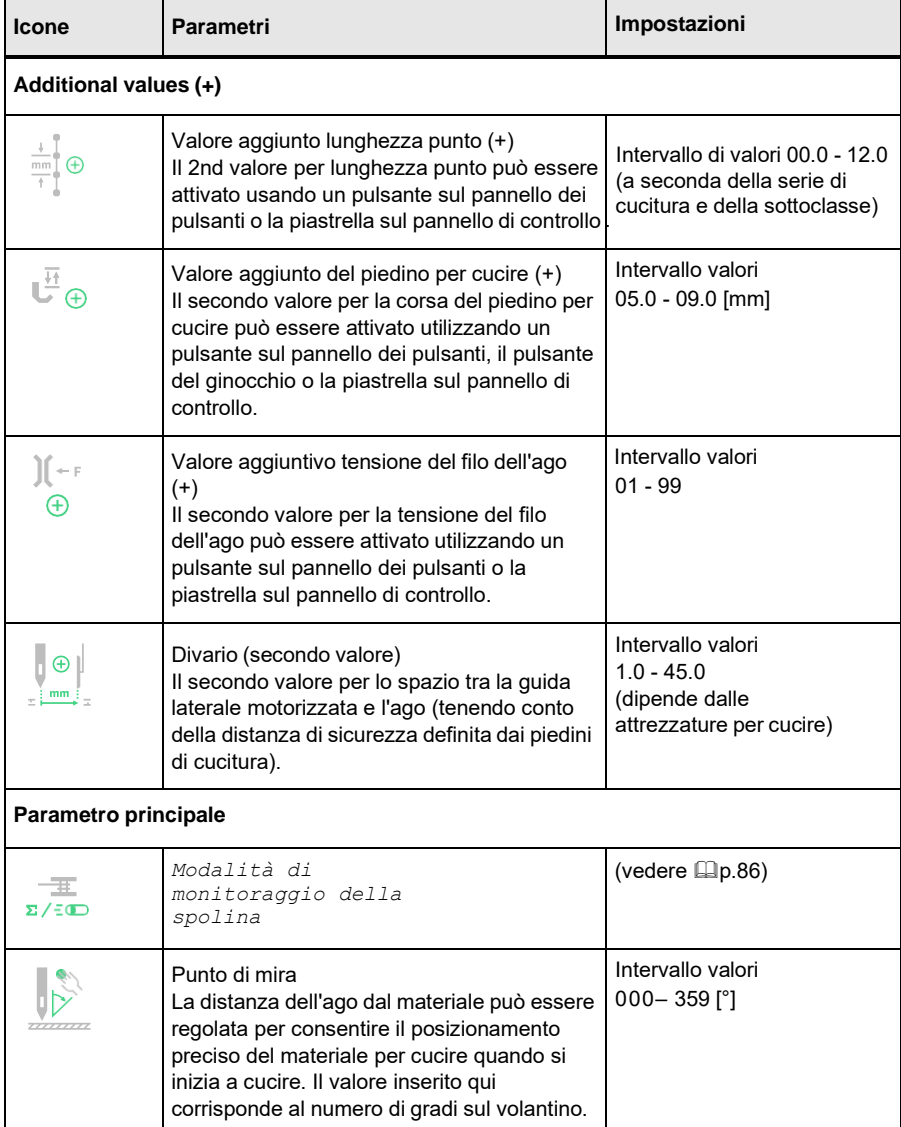

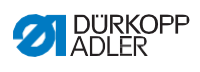

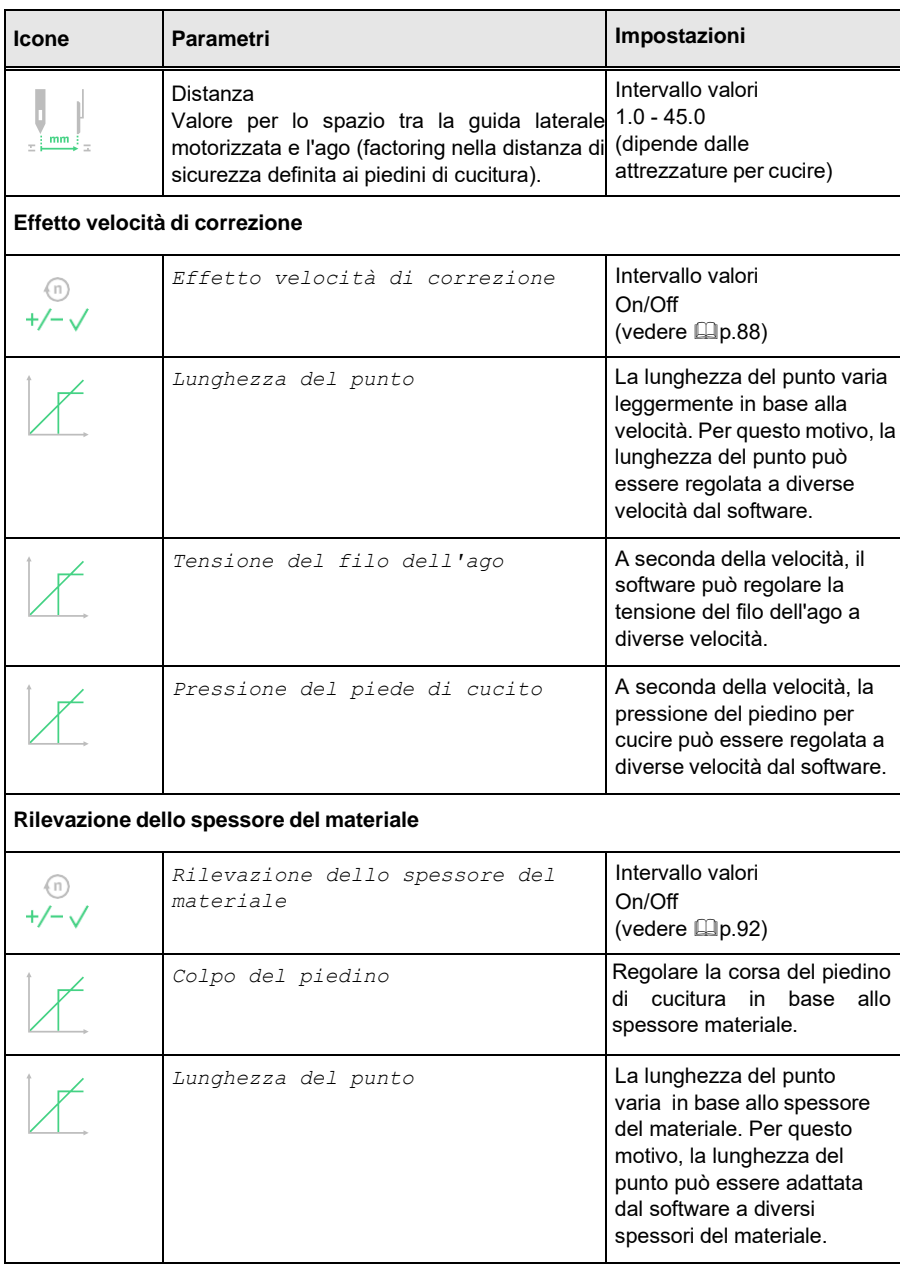

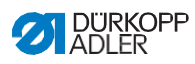

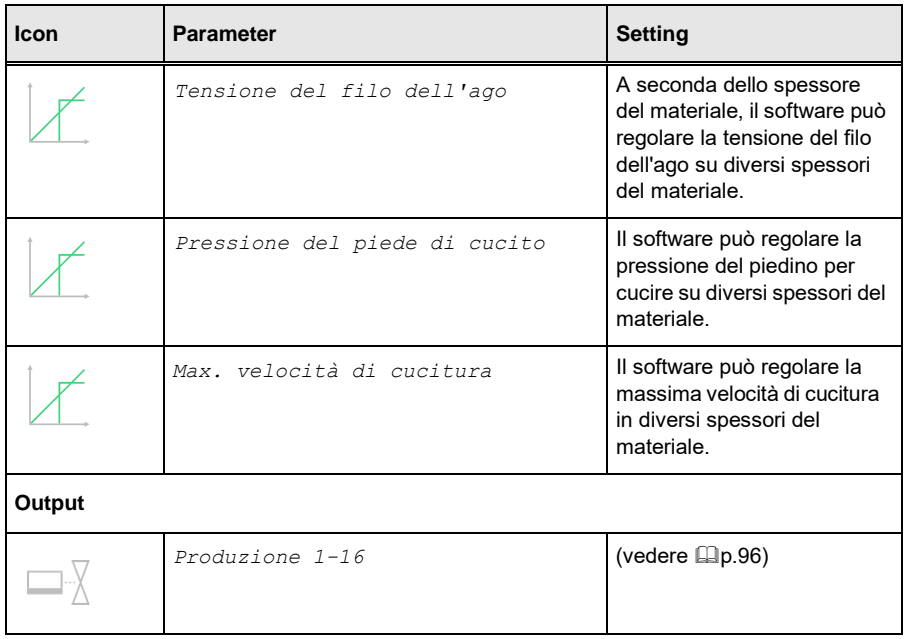

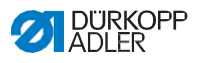

#### **5.6.3.1 Impostazione dei parametri della modalità di monitoraggio della bobina**

La quantità di filo rimanente sulla bobina può essere monitorata  $\overline{z}$ / $\overline{z}$  otticamente o tramite software utilizzando questa impostazione.

<span id="page-78-0"></span>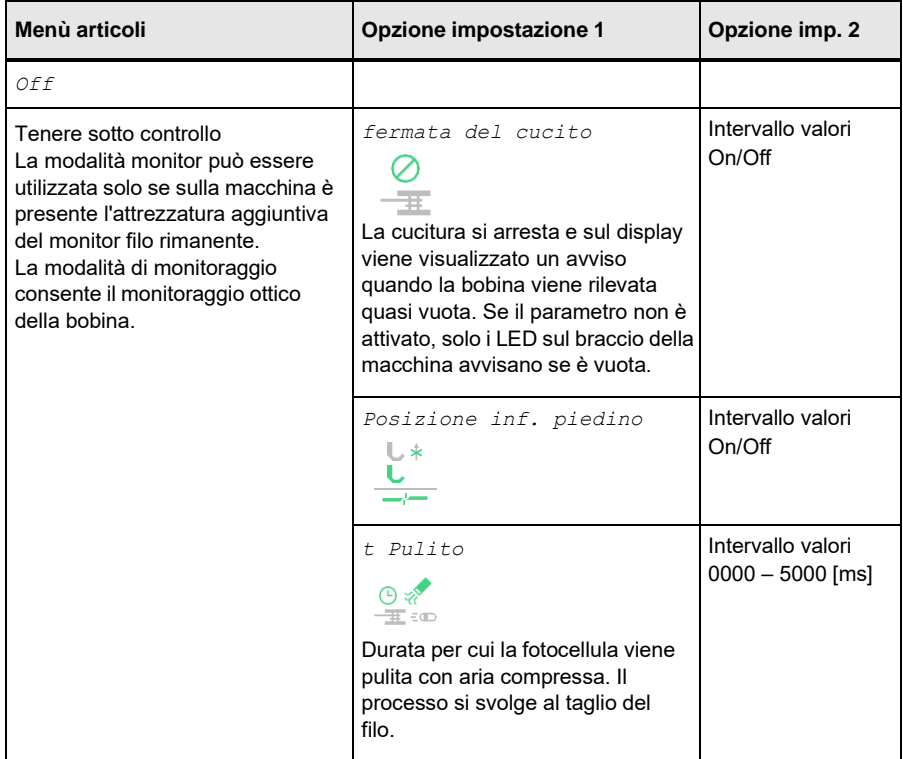

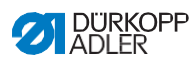

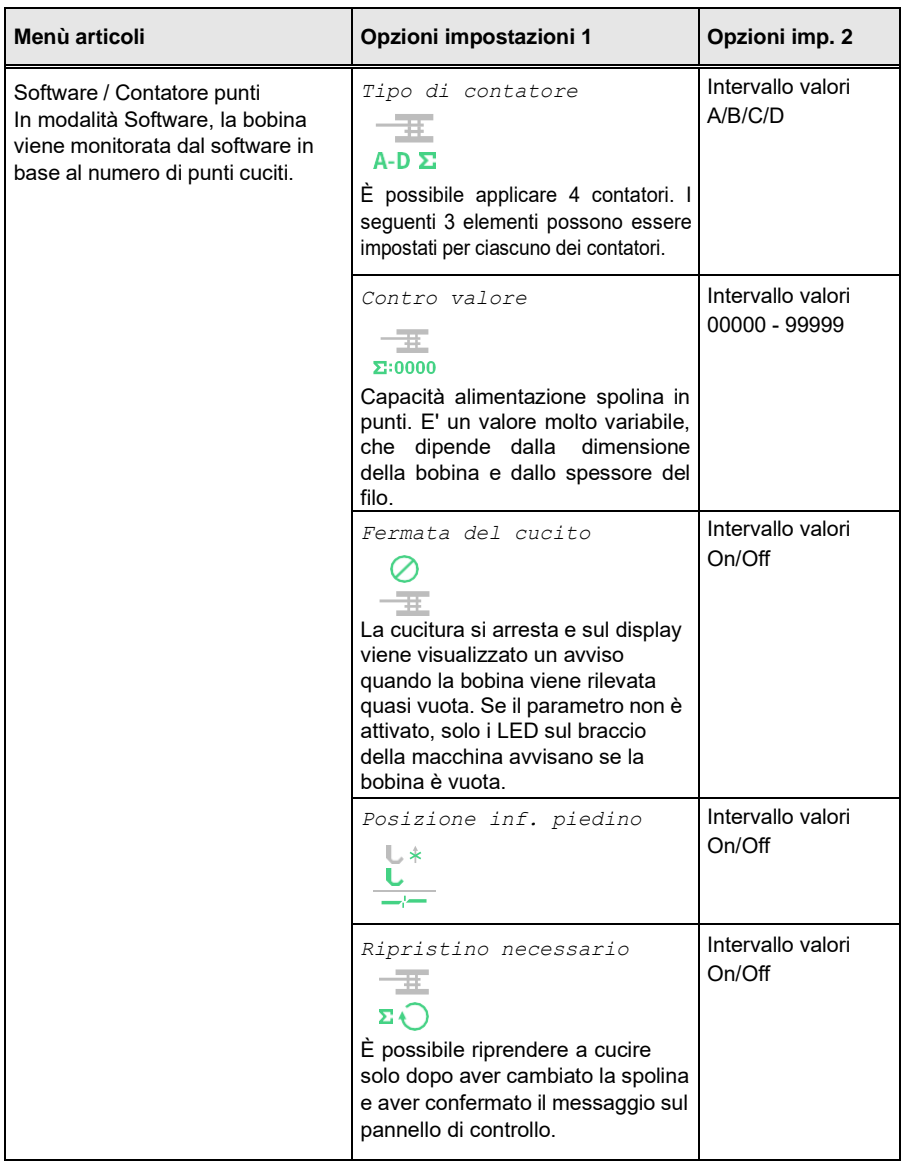

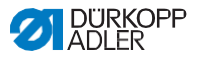

# **5.6.3.2 Impostazione della correzione dell'influenza della velocità**

<span id="page-80-0"></span>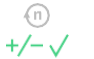

### **Alcuni parametri sono influenzati dalle alte velocità a causa degli effetti fisici risultanti.**

Per contrastare questi effetti e ottenere risultati coerenti, anche a velocità elevate, è possibile impostare i fattori di regolazione in base alla velocità.

### **Panoramica delle modalità di impostazione**

La correzione degli effetti delle alte velocità può essere identificata in varie modalità e può rispondere a seconda dell'impostazione. Questa spiegazione generale può essere applicata ai seguenti parametri specifici.

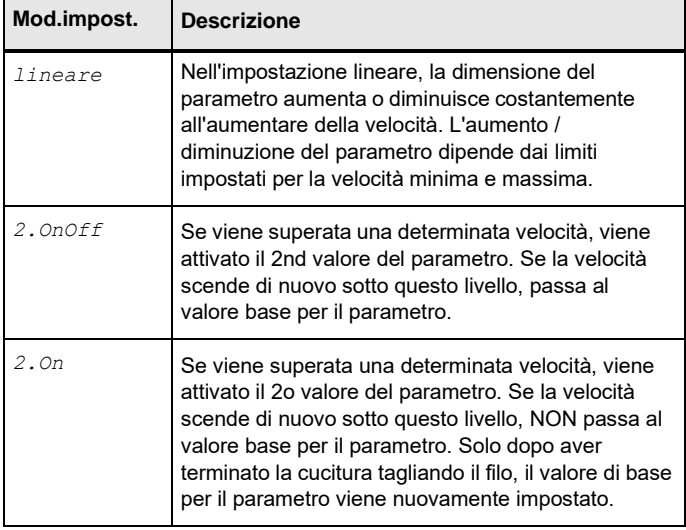

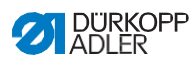

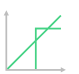

## **Opzioni di impostazione** Lunghezza punto

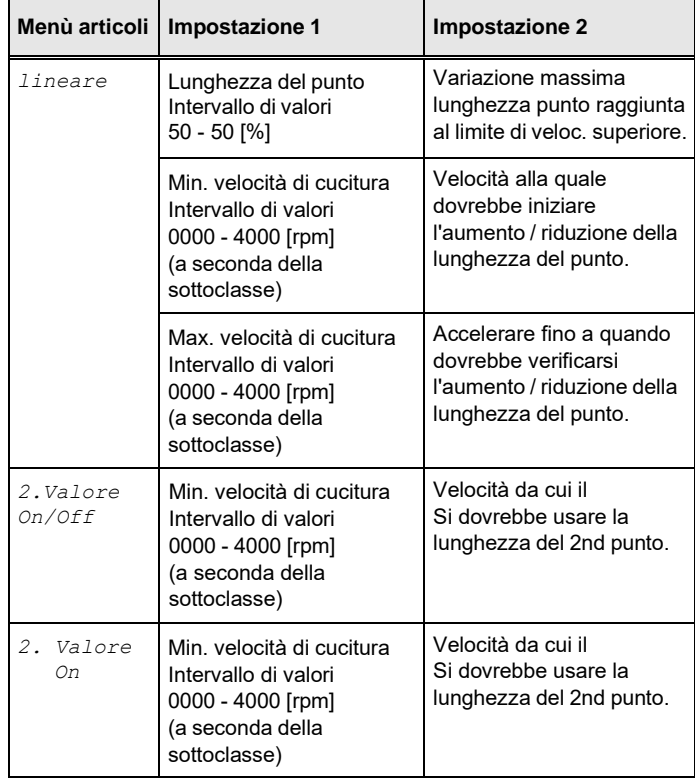

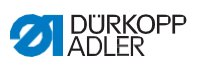

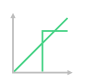

## *Opzioni di impostazione Tensione del filo dell'ago*

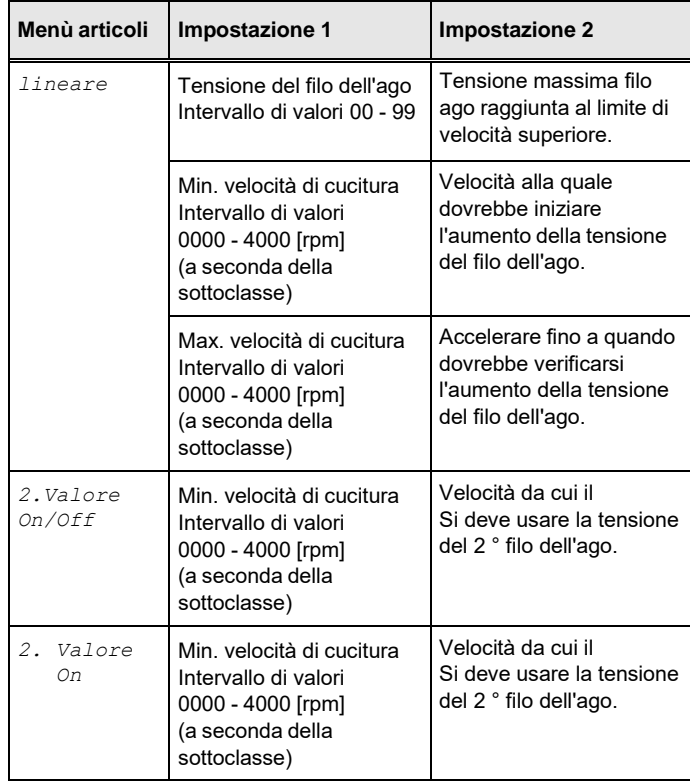

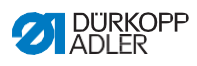

 $\overline{\mathscr{K}}$ 

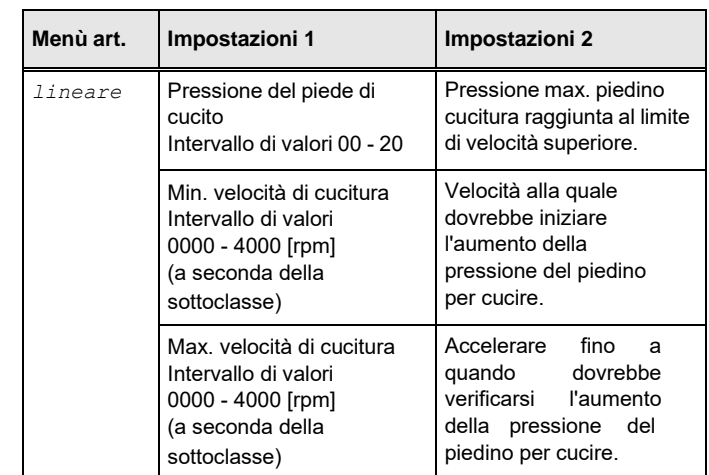

## **Opzioni di impostazione** *Pressione del piedino per cucire*

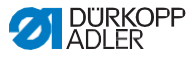

# *5.6.3.3 Impostazione del rilevamento dello spessore del materiale* **parametri**

<span id="page-84-0"></span>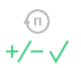

Per ottenere risultati di cucitura costantemente buoni per diversi spessori del materiale, alcuni parametri possono essere adattati specificamente allo spessore del materiale.

#### **Panoramica delle modalità di impostazione**

Lo spessore del materiale può essere identificato in varie modalità e risposto a seconda dell'impostazione. Questa spiegazione generale può essere applicata ai seguenti parametri specifici.

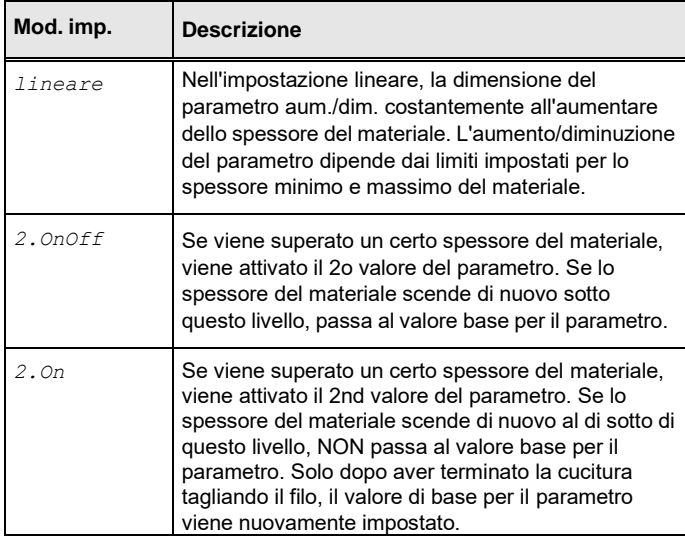

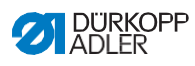

 $\overline{\mathcal{X}}$ 

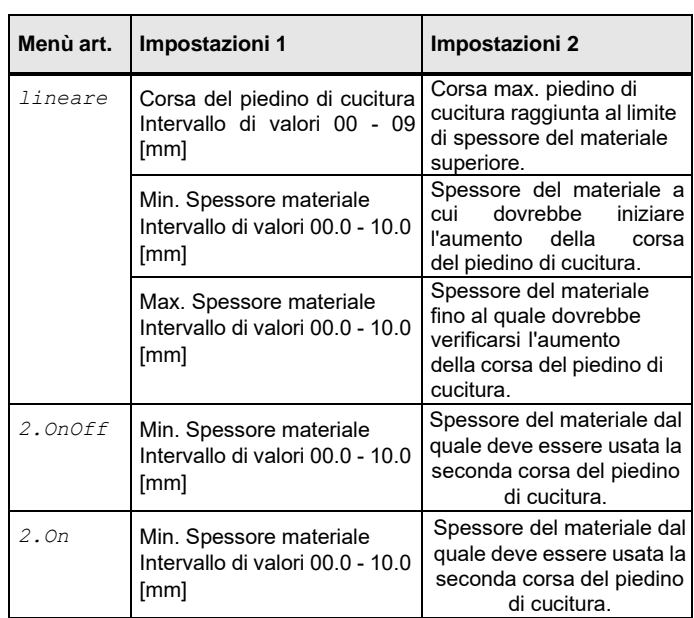

## **Opzioni di impostazione** *Corsa del piedino per cucire*

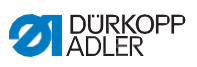

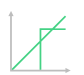

## **Opzioni di impostazione** Lunghezza punto

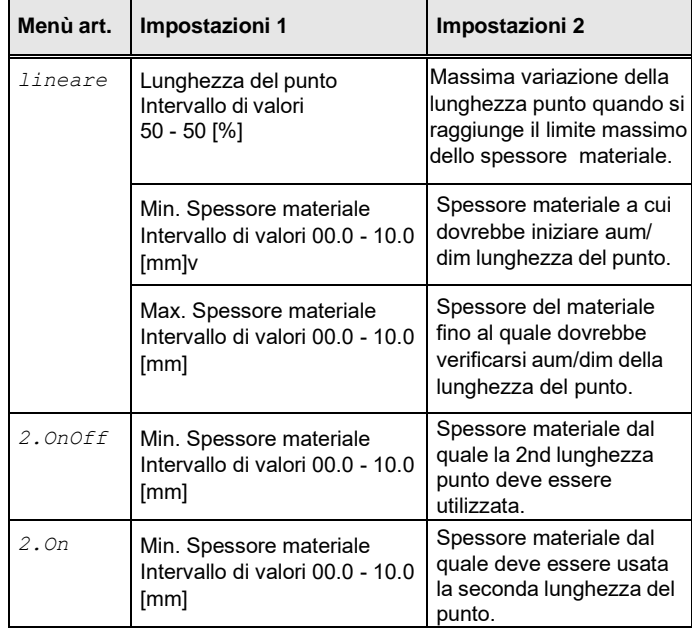

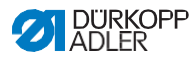

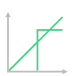

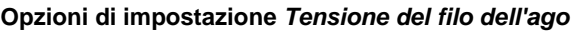

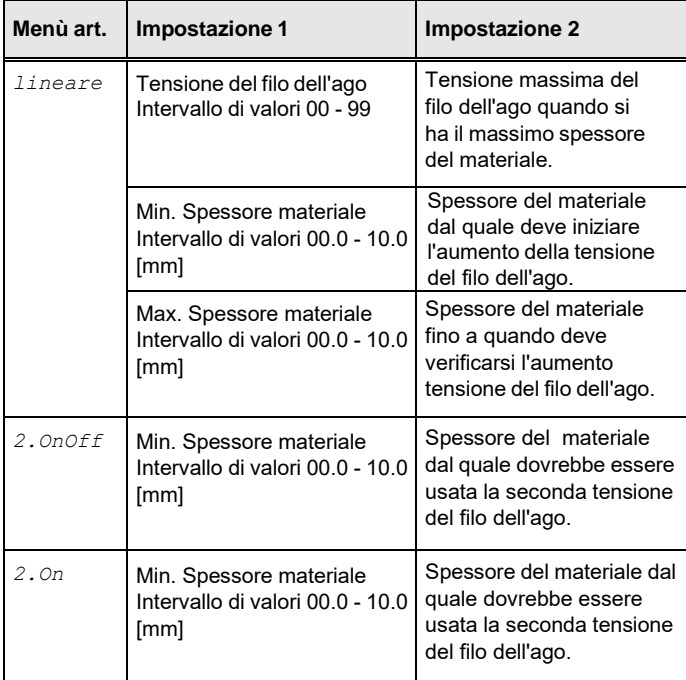

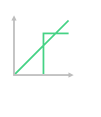

## **Opzioni di impostazione** *Pressione del piedino per cucire*

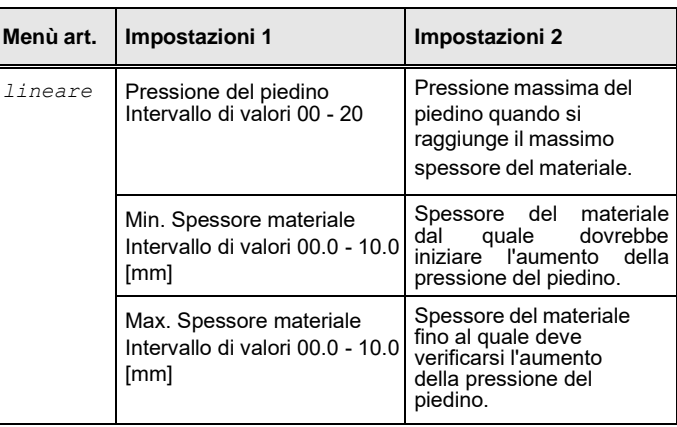

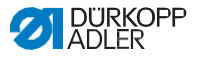

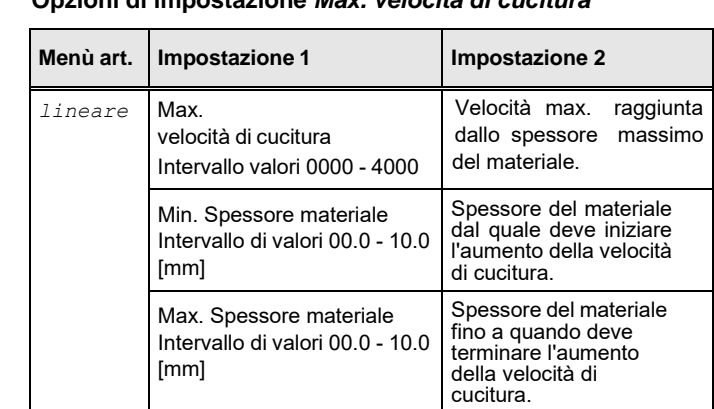

### **Opzioni di impostazione** *Max. velocità di cucitura*

# **5.6.3.4 Impostazione del parametro Output (Output)**

<span id="page-88-0"></span>

Questo parametro fornisce delle uscite virtuali a cui è possibile assegnare delle funzioni specifiche del cliente. Possono essere utilizzati quando le applicazioni specifiche del cliente richiedono un segnale dal controllo della macchina. Questi parametri non possono essere utilizzati a meno che le uscite virtuali non siano state assegnate a un'uscita fisica a livello di Tecnico. Ciò richiede che il parametro Configurazione I / O aggiuntiva sia configurato a livello di Tecnico; per maggiori dettagli, consultare la spiegazione nelle istruzioni di servizio.

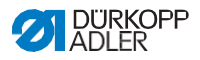

## **5.6.4 Impostazione dei parametri di inizio del segmento**

Esistono varie opzioni per impostare i parametri Inizio segmento. Nella tabella seguente sono elencate tutte le opzioni possibili. Le impostazioni più complesse e che pertanto richiedono ulteriori spiegazioni sono descritte in maggior dettaglio dopo la tabella.

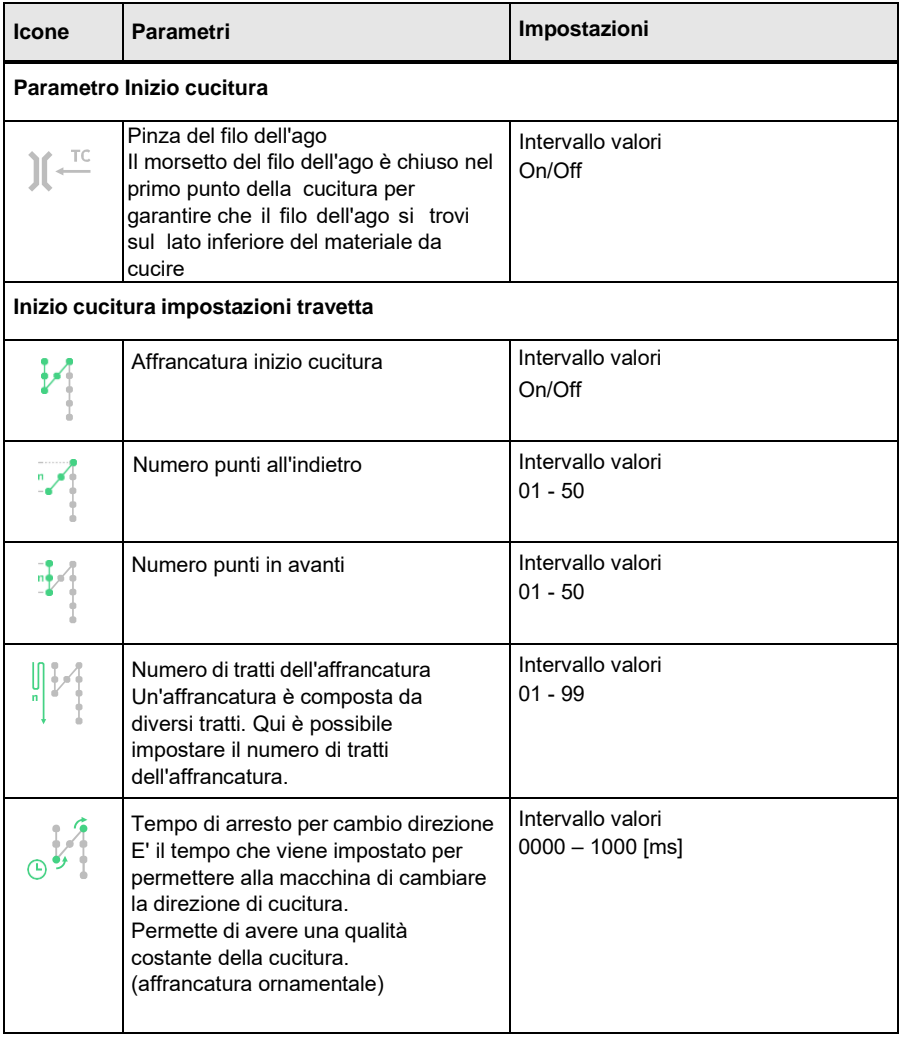

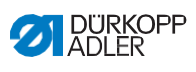

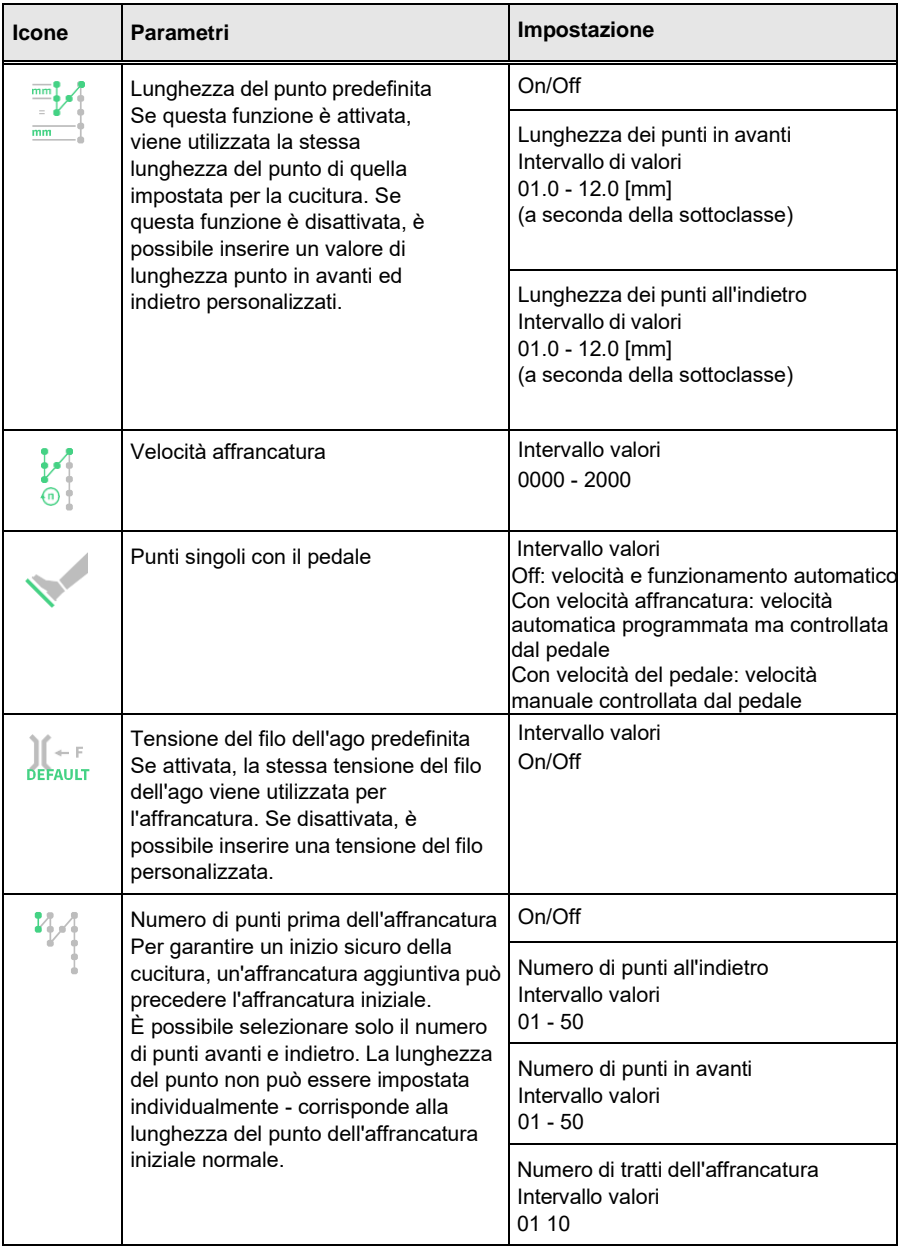

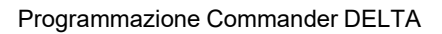

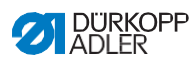

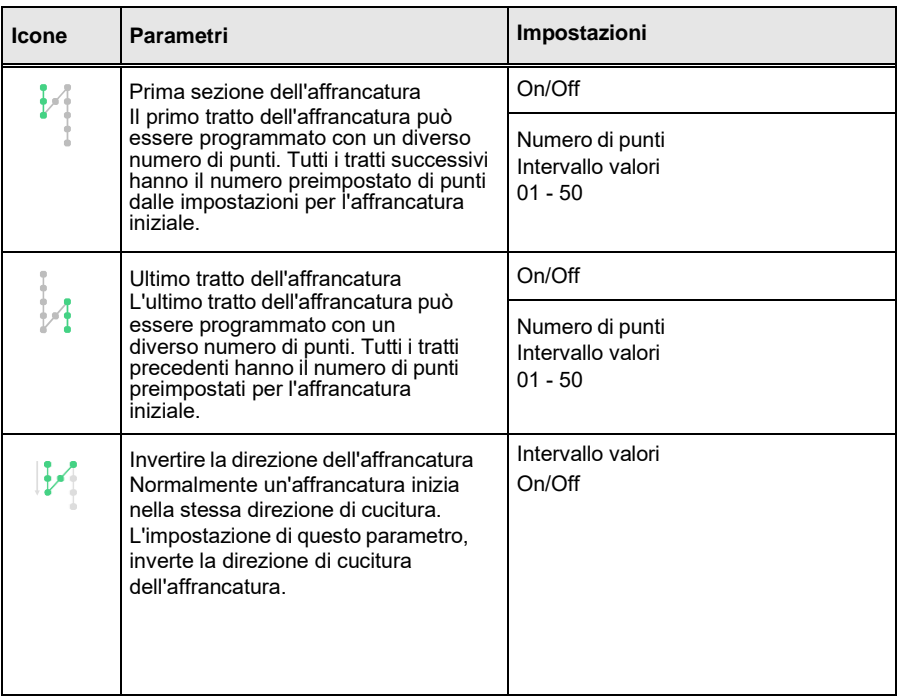

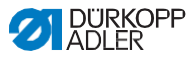

## **5.6.5 Impostazione dei parametri del segmento**

Esistono varie opzioni per impostare i parametri nel segmento. Nella tabella seguente sono elencate tutte le opzioni possibili. Le impostazioni più complesse e che pertanto richiedono ulteriori spiegazioni sono descritte in maggior dettaglio dopo la tabella.

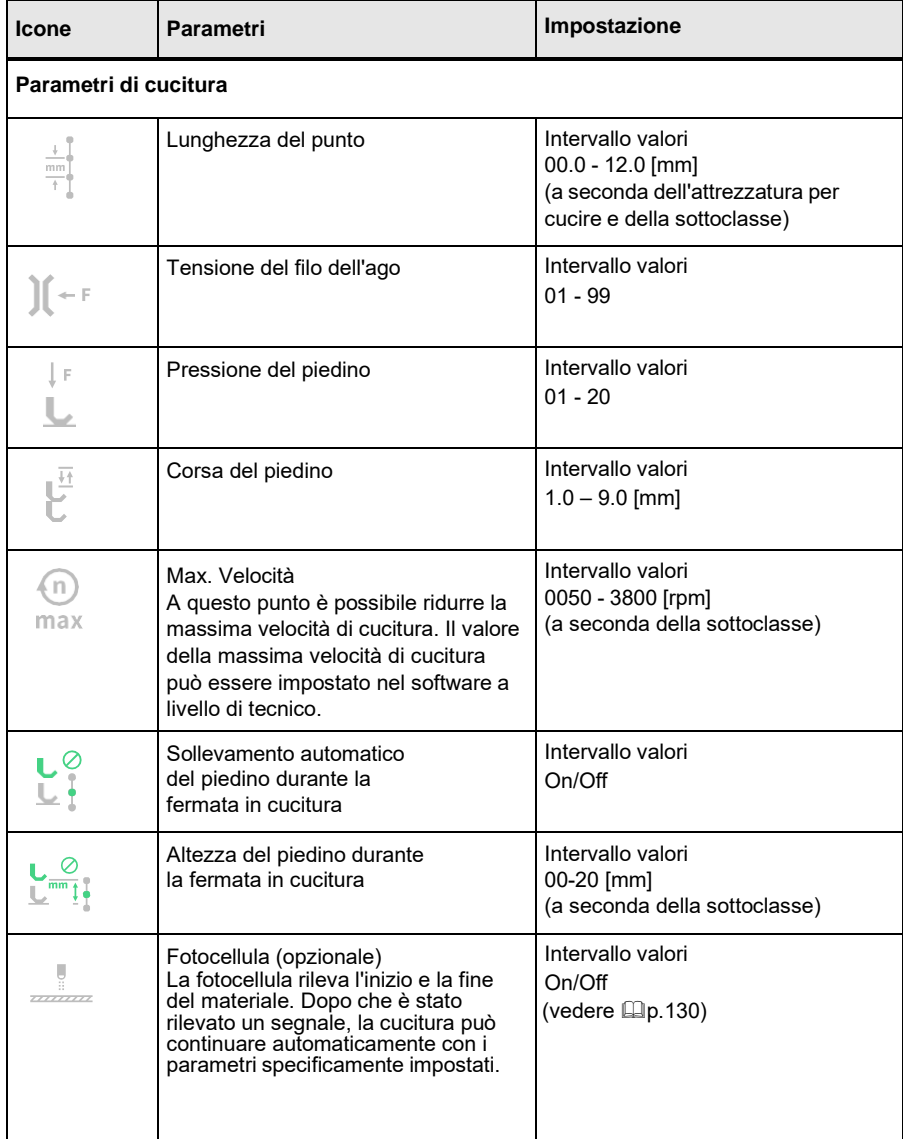

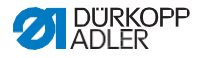

# **5.6.6 Impostazione dei parametri di fine segmento**

Esistono varie opzioni per impostare i parametri alla fine del segmento. Nella tabella seguente sono elencate tutte le opzioni possibili.

Le impostazioni più complesse e che pertanto richiedono ulteriori spiegazioni sono descritte in maggior dettaglio dopo la tabella.

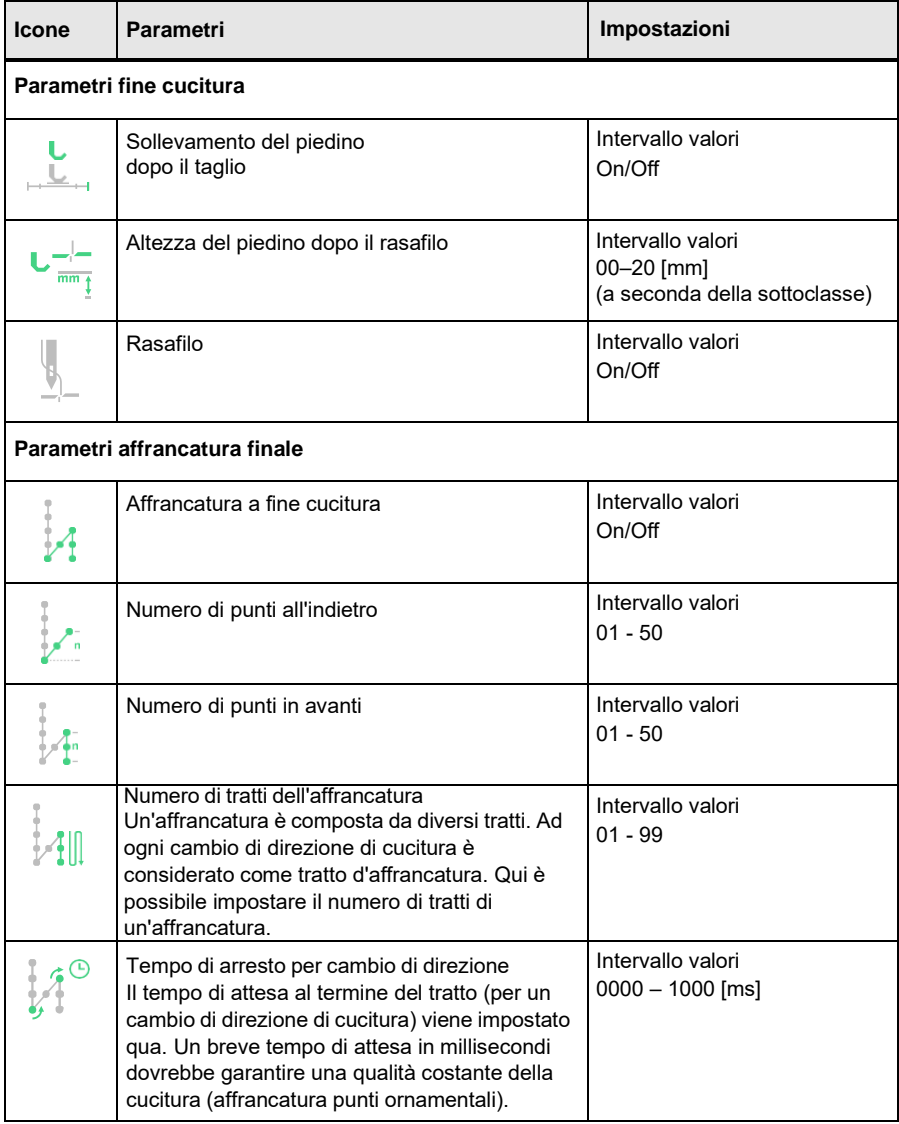

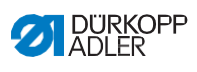

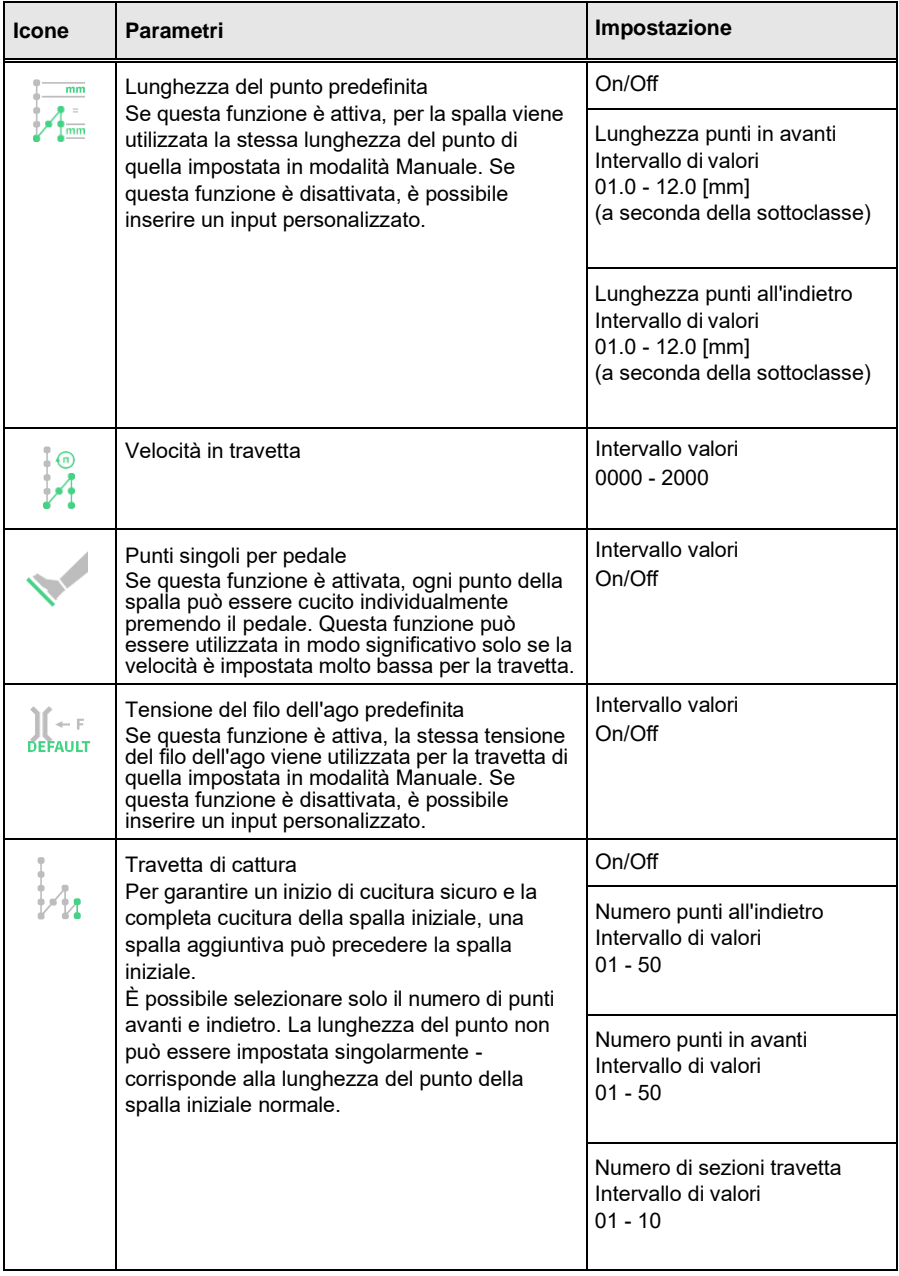

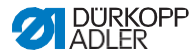

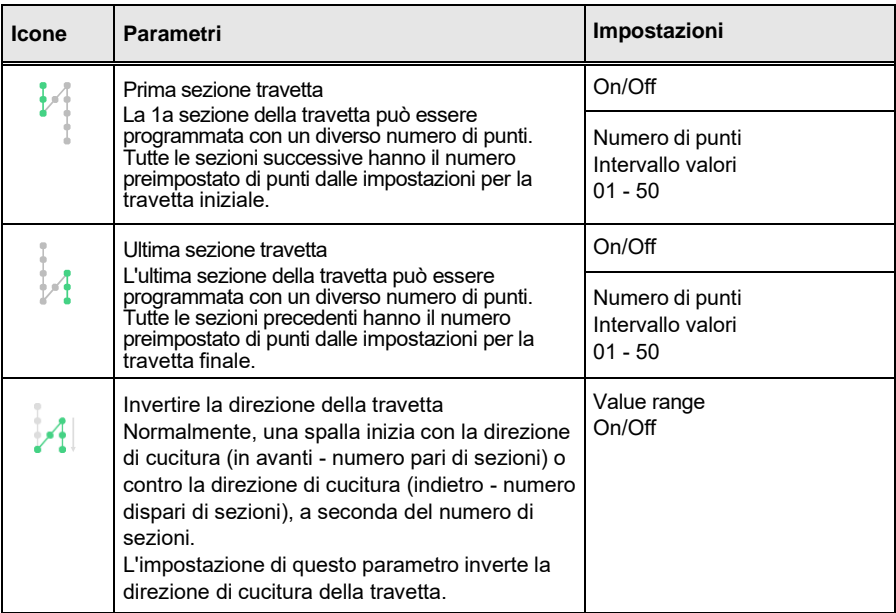

# **5.6.7 Uso della modalità di caricamento bobina**

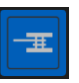

Una bobina può essere avvolta senza cucire. È possibile scegliere se si desidera che il processo di avvolgimento si interrompa automaticamente quando la bobina è piena o meno fino a quando l'albero della bobina non ha completato un certo numero di rotazioni.

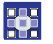

Per utilizzare la modalità di caricamento bobina:

- 1. Quando si configura l'interfaccia utente (p.78), trascinare riquadro per modalità di caricamento della bobina sulla schermata principale.
- 2. Tocca **per tornare alla modalità Manuale.**
- 3. Toccare il simbolo della modalità del vento della bobina e scegliere tra Leva e Rotazioni.
- 4. Definire e confermare le impostazioni.

Inizia la modalità Vento della bobina.

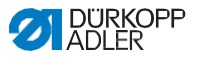

# **5.7 Uso della modalità automatica**

La modalità automatica comprende tutti i programmi memorizzati.

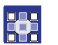

Per accedere alla modalità automatica:

1. Tocca il simbolo  $(\bar{=})$  per visualizzare il riguadro di navigazione.

Questo apre l'interfaccia di navigazione.

Fig. 50: Uso della modalità automatica (1)

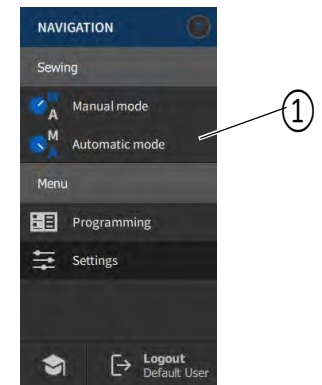

(1) - Modalità automatica

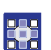

2. Toccare Modalità automatica (1).

Si apre l'interfaccia della modalità automatica. L'ultimo programma caricato viene visualizzato.

Il display mostra riquadri e informazioni sotto la barra superiore che variano con il programma selezionato:

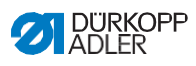

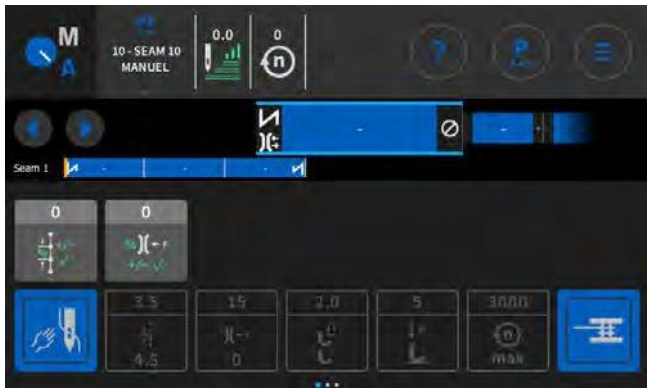

#### Fig. 51: Uso della modalità automatica(2)

## **Spiegazioni di icone / simboli in modalità Automatica:**

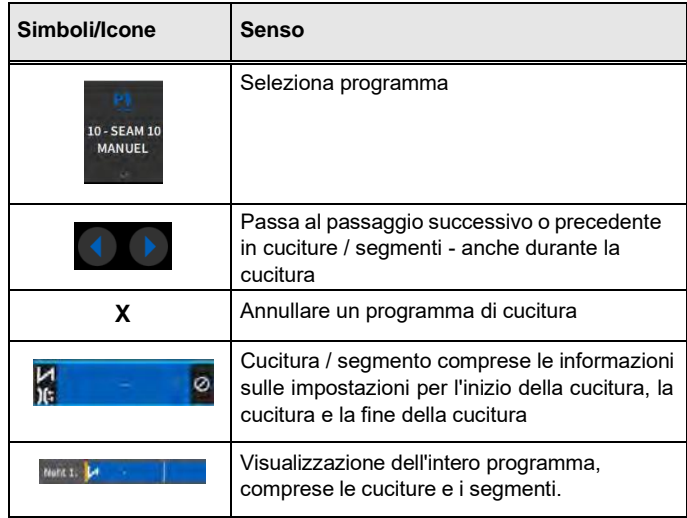

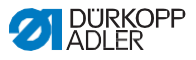

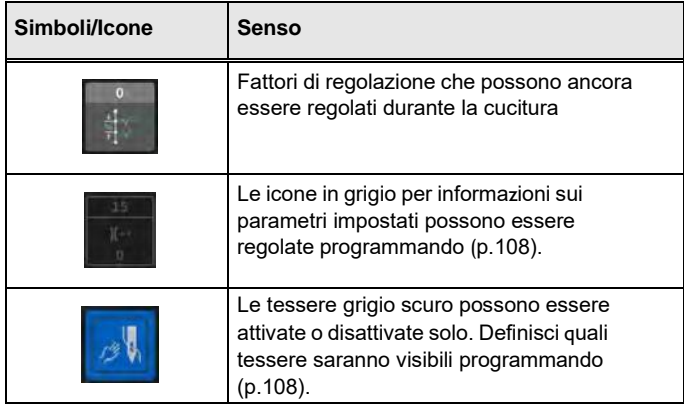

# **5.7.1 Cucitura in modalità automatica**

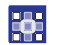

 $\mathbf{g}$ 

Per cucire in modalità automatica:

- 1. Seleziona il programma.
- 2. Premere il pedale in avanti e cucire.
	- È possibile visualizzare quanto segue sul pannello di

controllo:

Fig. 52: Cucitura in modalità automatica

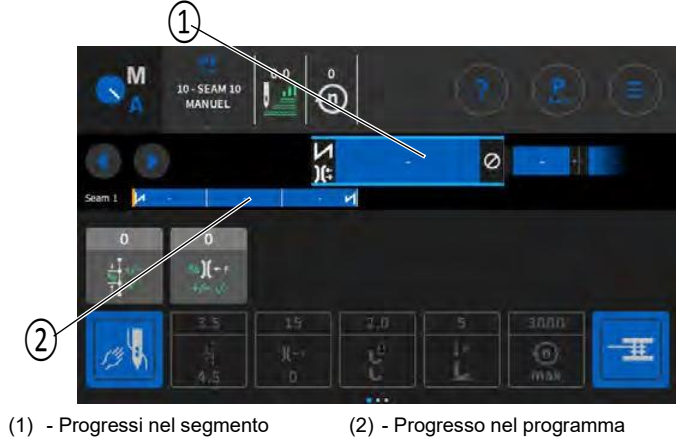

Istruzioni d'uso D669 e-con - 00.0 - 06/2023 97

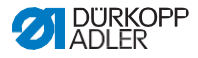

#### **Possibili azioni nel corso della cucitura**

La tabella seguente elenca le funzioni che possono essere eseguite nel corso della cucitura.

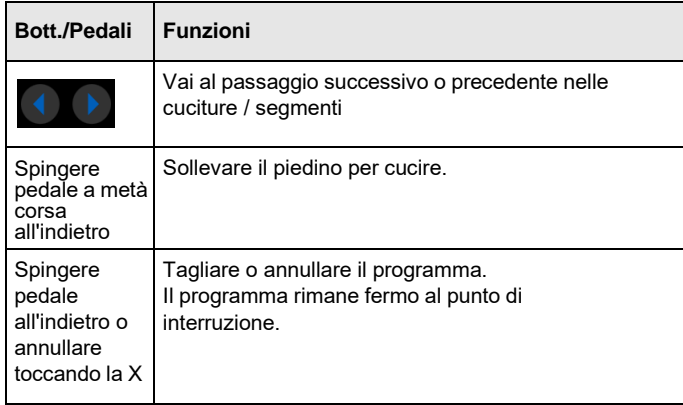

## **5.7.2 Annullamento di un programma in modalità automatica**

Per annullare un programma in modalità automatica:

1. Spingere il pedale completamente indietro.

Il programma viene annullato e il filo viene tagliato. La macchina prende nota del punto in cui il programma è stato annullato, quindi continua dallo stesso punto quando riprende la cucitura.

2. Per annullare completamente il programma, premere il pedale fino in fondo di nuovo al contrario.

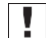

 $\sqrt{2}$ 

 $\%$  Il programma viene annullato e la macchina si avvia dal la prima sezione di cucitura nel programma quando si riprende la cucitura.

#### **Importante**

L'annullamento tramite pedale è possibile solo se l'interruttore del segmento di parametro tramite pedale NON è attivo nelle impostazioni predefinite del programma a livello di Tecnico.

Se il parametro è ancora attivo, è possibile annullare il programma solo toccando la croce sul pannello di controllo.

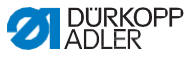

## **5.8 Utilizzo della modalità di programmazione**

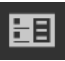

La modalità di programmazione consente di creare nuovi programmi e di copiare e regolare i programmi esistenti.

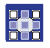

靏

Per accedere alla modalità di programmazione:

1. Tocca il simbolo  $\left( \begin{array}{c} \equiv \\ \end{array} \right)$  per visualizzare il riquadro di navigazione.

Questo apre l'interfaccia di navigazione.

Fig. 53: Utilizzo modalità di programmazione (1)

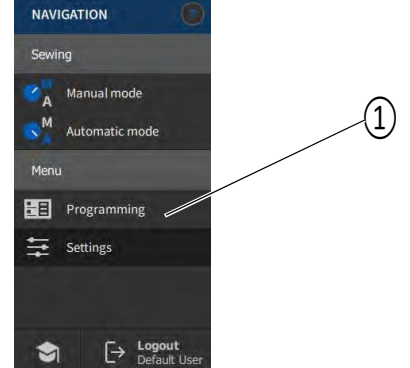

(1) - Modalità programmazione

2. Premere programmazione.

Si apre l'interfaccia utente per la modalità di programmazione.

Fig. 54: Utilizzo modalità di programmazione (2)

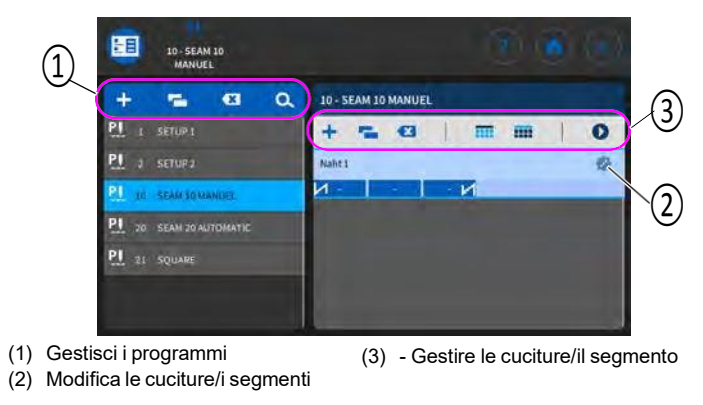

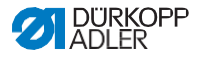

## **5.8.1 Gestione dei programmi**

È possibile creare, eliminare e copiare programmi. La gestione degli articoli è semplice e veloce grazie ai pulsanti elencati di seguito.

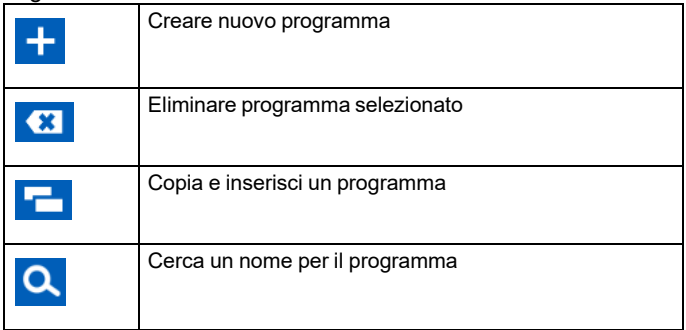

## **5.8.2 Gestione delle cuciture**

È possibile creare, eliminare e copiare cuciture. Puoi anche aggiungere riquadri alla schermata principale o alla barra di stato. La gestione degli articoli è semplice e veloce grazie ai pulsanti elencati di seguito.

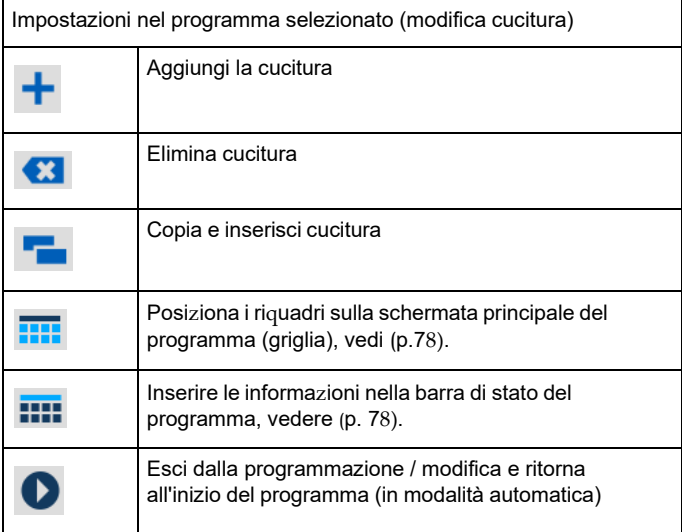

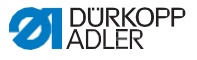

### **5.8.3 Modifica dei segmenti di una cucitura**

Questa sezione consente di impostare i parametri per la cucitura corrente.

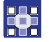

Per modificare i segmenti di una cucitura:

- 1. Toccare la cucitura desiderata.
	- La cucitura è evidenziata in blu.
- Fig. 60: Modifica dei segmenti di una cucitura (1)

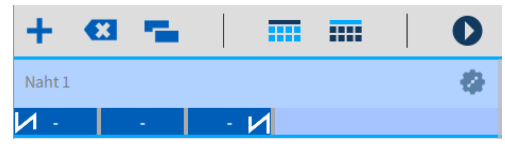

羀

2. Tocca il simbolo

Si apre l'interfaccia utilizzata per l'impostazione dei parametri:

Fig. 55: Modifica dei segmenti di una cucitura(2)

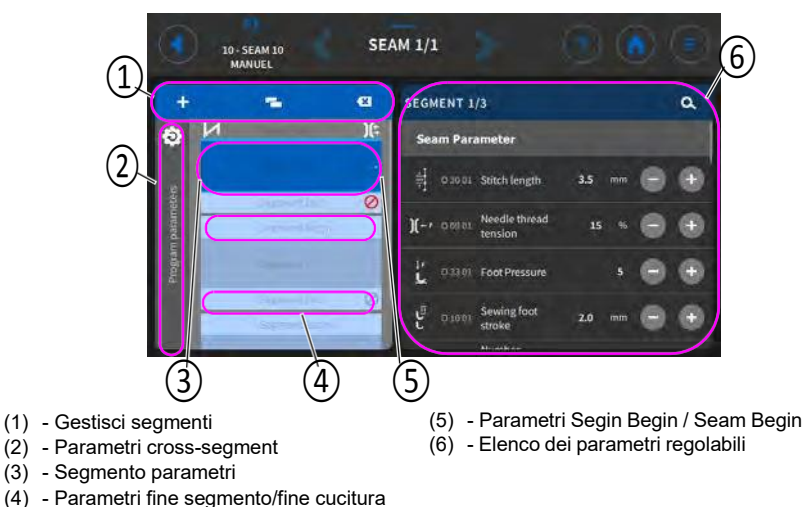

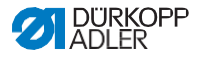

## **5.8.4 Gestione dei segmenti**

È possibile creare, eliminare e copiare segmenti. La gestione degli articoli è semplice e veloce grazie ai pulsanti elencati di seguito.

Modifica segmenti

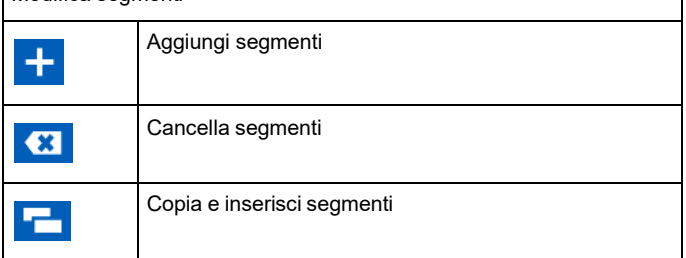

## **5.8.5 Impostazione dei parametri del programma**

Esistono varie opzioni per impostare i parametri tra i programmi. Nella tabella seguente sono elencate tutte le opzioni possibili. Le impostazioni più complesse e che pertanto richiedono ulteriori spiegazioni sono descritte in maggior dettaglio dopo la tabella.

#### **Premere sull'icona parametri del programma**

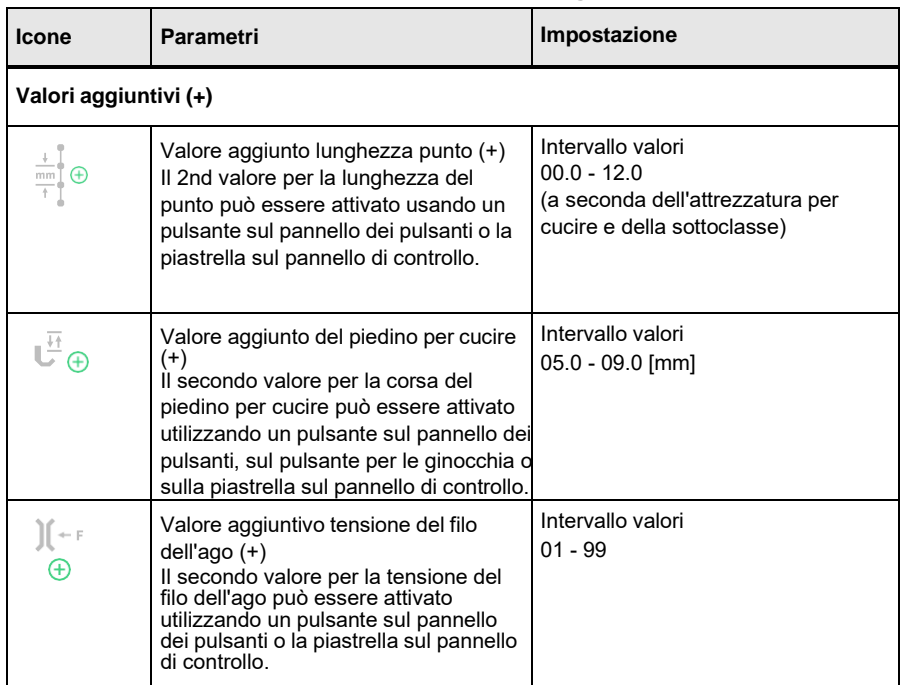

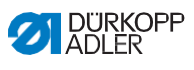

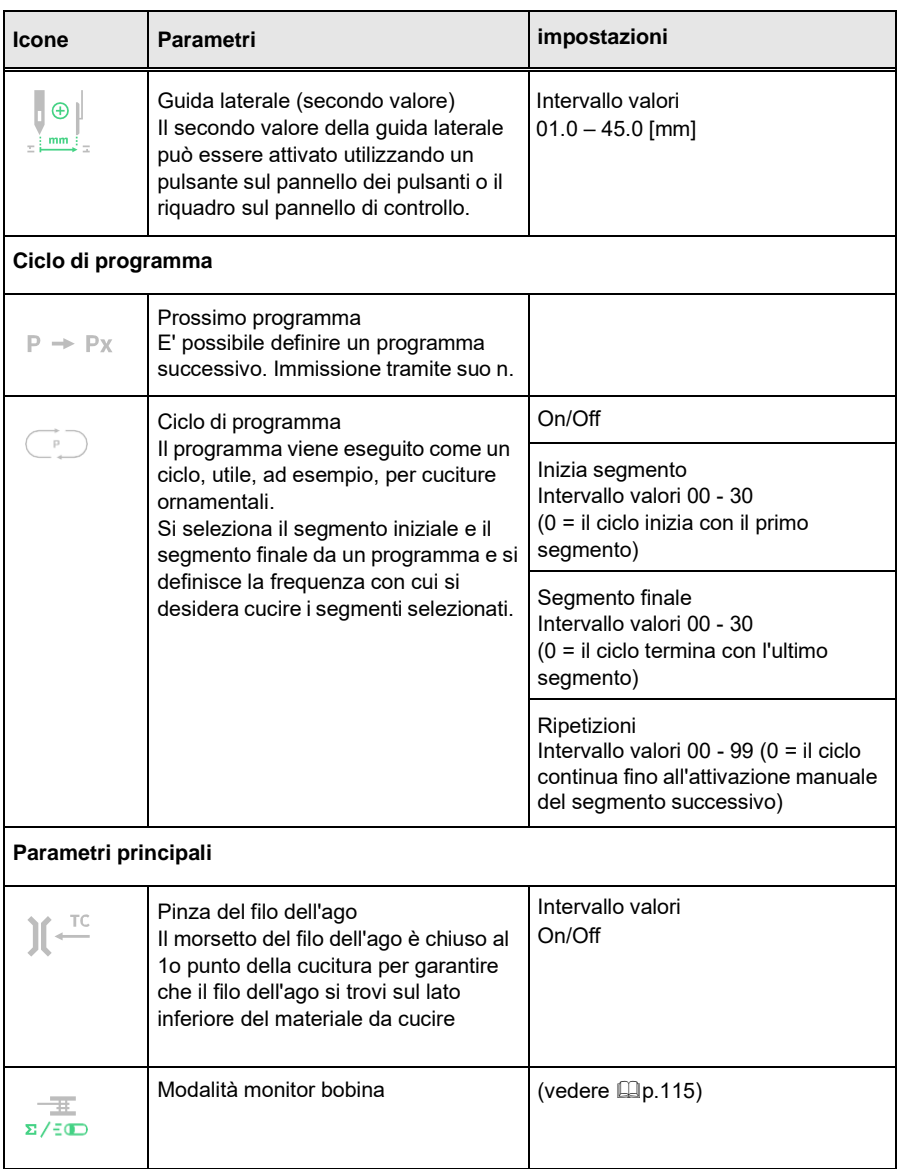

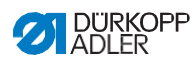

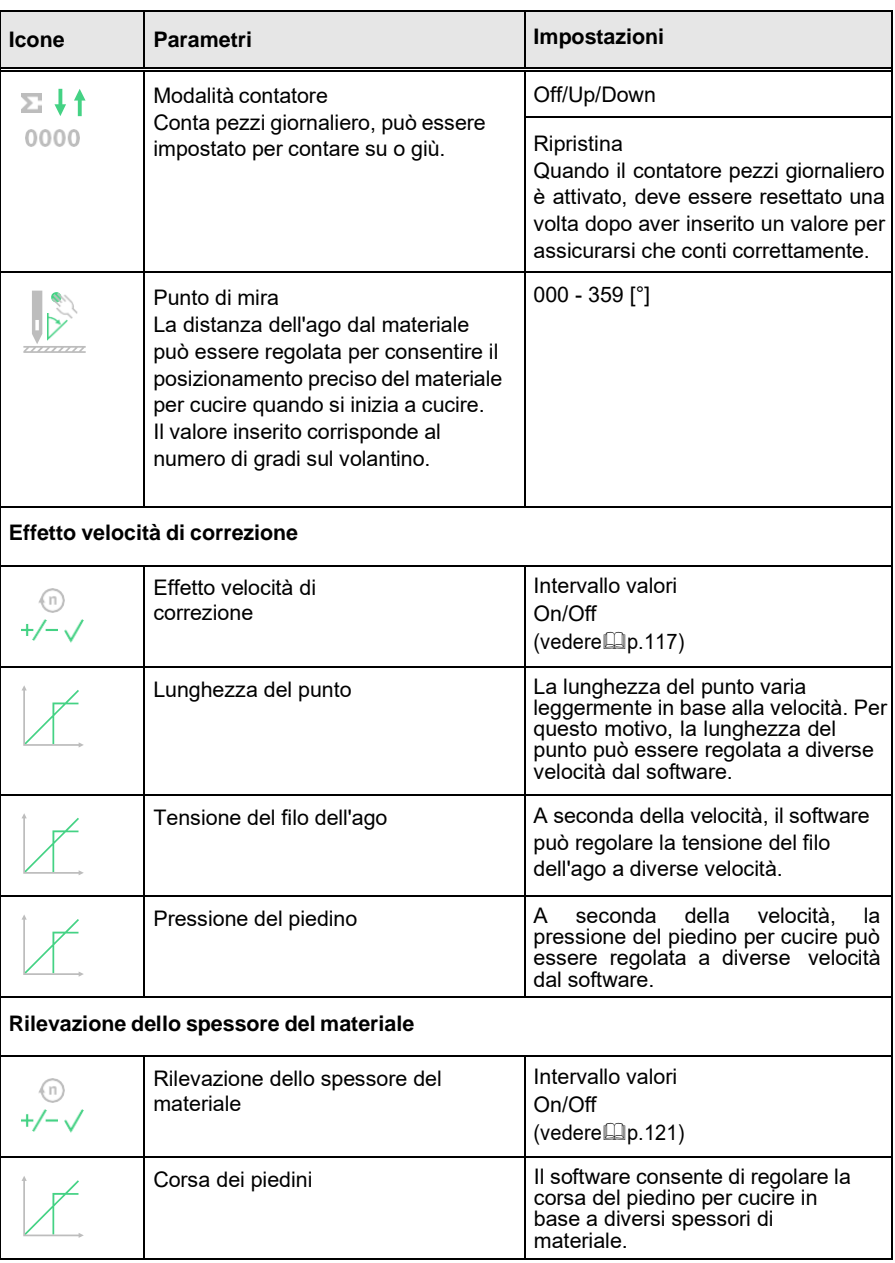

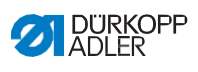

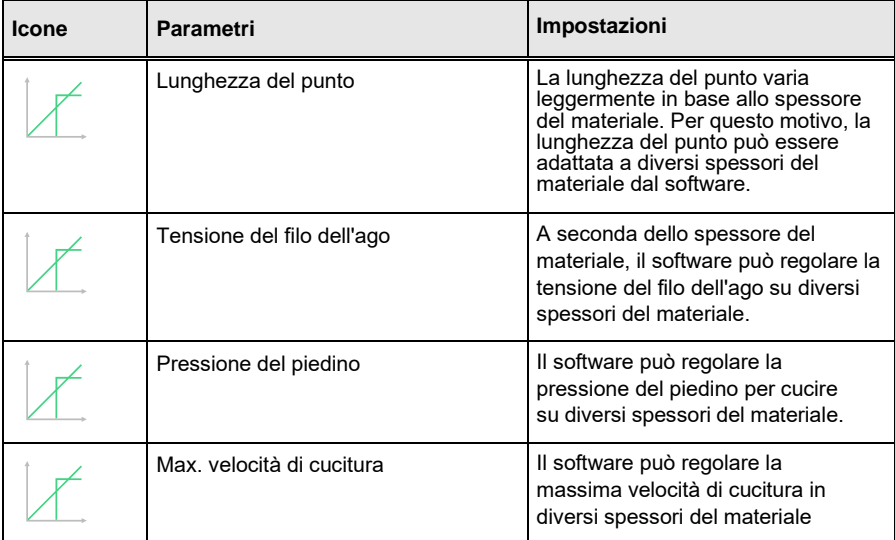

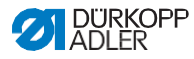

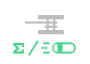

### <span id="page-107-0"></span>**5.8.5.1 Impostazione dei parametri della modalità di monitoraggio della bobina**

La quantità di filo rimanente sulla bobina può essere monitorata otticamente o tramite software utilizzando questa impostazione.

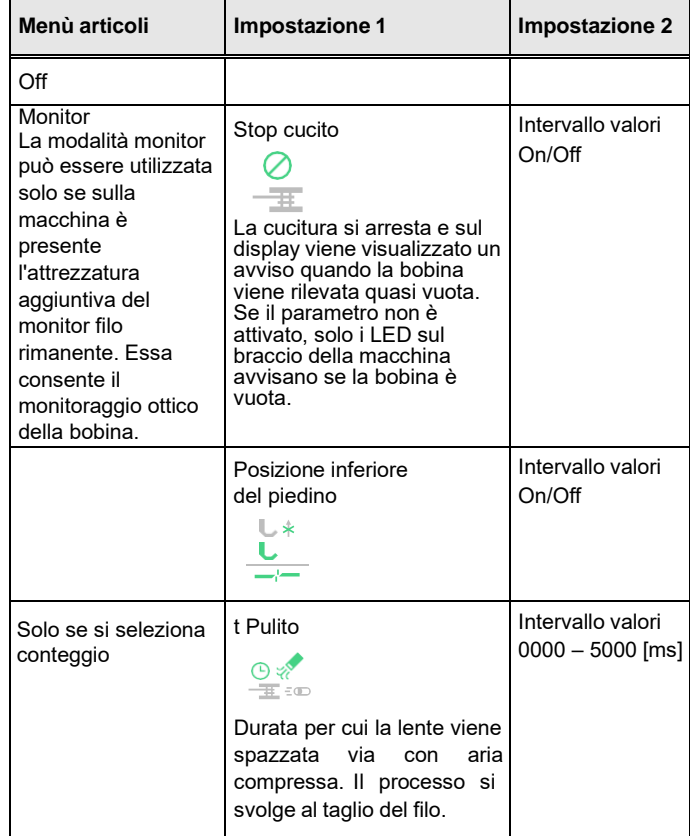
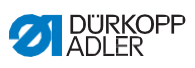

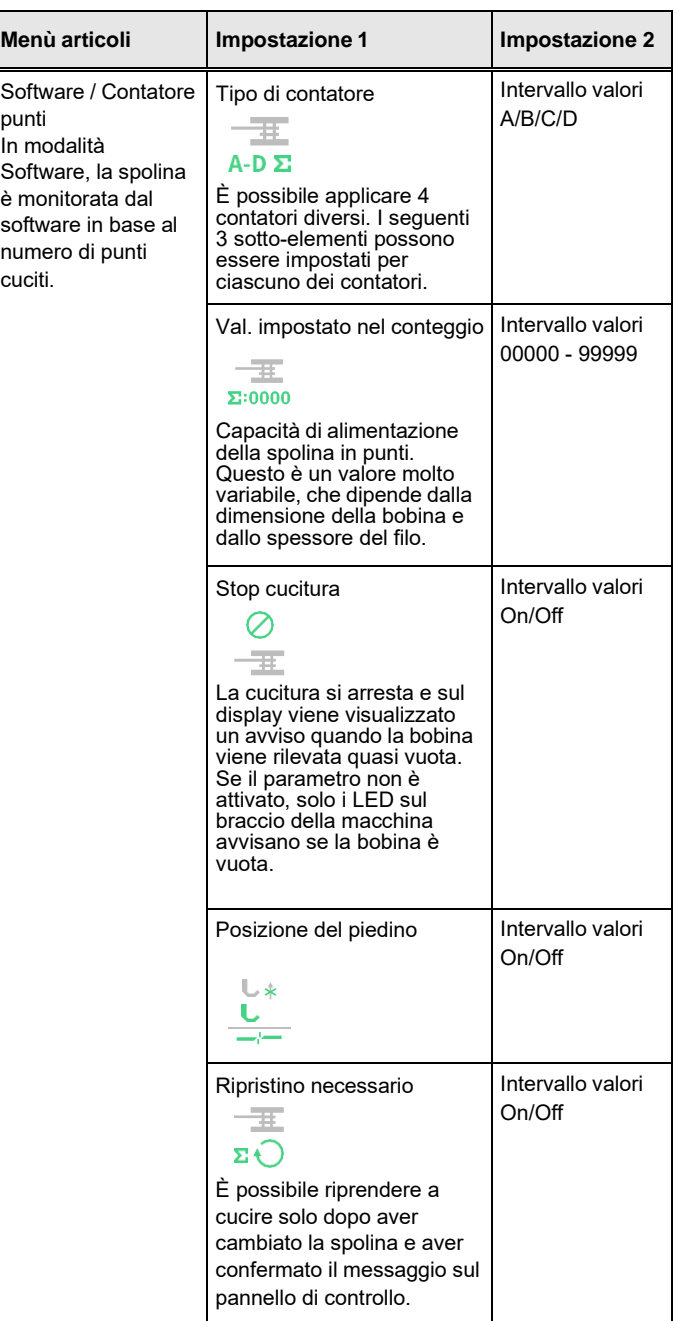

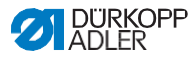

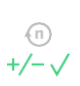

## *5.8.5.2 Impostazione dell'effetto della velocità di correzione* **parametri**

Alcuni parametri sono influenzati dalle alte velocità a causa degli effetti fisici risultanti. Per contrastare questi effetti e ottenere risultati coerenti, anche a velocità elevate, è possibile impostare i fattori di regolazione in base alla velocità.

#### **Panoramica delle modalità di impostazione**

La correzione degli effetti delle alte velocità può essere identificata in varie modalità e può rispondere a seconda dell'impostazione. Questa spiegazione generale può essere applicata ai seguenti parametri specifici.

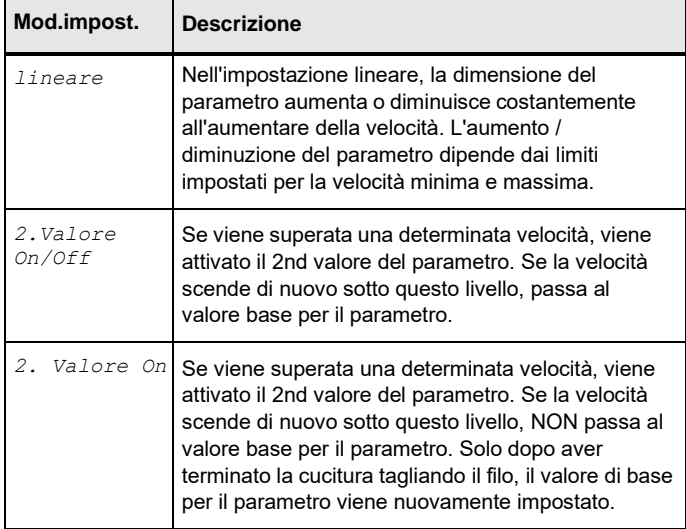

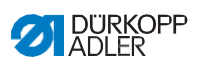

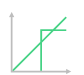

### **Opzioni di impostazione** Lunghezza punto

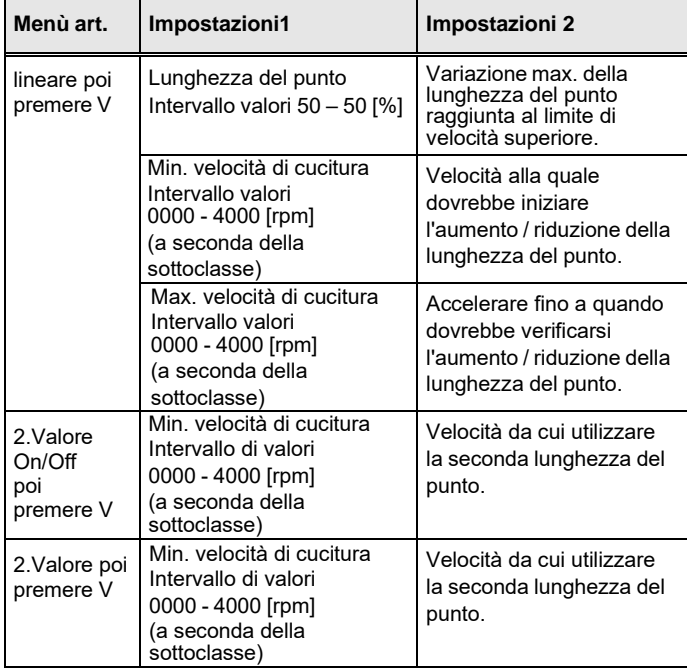

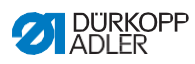

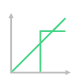

# **Opzioni di impostazione** Tensione del filo dell'ago

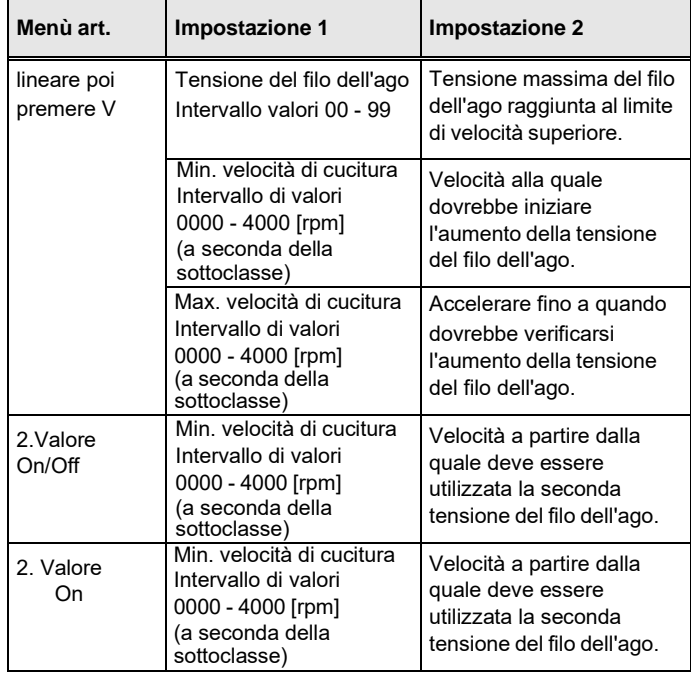

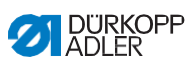

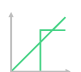

### **Opzioni di impostazione** Pressione del piedino per cucire

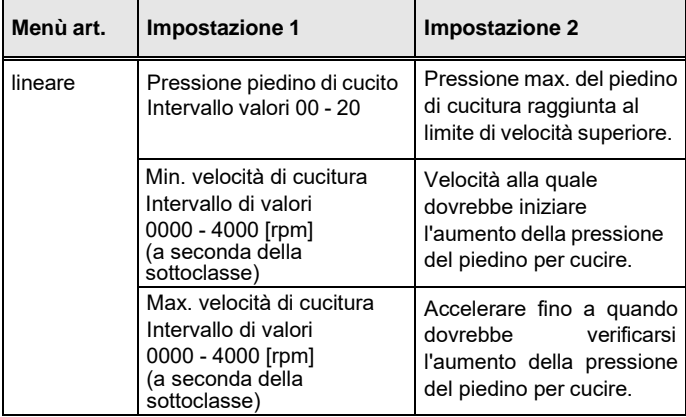

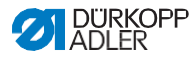

### *5.8.5.3 Impostazione dei parametri del rilevamento dello spessore del materiale*

 $\begin{matrix} \oplus \\ +/-\end{matrix}$ 

Per ottenere risultati di cucitura costantemente buoni per diversi spessori del materiale, alcuni parametri possono essere adattati specificamente allo spessore del materiale.

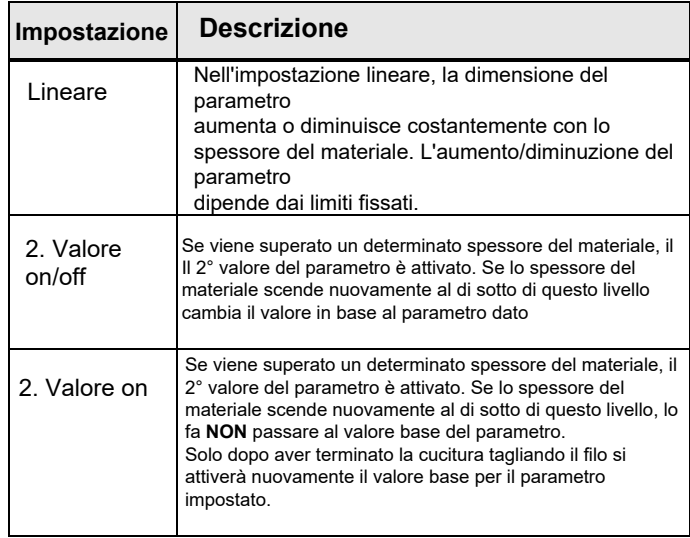

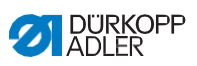

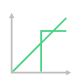

### **Opzioni di impostazione** *Corsa del piedino per cucire*

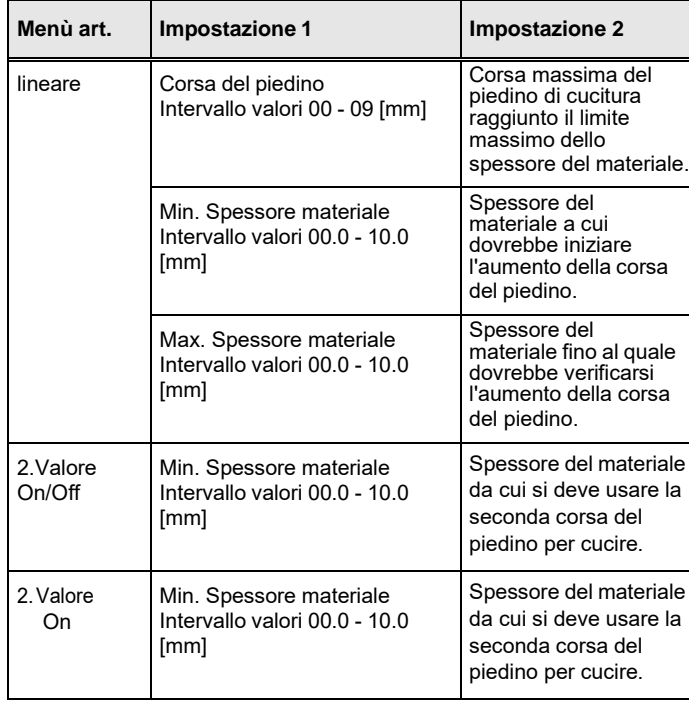

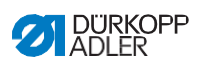

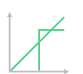

### **Opzioni di impostazione** *Lunghezza punto*

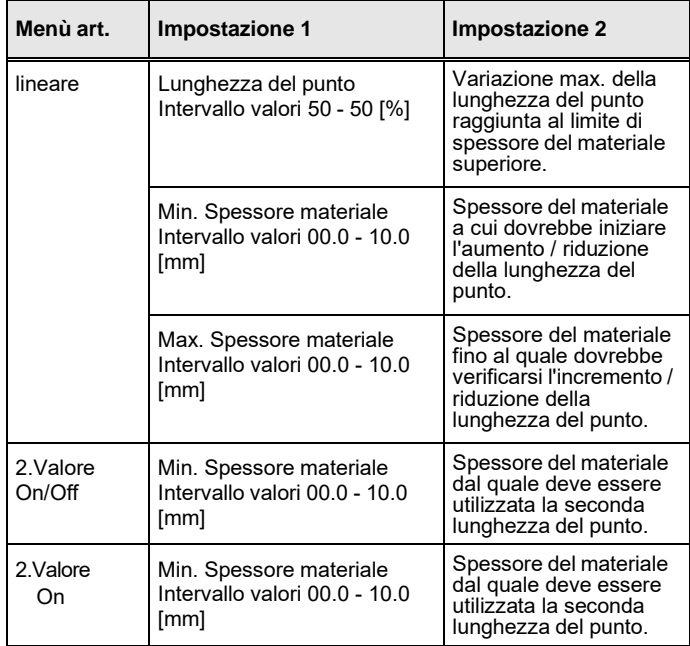

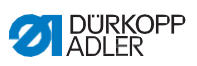

# **Opzioni di impostazione** *Tensione del filo dell'ago*

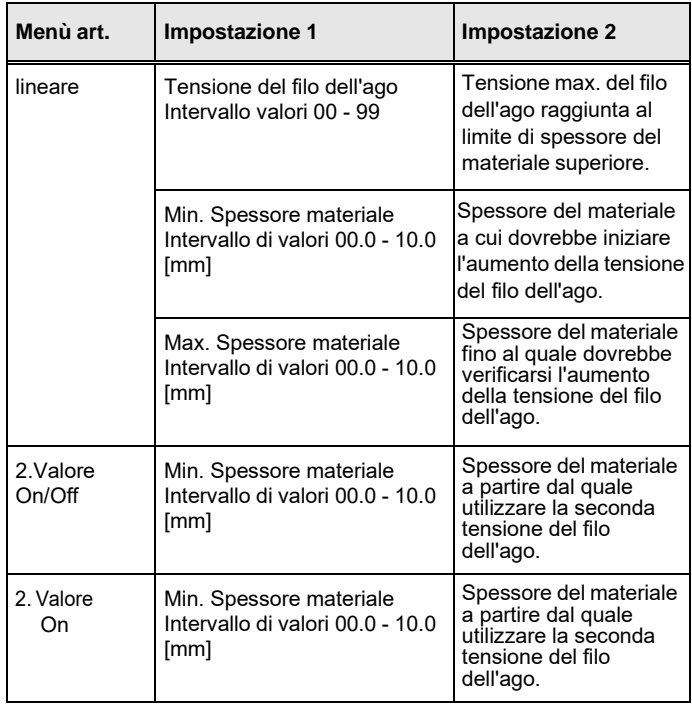

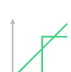

### **Opzioni di impostazione** *Pressione del piedino per cucire*

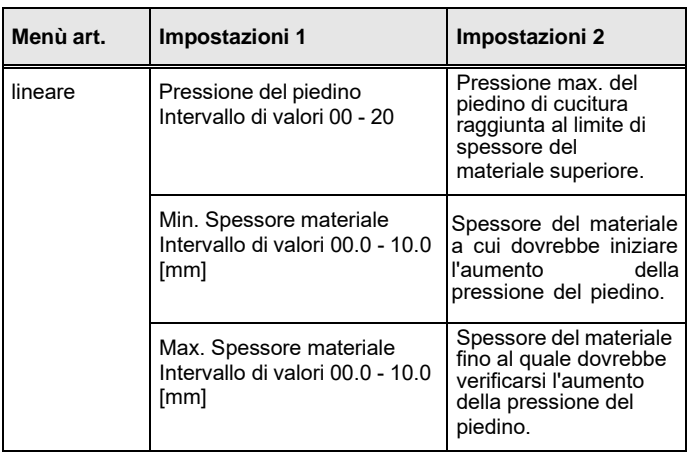

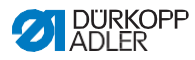

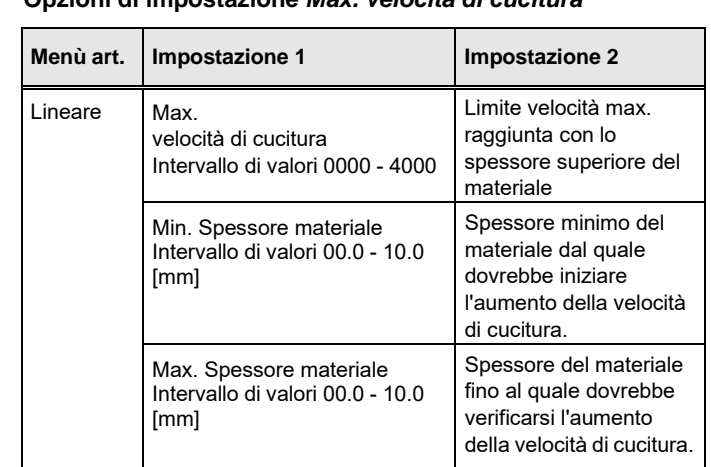

#### **Opzioni di impostazione** *Max. velocità di cucitura*

## *5.8.6 Impostazione parametri Inizio cucitura /Inizio Segmento*

Esistono varie opzioni per impostare i parametri Inizio Cucitura / Inizio Segmento. Nella tabella seguente sono elencate tutte leopzioni possibili. Le impostazioni più complesse e che pertanto richiedono ulteriori spiegazioni sono descritte in maggior dettaglio dopo latabella.

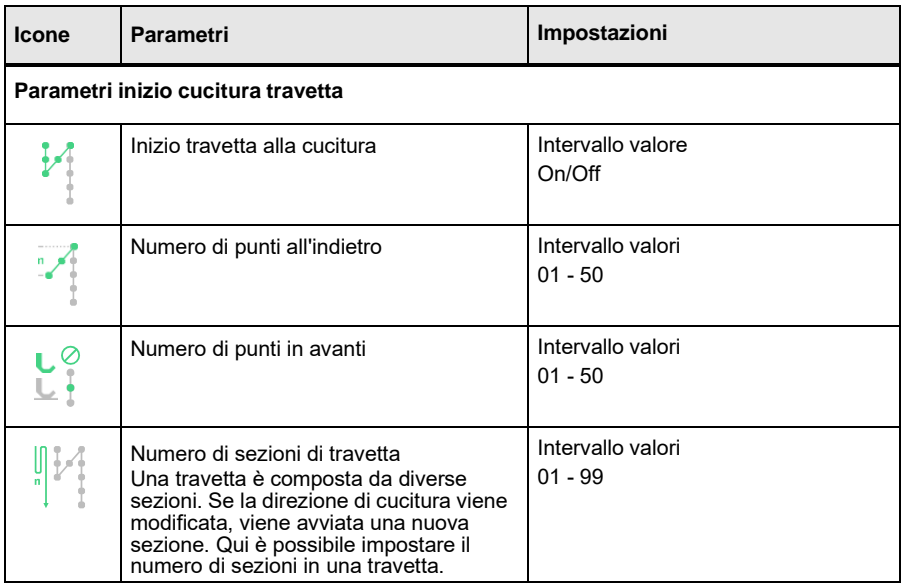

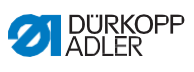

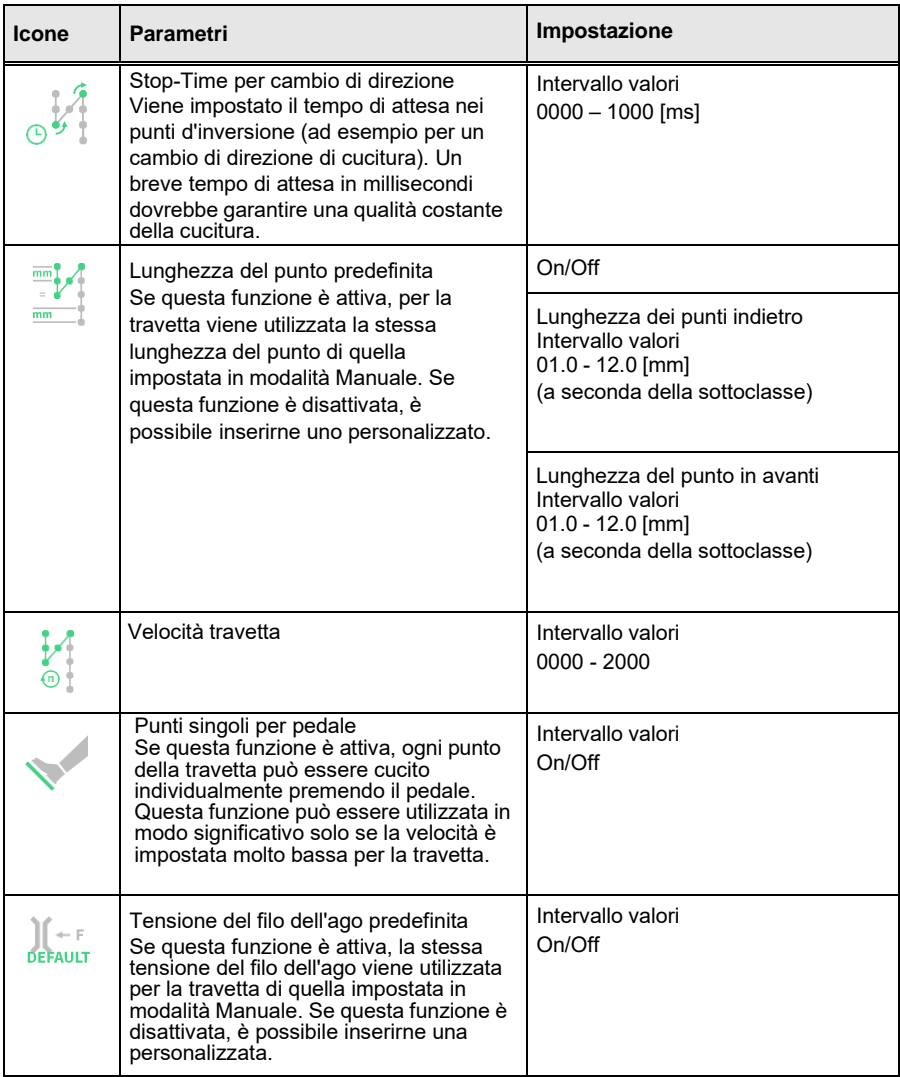

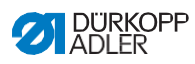

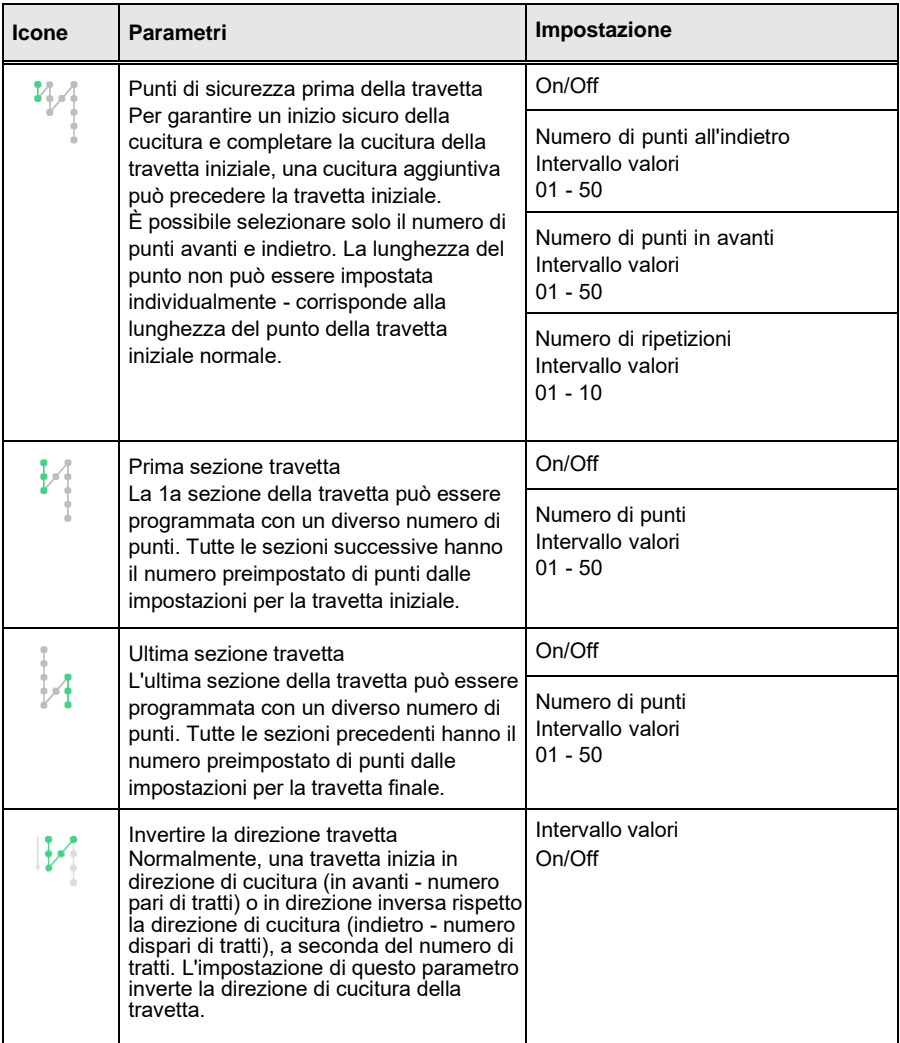

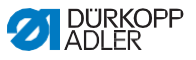

### **5.8.7 Impostazione dei parametri del segmento**

Esistono varie opzioni per impostare i parametri nel segmento. Nella tabella seguente sono elencate tutte le opzioni possibili.

Le impostazioni più complesse e che pertanto richiedono ulteriori spiegazioni sono descritte in maggior dettaglio dopo la tabella.

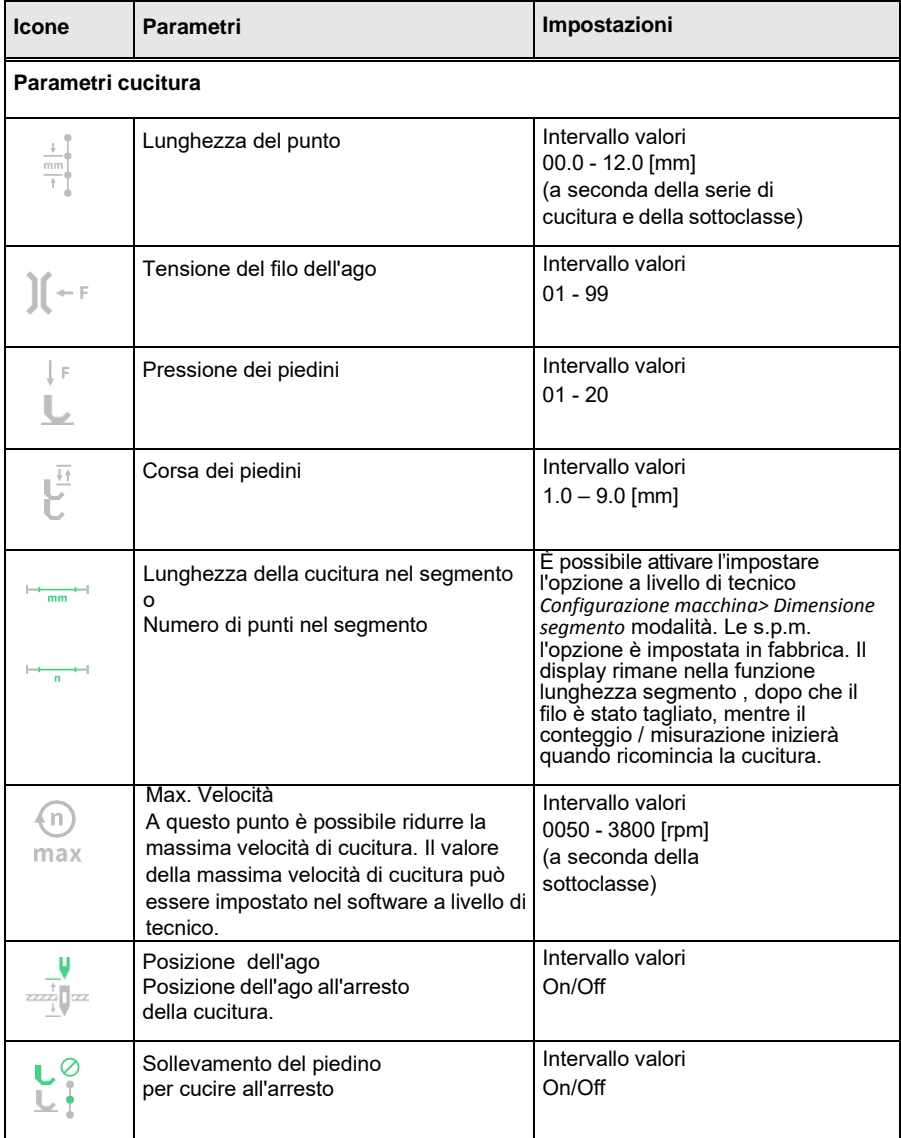

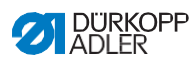

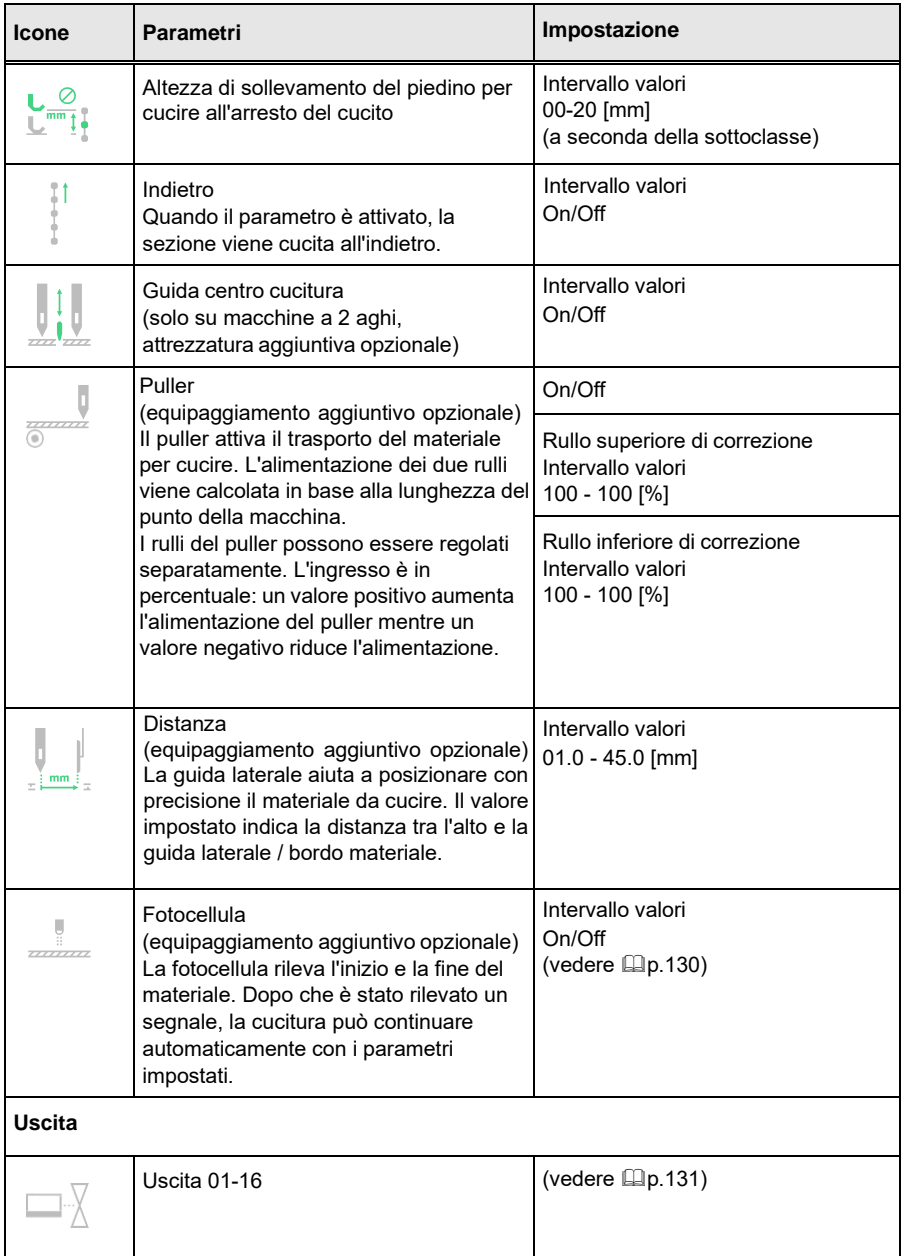

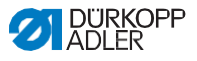

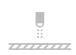

# <span id="page-122-0"></span>**5.8.7.1 Impostazione dei parametri della barriera fotoelettrica**

La fotocellula rileva l'inizio e la fine del materiale. Dopo che è stato rilevato un segnale, la cucitura può continuare automaticamente con i parametri specificamente impostati.

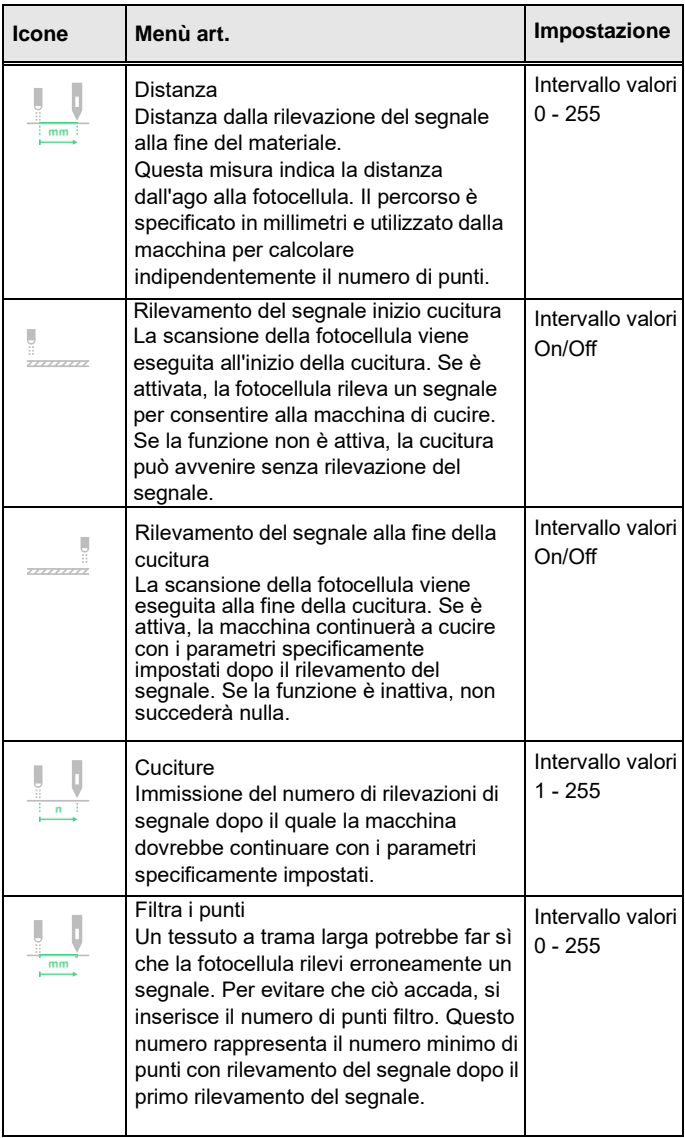

<span id="page-123-0"></span>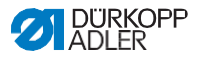

### **5.8.7.2 Impostazione del parametro Output (Output)**

Questo parametro fornisce delle uscite virtuali a cui è possibile assegnare funzioni specifiche del cliente. Possono essere utilizzati quando le applicazioni specifiche del cliente richiedono un segnale dal controllo dalla macchina. Questi parametri non possono essere utilizzati a meno che alle uscite virtuali non siano state assegnate a un'uscita fisica a livello di Tecnico. Ciò richiede che il parametro Configurazione **I** / **O** aggiuntiva sia configurato a livello di Tecnico; per maggiori dettagli, consultare la spiegazione nelle istruzioni di servizio.

### **5.8.8 Impostazione dei parametri Fine segmento / Fine cucitura**

Esistono varie opzioni per impostare i parametri alla fine del segmento. Nella tabella seguente sono elencate tutte le opzioni possibili. Le impostazioni più complesse e che pertanto richiedono ulteriori spiegazioni sono descritte in maggior dettaglio dopo la tabella.

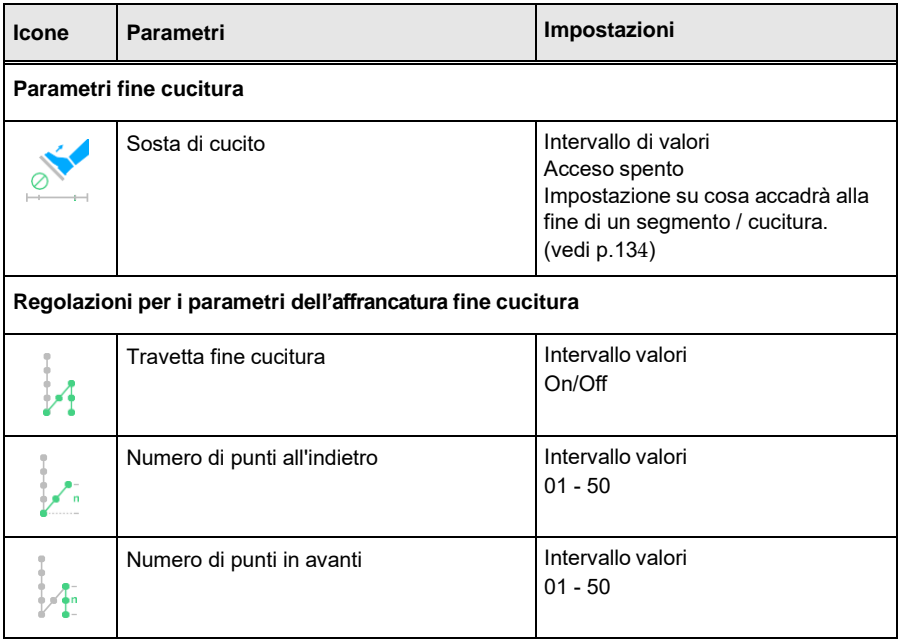

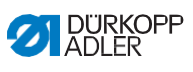

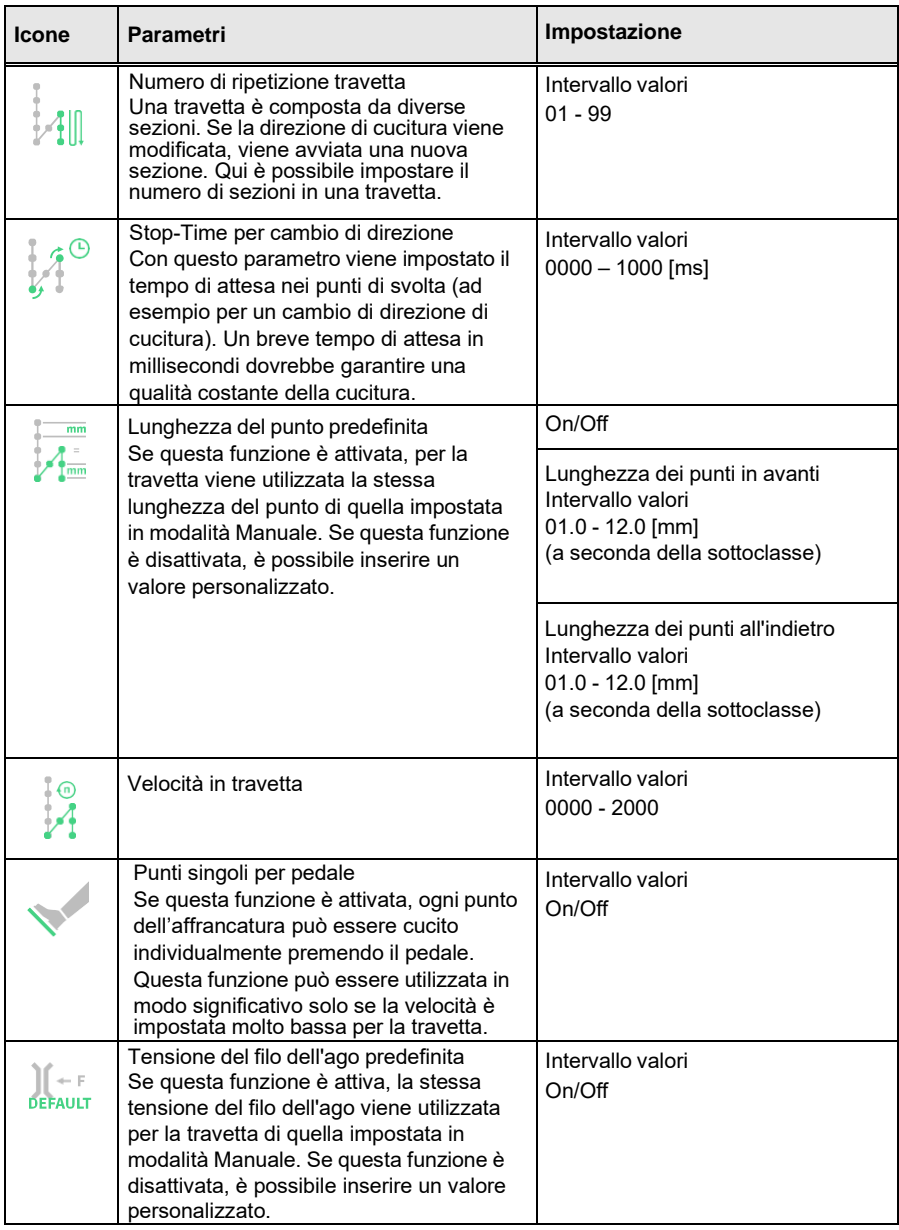

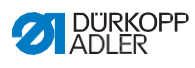

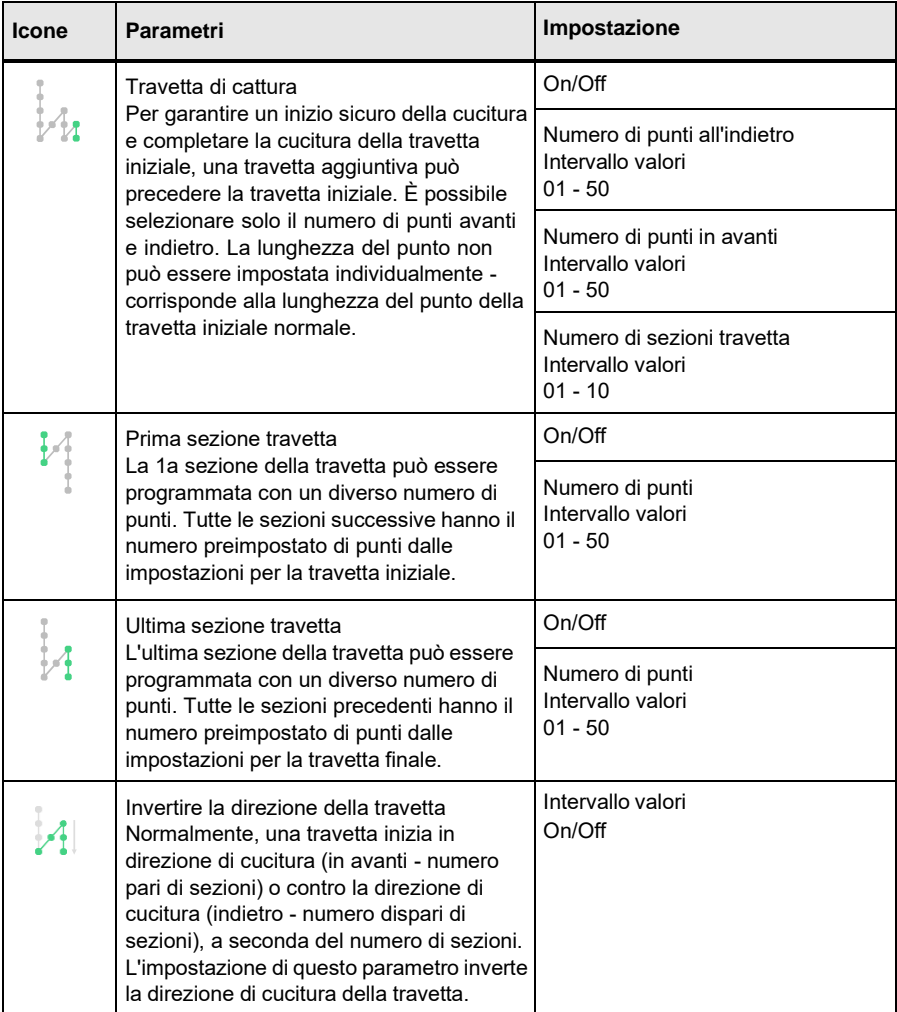

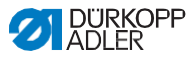

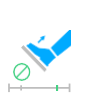

## <span id="page-126-0"></span>**5.8.8.1 Impostazione dei parametri di arresto della cucitura**

È possibile impostare parametri aggiuntivi per l'arresto di cucitura. Le possibili impostazioni e gli intervalli di valori corrispondenti sono elencati nella tabella.

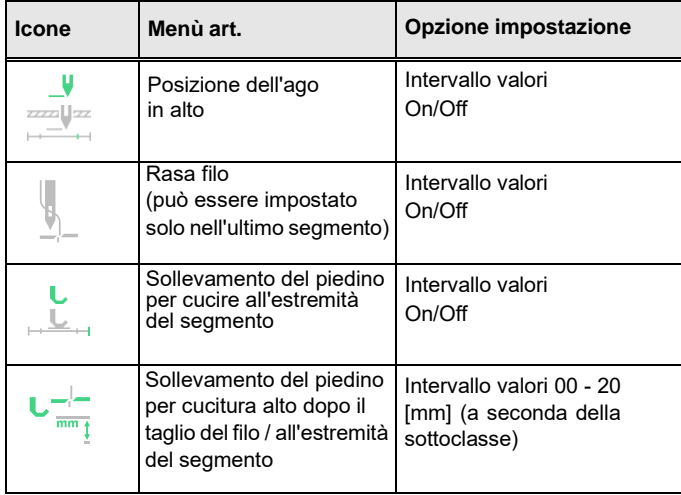

## **5.9 Importazione / esportazione di programmi**

I programmi non possono essere importati o esportati dall'utente predefinito.

Questo processo richiede che l'utente abbia effettuato l'accesso come tecnico, istruzioni di servizio.

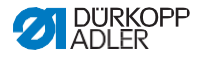

#### **5.10 Esecuzione di un aggiornamento software**

Un aggiornamento software - per display o il control box viene sempre eseguito tramite il display. Il software del control box viene aggiornato automaticamente ogni volta che viene eseguito un aggiornamento software per il pannello di controllo ( display). I file necessari per l'aggiornamento del control box sono già inclusi negli aggiornamenti dei file del pannello di controllo.

嚻

Per eseguire un aggiornamento software:

- 1. Accedere come utente con i diritti di accesso necessari per eseguire un aggiornamento software (vedere p. 56 su come definire questa impostazione).
- 2. Scaricare la versione del software da Internet (www.duerkopp-adler.com) e salvarlo su una chiave USB.
- 3. Inserire la chiave USB nella porta sul pannello di controllo.
- 4. Apri il menu e seleziona il menu Impostazioni-Aggiornamento software.
	- Si apre una finestra con file memorizzati sulla chiave USB.
- 5. Tocca il file contenente l'aggiornamento del software.

Si apre un'altra finestra.

- 6. Per avviare l'aggiornamento del software, toccare il pulsante Avvia aggiornamento.
- 7. Attendere fino a quando non viene avvisato che la chiave USB può essere rimossa o che il pannello di controllo (display) è stato riavviato.

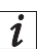

#### **Informazione**

 $\boldsymbol{i}$  se rileva - mentre il pannello di controllo viene riavviato - che anche il software del controllo richiede un aggiornamento, il sistema avvierà automaticamente questo aggiornamento. Il completamento dell'aggiornamento e il riavvio del pannello di controllo potrebbero richiedere fino a 15 minuti.

- 8. Una volta riavviato il pannello di controllo, è possibile riutilizzare la macchina.
- 9. Se non lo si è già fatto, ora è possibile rimuovere la chiave USB.

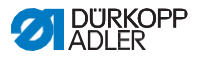

# **6 Manutenzione**

## **AVVERTIMENTO**

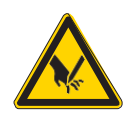

**Pericolo di lesioni a causa di parti taglienti!** Forature e taglio possibili. Prima di qualsiasi intervento di manutenzione, spegnere la macchina o impostarla sulla modalità di infilatura.

#### **AVVERTIMENTO**

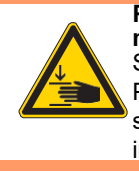

**Pericolo di lesioni a causa di parti in movimento!** Schiacciamento possibile. Prima di qualsiasi intervento di manutenzione, spegnere la macchina o impostarla sulla modalità di infilatura.

Questo capitolo descrive i lavori di manutenzione che devono essere eseguiti su base regolare per prolungare la durata della macchina e ottenere la qualità di cucitura desiderata.

I lavori di manutenzione avanzata possono essere eseguiti solo da specialisti qualificati (Istruzioni di servizio).

#### **Intervalli di manutenzione**

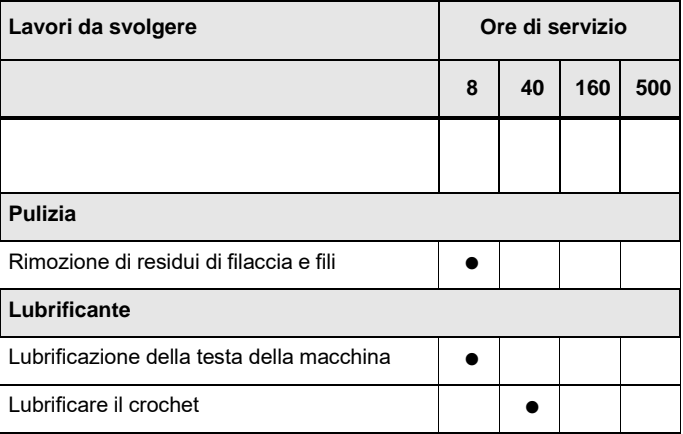

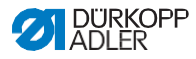

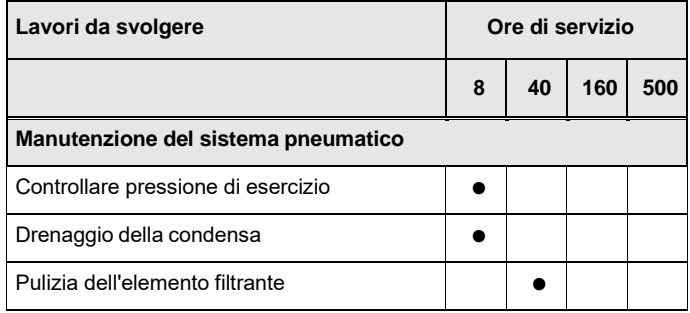

# **6.1 Pulizia**

#### **AVVERTIMENTO**

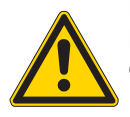

**Pericolo di lesioni a causa di particelle volanti!** Le particelle volanti possono entrare negli occhi, causando lesioni.

Indossare occhiali di sicurezza.

Tenere la pistola ad aria compressa in modo che le particelle non volino vicino alle persone. Accertarsi che non vi siano particelle che volano nel serbatoio dell'olio.

### **AVVISO**

**Danni materiali causati dallo sporco!**

I residui di filacci e fili possono compromettere il funzionamento della macchina.

Pulire la macchina come descritto.

### **AVVISO**

**Danni materiali causati da detergenti a base solvente!**

I detergenti a base solvente danneggiano la vernice.

Utilizzare solo sostanze prive di solventi per la pulizia.

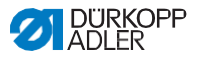

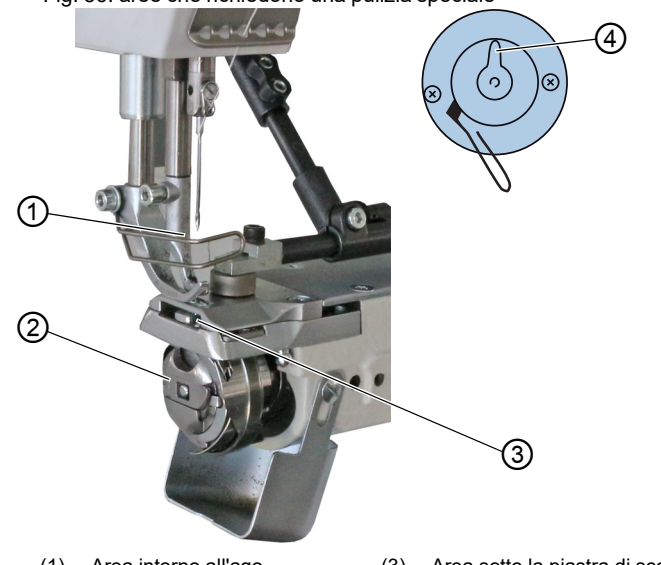

Fig. 56: aree che richiedono una pulizia speciale

- (1) Area intorno all'ago
- (3) Area sotto la piastra di scorrimento

(2) - Crochet

(4) - Coltello sull'avvolgitore

#### **Aree particolarmente sensibili allo sporco:**

- Coltello sull'avvolgitore per il filo del crochet (4)
- Area sotto la piastra di scorrimento della griffa (3)
- Crochet (2)
- Area intorno all'ago (1)

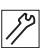

Per pulire la macchina:

- 1. Spegnere la macchina con l'interruttore principale.
- 2. Rimuovere eventuali residui di filacci e fili usando una pistola ad aria compressa o una spazzola.

#### **Importante**   $\mathbf{I}$

Se si desidera pulire la macchina con detergenti, non utilizzare solo detergenti. Per evitare danni alle superfici, utilizzare il detergente MONOCLEAN X400. Seguire le istruzioni su come utilizzare questo detergente per prevenire danni alla macchina.

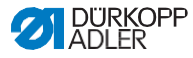

# **6.2 Lubrificazione**

#### **ATTENZIONE**

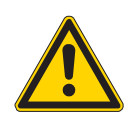

**Pericolo di lesioni in caso di contatto con olio!** L'olio può causare un'eruzione cutanea se viene a contatto con la pelle.

Evitare il contatto della pelle con l'olio. Se l'olio è entrato in contatto con la pelle, lavare

accuratamente le aree interessate.

## **AVVISO**

#### **Danni materiali causati da olio errato!**

Tipi di olio non corretti possono causare danni alla macchina. Utilizzare solo olio conforme ai dati nelle istruzioni.

## **ATTENZIONE**

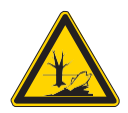

**Rischio di danni ambientali causati dall'olio!** L'olio è un inquinante e non deve penetrare nel sistema fognario o nel suolo.

Raccogliere con cura l'olio usato. Smaltire l'olio usato e le parti oleose della macchina in conformità con le normative nazionali.

La macchina è dotata di un sistema di lubrificazione centrale a stoppino. Gli stoppini sono forniti dal serbatoio dell'olio. Per rabboccare il serbatoio dell'olio, utilizzare solo olio lubrificante **DA 10** o olio di qualità equivalente con le seguenti specifiche:

- Viscosità a 40 °C:10 mm<sup>2</sup>/s
- punto d'infiammabilità: 150 °C

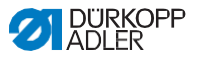

È possibile ordinare l'olio lubrificante dai nostri uffici vendite utilizzando i seguenti numeri di parte.

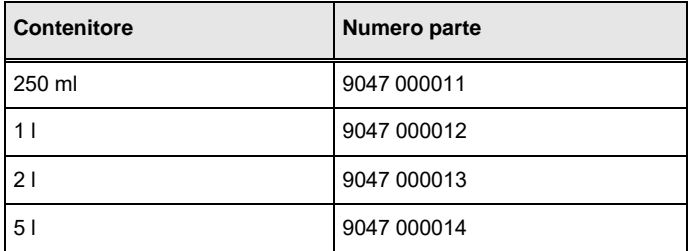

#### **6.2.1 Lubrificazione della testa della macchina**

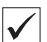

#### **Impostazione corretta**

Il livello dell'olio è compreso tra il segno di livello minimo e il segno di livello massimo.

Fig. 57: Lubrificazione della testa della macchina

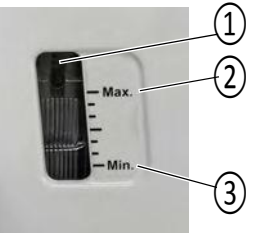

- (1) Apertura di ricarica (3) - Marcatura di livello minimo
- (2) Contrassegno di livello massimo

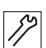

Per lubrificare la testa della macchina:

- 1. Controllare ogni giorno l'indicatore del livello dell'olio sul vetro di ispezione.
- 2. Se il vetro di ispezione si illumina in rosso, la macchina non è sufficientemente alimentata con olio.
- 3. Se il livello dell'olio è inferiore al segno del livello minimo (3): versare l'olio attraverso l'apertura di riempimento (1) ma non al di sopra del segno del livello massimo (2).

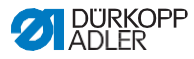

## **6.2.2 Lubrificazione del crochet**

La quantità di olio approvata per la lubrificazione del crochet è una specifica di fabbrica.

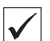

### **Impostazione corretta**

- 1. Tenere un pezzo di carta assorbente accanto al crochet.
- 2. Lasciare funzionare la macchina senza filo e materiale per cucire per 10 secondi con i piedini per cucire sollevati e ad alta velocità.
	- La carta assorbente mostrerà una sottile striscia di olio durante la cucitura completa.

*Fig. 58: Lubrificazione del crochet*

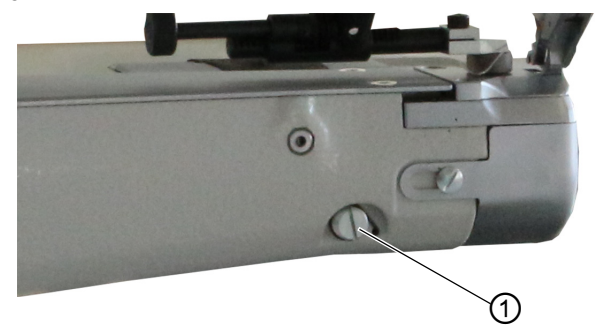

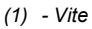

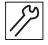

Per lubrificare il crochet:

- in senso antiorario: viene liberato più olio
- in senso orario: viene rilasciato meno olio

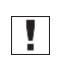

#### **Importante**

La quantità dell'olio rilasciata non cambia fino a quando il tempo di funzionamento non dura alcuni minuti. Cucire per alcuni minuti prima di ricontrollare l'impostazione.

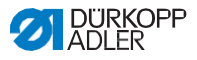

### **6.3 Manutenzione del sistema pneumatico**

### **6.3.1 Impostazione della pressione di esercizio**

#### **AVVISO**

**Danni materiali causati da un'errata impostazione!**  Una pressione di esercizio errata può causare danni alla macchina.

Accertarsi che la macchina venga utilizzata solo quando la pressione di esercizio è impostata correttamente.

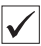

#### **Impostazione corretta**

Fare riferimento al capitolo Dati tecnici (p.195) per la pressione di esercizio consentita. La pressione di esercizio non può variare di oltre ± 0,5 bar.

Controllare la pressione di esercizio su base giornaliera.

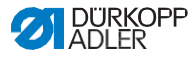

Fig. 59: impostazione della pressione di esercizio

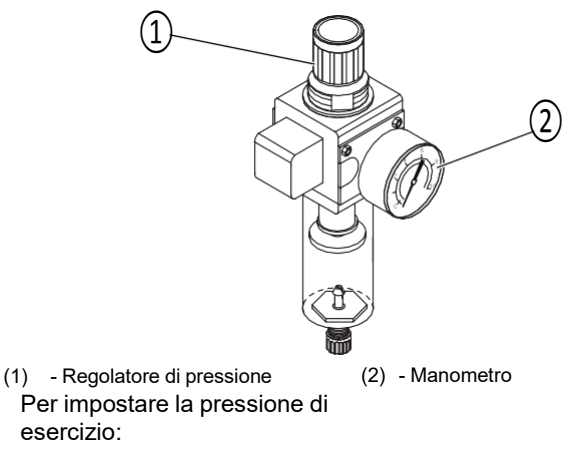

- 1. Tirare verso l'alto la manopola (1) del regolatore di pressione.
- 2. Ruotare la manopola del regolatore di pressione fino a quando il manometro (2) indica l'impostazione corretta:
- Aumentare la pressione = ruotare in senso orario
- Ridurre la pressione = ruotare in senso antiorario
- 3. Premere la manopola del regolatore di pressione (1) verso il basso.

## **6.3.2 Drenaggio della miscela acqua-olio**

#### **AVVISO**

#### **Danni materiali dovuti a liquido in eccesso!**

Troppo liquido può provocare danni alla macchina.

Scaricare il liquido come richiesto.

Il separatore d'acqua (2) del regolatore di pressione mostrerà l'accumulo di una miscela acqua-olio.

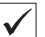

#### **Impostazione corretta**

La miscela acqua-olio non deve salire fino al livello dell'elemento filtrante (1). Controllare il livello della miscela acqua-olio nel vassoio di raccolta (2).

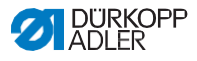

Fig. 60: Drenaggio della miscela acqua-olio

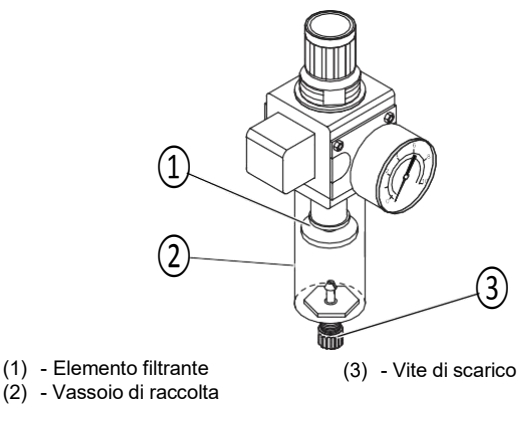

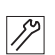

Per scaricare la miscela acqua-olio:

- 1. Scollegare la macchina dall'alimentazione dell'aria compressa.
- 2. Collocare il vassoio di raccolta sotto la vite di scarico (3).
- 3. Allentare completamente la vite di scarico (3).
- 4. Lasciare scaricare la miscela di acqua e olio nel vassoio di raccolta.
- 5. Stringere la vite di scarico (3).
- 6. Collegare la macchina all'alimentazione dell'aria compressa.

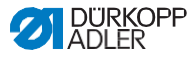

## **6.3.3 Pulizia dell'elemento filtrante**

## **AVVISO**

#### **Danni alla vernice causati da detergenti a base solvente!** I detergenti a base solvente danneggiano il filtro.

Utilizzare solo sostanze prive di solventi per lavare il vassoio del filtro.

Fig. 61: Pulizia dell'elemento filtrante

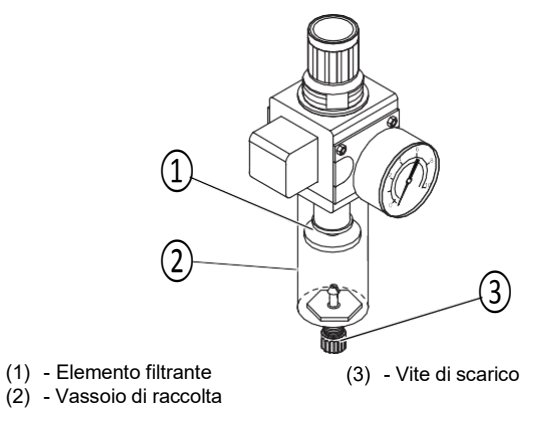

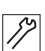

Per pulire l'elemento del filtro:

- 1. Scollegare la macchina dall'alimentazione dell'aria compressa.
- 2. Scaricare la miscela acqua-olio (p.144).
- 3. Allentare il vassoio di raccolta (2).
- 4. Allentare l'elemento del filtro (1).
- 5. Soffiare l'elemento del filtro (1) usando una pistola ad aria compressa.
- 6. Lavare il contenitore del filtro con benzina.
- 7. Stringere l'elemento del filtro (1).
- 8. Stringere il vassoio di raccolta (2).
- 9. Stringere la vite di scarico (3).
- 10. Collegare la macchina all'alimentazione dell'aria compressa.

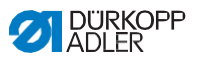

### **6.4 Elenco delle parti**

Un elenco delle parti può essere ordinato presso Dürkopp Adler. Oppure visita il nostro sito Web per ulteriori informazioni all'indirizzo: [www.duerkopp-adler.com](http://www.duerkopp-adler.com/)

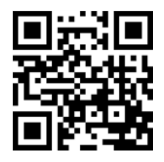

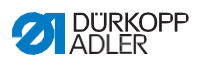

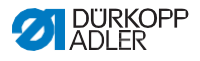

# **7 IMPOSTARE**

#### **AVVERTIMENTO**

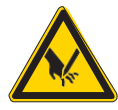

Pericolo di lesioni a causa del taglio delle parti! Le lesioni da taglio possono essere sostenute durante il disimballaggio e l'installazione della macchina.

Solo specialisti qualificati possono installare la macchina. Indossare guanti di sicurezza

### **AVVERTIMENTO**

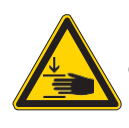

**Pericolo di lesioni a causa di parti in movimento!** Lesioni da schiacciamento possono essere sostenute durante il disimballaggio e l'installazione della macchina.

Solo specialisti qualificati possono installare la macchina. Indossare scarpe antinfortunistiche.

#### **7.1 Verifica della fornitura**

Il materiale consegnato dipende dall' ordine specifico effetuato. Verificare che la fornitura sia corretta dopo aver ricevuto il materiale.

#### **7.2 Rimozione dei blocchi di trasporto**

Rimuovere tutti i blocchi di trasporto prima di installare la macchina:

- Cinghie di ancoraggio e blocchi di legno dalla testa della macchina, dal tavolo e dal supporto
- Cunei di supporto tra il braccio della macchina e la piastra della griffa

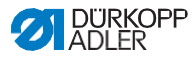

 $\overline{\mathscr{S}}$ 

# **7.3 Montaggio del bancale**

Fig. 62: montaggio del bancale

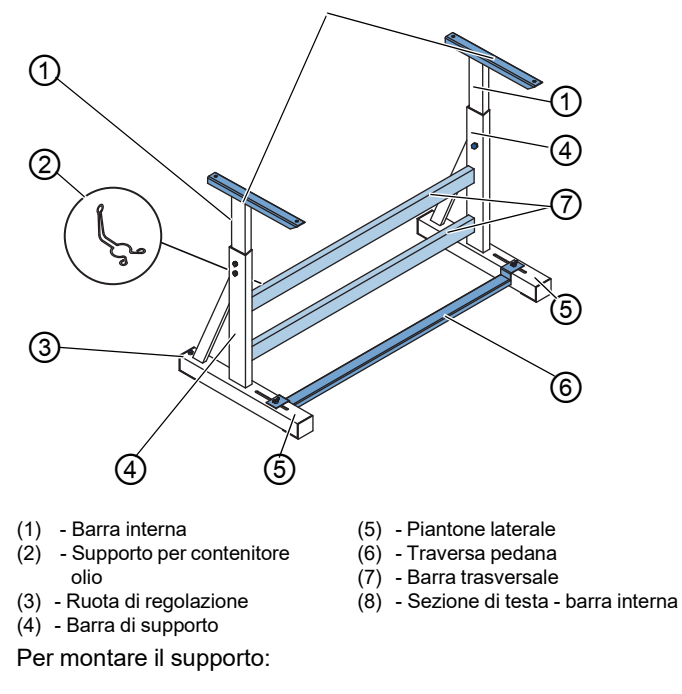

- 1. Avvitare le barre trasversali \* (7) sulle barre di supporto (4).
- 2. Avvitare il supporto del contenitore dell'olio (2) nella parte posteriore della barra trasversale superiore (7).
- 3. Avvitare il puntone a croce (6) sui puntoni (5).
- 4. Inserire le barre interne (1) in modo tale che l'estremità più lunga della sezione della testa (8) sia sopra l'estremità più lunga dei montanti (5).
- 5. Serrare le barre interne (1) verso il basso in modo che entrambe le sezioni della testa (8) siano alla stessa altezza.
- 6.Importante: girare la rotella di regolazione (3) in modo che il supporto abbia un contatto uniforme con il suolo.

\* I componenti del supporto per macchine a braccio lungo hanno 2 barre trasversali, gli altri componenti del supporto hanno 1 barra trasversale.

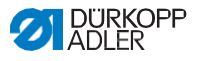

# **7.4 Montaggio del pedale e dell'attuatore**

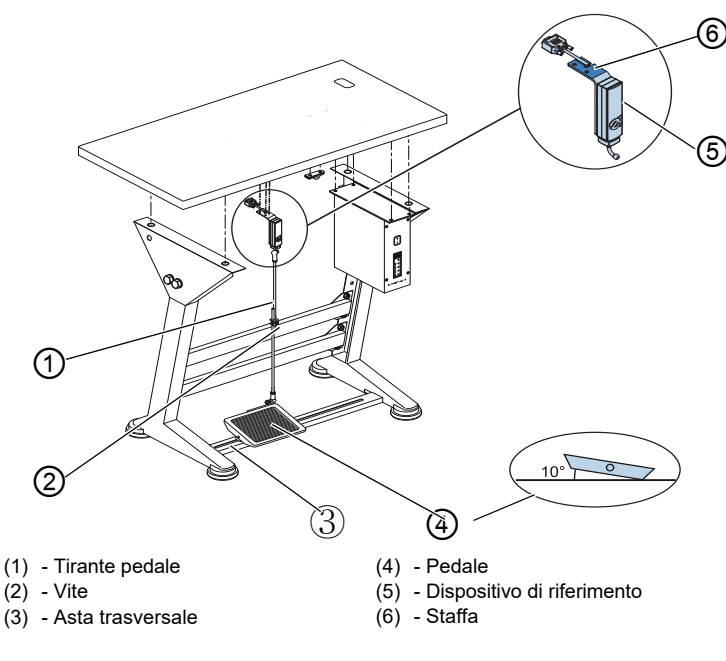

Fig. 63: assemblaggio del pedale e dell'attuatore

Ÿ)

Per assemblare la pedana e l'attuatore:

- 1. Montare la pedana (4) sulla traversa (3) e allinearlo in modo tale che la parte centrale della pedana sia sotto l'ago. Il puntone a croce ha fori allungati per consentire l'allineamento della pedana.
- 2. Stringere la pedana (4) sulla traversa (3).
- 3. Avvitare la staffa (6) sotto il piano del tavolo in modo che l'asta del pedale (1) scorra verso pedana (4) perpendicolarmente all'attuatore (5).
- 4. Avvitare l'attuatore (5) sulla staffa (6).
- 5. Collegare l'asta del pedale (1) con le prese a sfera al dispositivo di regolazione (5) e al pedale (4).
- 6. Tirare l'asta del pedale (1) per la lunghezza corretta:

#### **Impostazione corretta**

Inclinazione di 10 ° con il pedale (4) rilasciato

7. Stringere la vite (2).

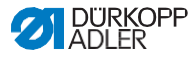

# **7.5 Tavola**

Accertarsi che il piano del tavolo abbia capacità portante e resistenza sufficienti. Se si desidera creare il proprio tavolo, utilizzare come modello le dimensioni fornite nel diagramma Appendice (*p.197*).

# **7.5.1 Completamento della tavola**

Il piano del tavolo è opzionale. I disegni sono forniti nell'appendice per consentire l'assemblaggio indipendente di un tavolo (*p.197*).

Fig. 64: completamento del piano del tavolo

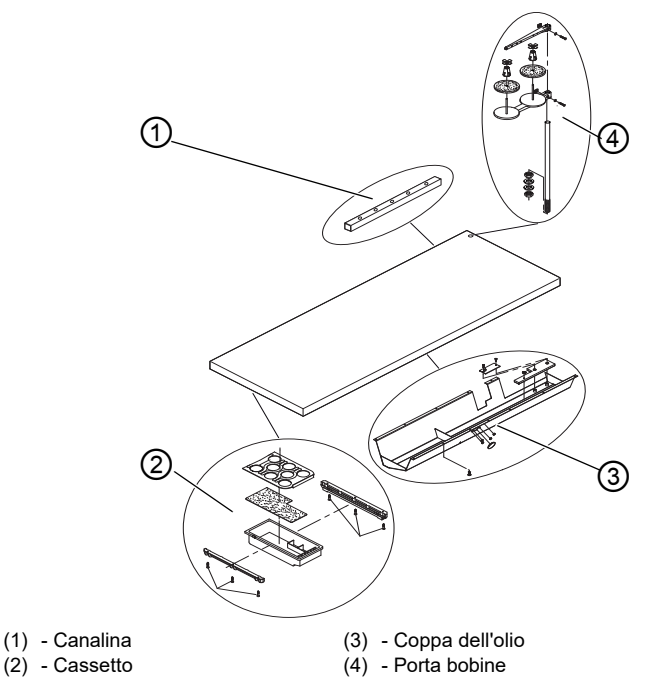

Per completare il piano del tavolo:

- 1.Avvitare il cassetto (3) con la staffa sinistra nella parte inferiore del piano della tavola.
- 2.Montare il magnete del sensore di ribaltamento (8) sul lato del ritaglio della tavola.
- 3.Avvitare la latta paraolio (4) in posizione sotto la fessura della macchina.
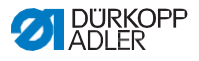

- 4. Avvitare la canalina (1) sul lato inferiore del piano della tavola.
- 5. Inserire il portafilo (7) nel foro.
- 6. Montare il portafilo (7) con dado e rondella.
- 7. Stringere il portafilo e la staffa di svolgimento sul portafilo (7) in modo che siano esattamente uno di fronte all'altro.
- 8. Inserire la spina (6) nel foro.
- 9. Inserire i supporti per le cerniere nelle fessure (2).

# **7.5.2 Montaggio della tavola sul bancale**

Fig. 65: Assemblaggio della tavola al supporto

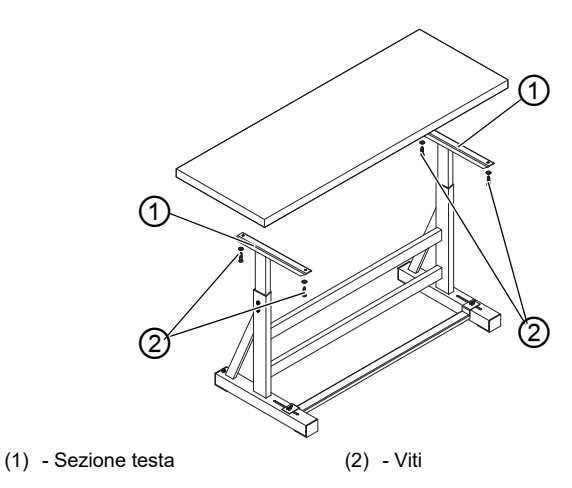

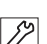

Per montare la tavola sul supporto:

- 1. Posizionare la tavola sulle barre interne.
- 2. Utilizzare le viti (2) per fissare la tavola ai fori delle viti delle barre interne.

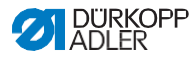

## **7.6 Impostazione dell'altezza di lavoro**

## **AVVERTIMENTO**

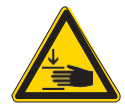

**Pericolo di lesioni a causa di parti in movimento!**

La tavola può affondare sotto il suo stesso peso quando le viti sulle barre del supporto sono allentate. Schiacciamento possibile. Assicurarsi che le mani non siano bloccate

quando si allentano le viti.

#### **ATTENZIONE**

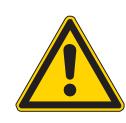

**Rischio di danno muscoloscheletrico da impostazione errata!**

L'operatore può subire danni

muscoloscheletrici se non soddisfa i requisiti ergonomici.

Regolare l'altezza di lavoro all'altezza del corpo della persona che azionerà la macchina.

L'altezza di lavoro è continuamente regolabile tra 750 e 900 mm (distanza tra il pavimento e il bordo superiore del piano della tavola).

Fig. 66: Impostazione dell'altezza di lavoro

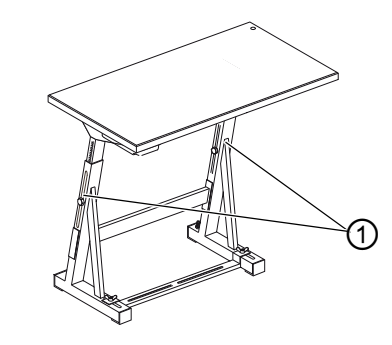

(1) - Viti

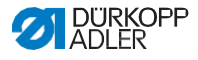

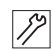

Per impostare l'altezza di lavoro:

- 1. Allentare le viti (1) sulle barre del supporto.
- 2. Impostare la tavola all'altezza desiderata.

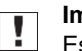

#### **Importante**

Estrarre o spingere la tavola in modo uniforme su entrambi i lati per evitare che si inceppi.

3. Stringere le viti (1) sulle barre del supporto.

# **7.7 Assemblaggio della centralina**

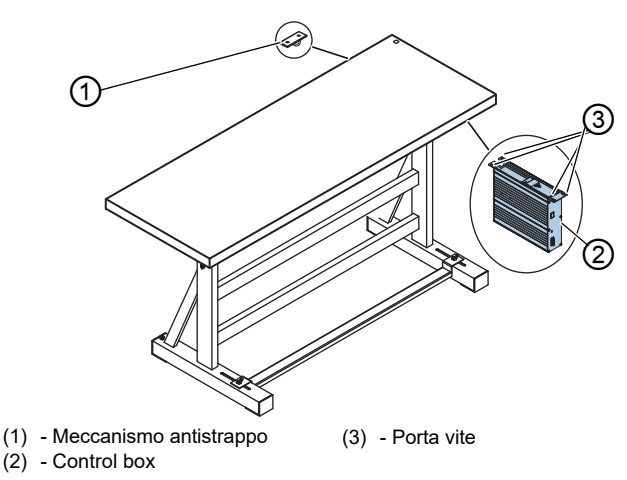

Fig. 67: assemblaggio della centralina

Per assemblare la centralina:

- 1. Avvitare la centralina (2) sui 4 supporti per viti (3) sotto la tavola.
- 2. Fissare il cavo di alimentazione del controllo (2) nel meccanismo antistrappo (1).
- 3. Avvitare il meccanismo antistrappo (1) sotto la tavola

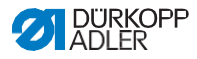

# **7.8 Inserimento della testa della macchina**

#### **AVVERTIMENTO**

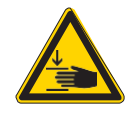

**Pericolo di lesioni a causa di parti in movimento!**

La testa della macchina è molto pesante. Schiacciamento possibile. Accertarsi che le mani non siano bloccate

quando si inserisce la testa della macchina.

### **AVVISO**

#### **Potrebbero verificarsi danni materiali!**

Il cavo potrebbe subire danni e compromettere il funzionamento della macchina.

Posare sempre i cavi in modo da non creare punti di sfregamento o schiacciamento.

Fig. 68: Posizionamentgo testa della macchina

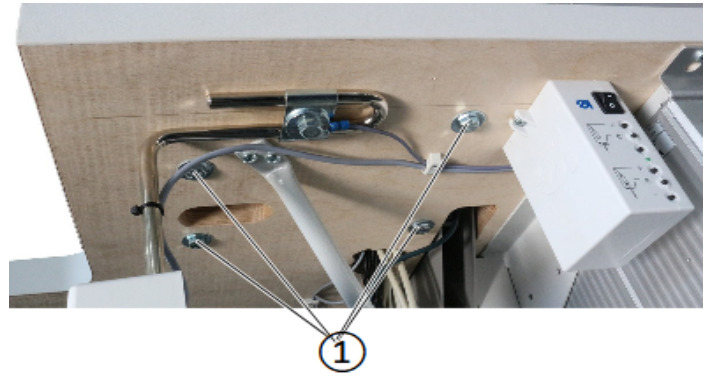

(1) - Viti

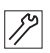

Per inserire la testa della macchina:

- 1. Posizionare e allineare la testa della macchina sul piano del tavolo.
- 2. Stringere la testa della macchina utilizzando le viti (1).

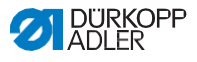

# **7.9 Smontaggio della ghiera**

Fig. 69: Smontaggio dell'anello di chiusura

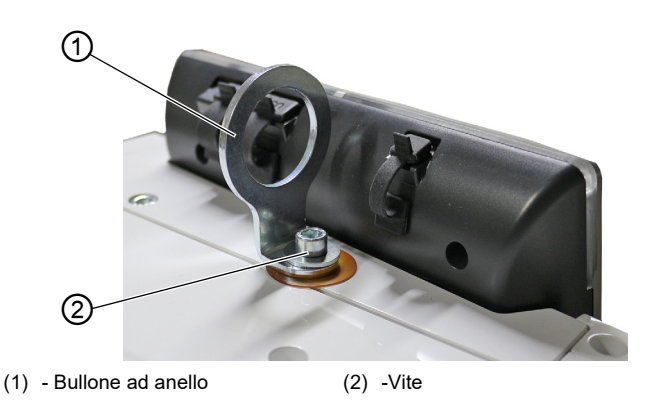

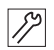

Per smontare l'anello della vite:

- 1. Allentare la vite (2).
- 2. Rimuovere il bullone ad anello (1) e la rondella.
- 3. Stringere nuovamente la vite (2).

## **7.10 Assemblaggio del sensore di inclinazione**

Fig. 70: Assemblaggio sensore di inclinazione

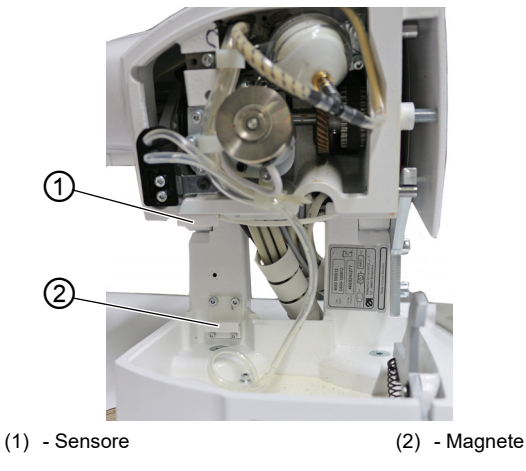

Il sensore di inclinazione è pre-montato.

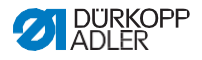

## **7.11 Sostituzione del volantino**

Il volantino fornito con la macchina è il volantino di grandi dimensioni.

Il volantino grande può essere sostituito con il volantino piccolo incluso.

# **Importante**

Durante il montaggio del volantino più piccolo il coperchio, incluso negli accessori, deve essere posizionato sopra il volantino stesso in modo che non sia accessibile.

Fig. 71: Sostituzione del volantino

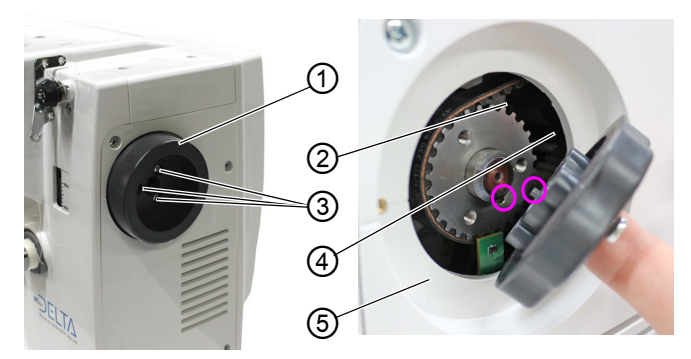

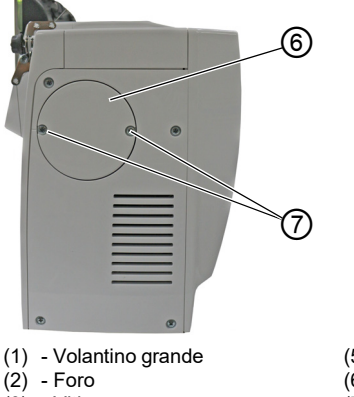

- 
- (3) Viti
- $(4)$  Pin
- (5) Volantino piccolo
- (6) Coperchio
- (7) Viti

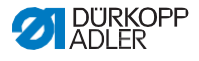

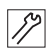

Per cambiare il volantino:

- 1. Allentare le viti (3).
- 2. Rimuovere il volantino grande (1).
- 3. Posizionare il volantino piccolo (5) sopra la puleggia in modo tale che il perno (4) sporgente all'interno del volantino si inserisca nel foro corrispondente (2) nella puleggia.
- 4. Stringere volantino piccolo (5) usando le viti (3).
- 5. Posizionare il coperchio (6) e serrarlo con le viti (7).
- 6. Il volantino è stato cambiato.

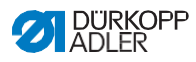

# **7.12 Assemblaggio della ginocchiera**

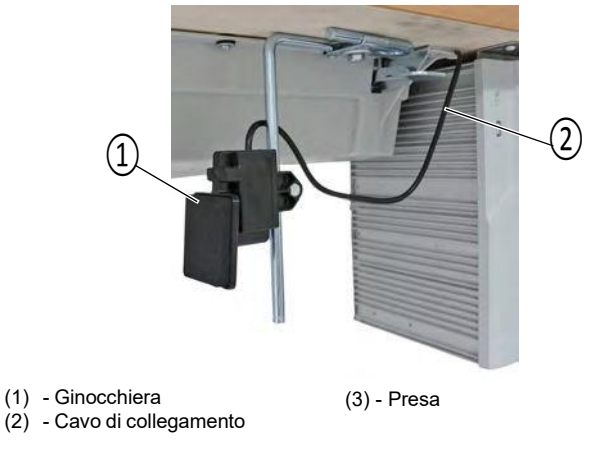

Fig. 72: Assemblaggio della ginocchiera

 $\mathcal{V}$ 

Per montare la ginocchiera:

- 1. Avvitare saldamente la ginocchiera (1) davanti alla latta paraolio sotto la tavola.
- 2. Guidare il cavo di collegamento (2) sul retro tra la latta paraolio e la centralina.
- 3. Inserire la spina della ginocchiera nella presa della centralina.

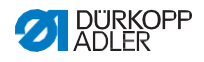

## **7.13 Assemblaggio luce cucitura a LED**

## *AVVISO*

**Potrebbero verificarsi danni materiali!**

Il cavo potrebbe subire danni e compromettere il funzionamento della macchina. Disporre sempre i cavi in modo da non creare punti di

sfregamento o pizzicamento.

Per il montaggio della lampada da cucito a LED è necessario quanto segue:

- Luce da cucito a LED
- Scatola di giunzione
- Trasformatore di luce per cucire

Fig. 73: Assemblaggio luce di cucitura (1)

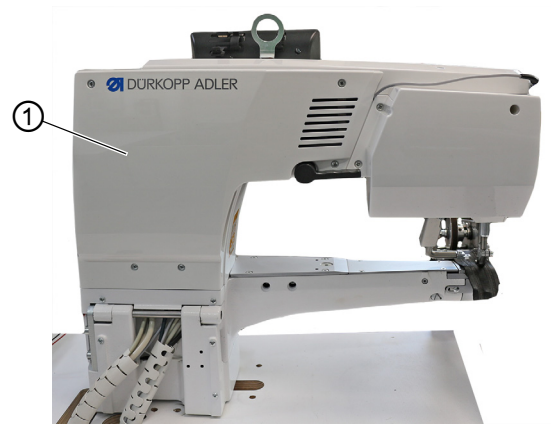

(1) - Carter

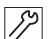

Per assemblare luce di cucitura:

- 1. Spegnere la macchina
- 2. Rimuovere il carter (1).

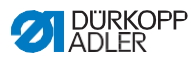

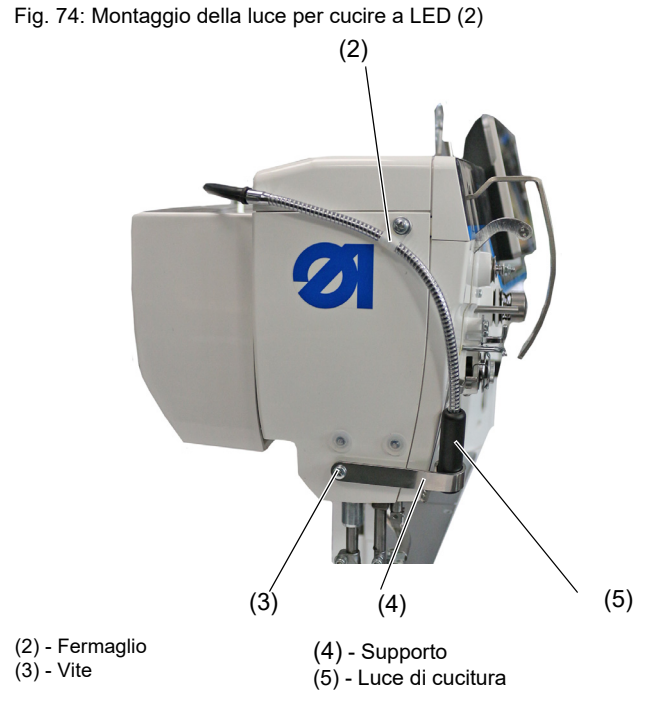

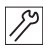

3. Avvitare il supporto (4) al coperchio della testata utilizzando la vite (3).

4. Far scorrere la luce di cucitura (5) nel supporto (4) e fissarla al coperchio della testa utilizzando la clip (2).

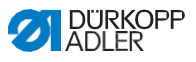

(8)  $(6)$   $(7)$ (6) - Guida (7) - Morsetti (8) Cavo 5. Posare il cavo (8) all'interno del braccio della macchina utilizzando i morsetti (7).  $\mathbb{Z}$ 6. Posare il cavo (8) attraverso la guida (6) sotto il piano del

Fig. 75: Assemblaggio luce di cucitura a LED (3)

tavolo. Fig. 76: Assemblaggio luce di cucitura a LED (4)

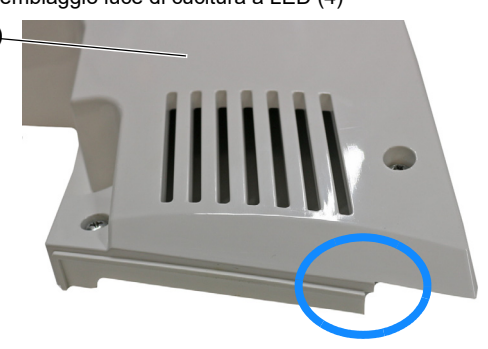

(1) - Carter

①

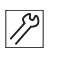

7. Eliminare un po' di materiale dal carter (1) (contrassegnato in blu) per evitare che il cavo (8) venga danneggiato. 8. Montare il carter (1).

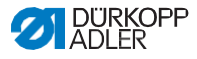

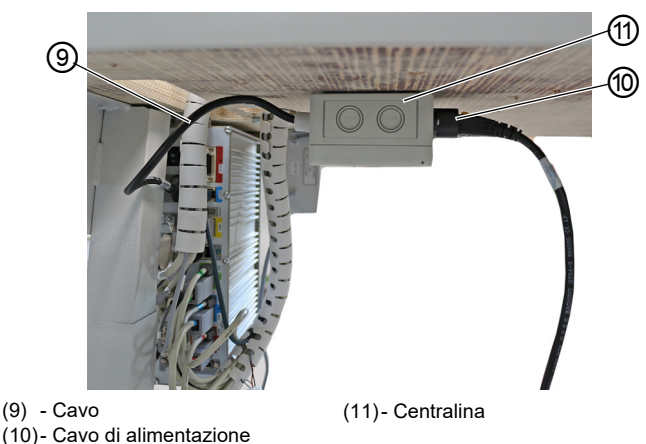

Fig. 77: Assemblaggio luce di cucitura a LED (5)

 $\mathcal{S}$ 

9. Avvitare la centralina (11) sotto il piano del tavolo, prestando attenzione alla lunghezza dei cavi.

10. Estrarre il cavo di alimentazione (10) dal controllo e inserirlo nella centralina (11).

11. Inserire il cavo (9) della scatola di giunzione (11) nel Impostare controllo.

Fig. 78: Assemblaggio luce di cucitura a LED (6)

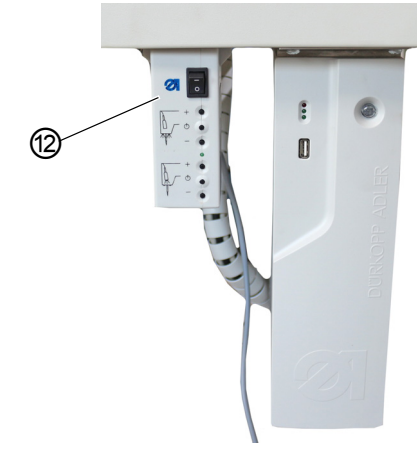

(12)- Trasformazione luce di cucitura

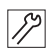

12. Montare il trasformatore della luce per cucire (12) sul piano del tavolo in modo che sia facilmente raggiungibile dall'utente.

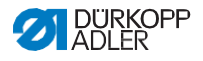

13. Collegare il cavo della luce di cucitura a LED al trasformatore della luce (12) come mostrato nello schema elettrico

(**Appendice** (pag. 209)).

14. Stringere il coperchio della centralina (11) e disporre i cavi in modo ordinato.

## **7.14 Montaggio della luce per cucire CCEA**

## *AVVISO*

#### **Potrebbero verificarsi danni materiali!**

Il cavo potrebbe subire danni e compromettere il funzionamento della macchina.

Disporre sempre i cavi in modo da non creare punti di sfregamento o pizzicamento.

Per il montaggio della lampada da cucire con morsetto da tavolo è necessario quanto segue:

- Luce da cucito CCEA
- Centralina

Fig. 79: Montaggio della luce per cucire CCEA (1)

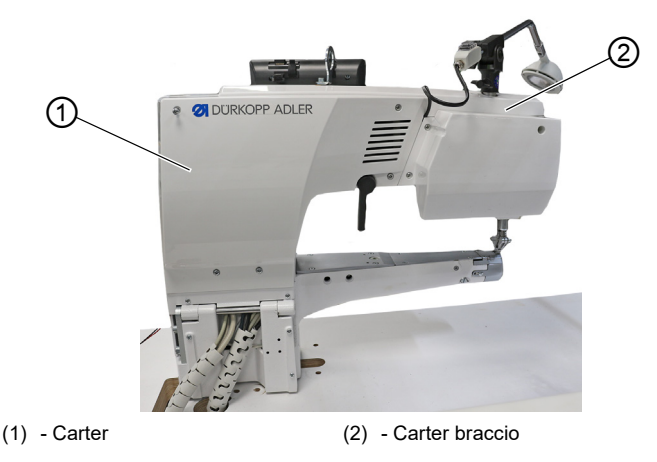

Per assemblare luce di cucitura:

1. Spegnere la macchina.

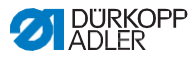

- 2. Rimuovere carter (1).
- 3. Rimuovere carter del braccio (2).

Fig. 80: Montaggio luce di cucitura CCEA (2)

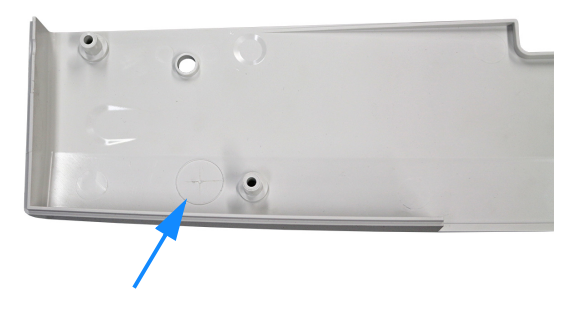

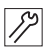

4. Praticare un foro (24 mm) corrispondente alla grana all'interno del coperchio del braccio (2).

5. Montare carter del braccio

Fig. 81: Montaggio luce di cucitura CCEA (3)

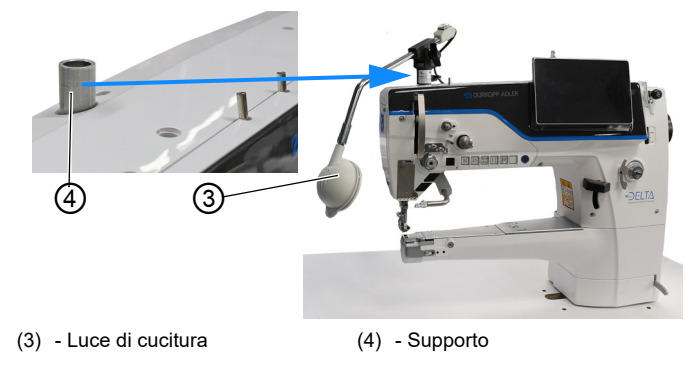

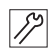

6. Serrare il supporto (4) sul braccio della macchina utilizzando la vite e la rondella di bloccaggio dentata (ATTENZIONE: Utilizzare la vite M6x30 e la rondella di bloccaggio).

7. Fissare la luce (3) sul supporto (4) e stringerla.

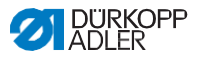

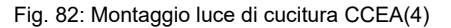

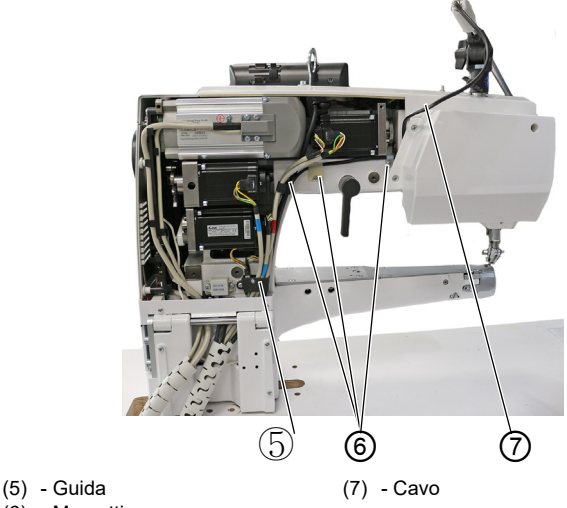

- (6) Morsetti
- $\mathcal{P}$

8. Posizionare il cavo (7) all'interno del braccio della macchina utilizzando i morsetti (6) (lasciare il cavo (7) abbastanza a lungo per consentire il libero posizionamento della luce di cucito). 9. Posizionare il cavo (7) attraverso la guida (5) sotto il piano del tavolo.

Fig. 83: Montaggio luce di cucitura CCEA (5)

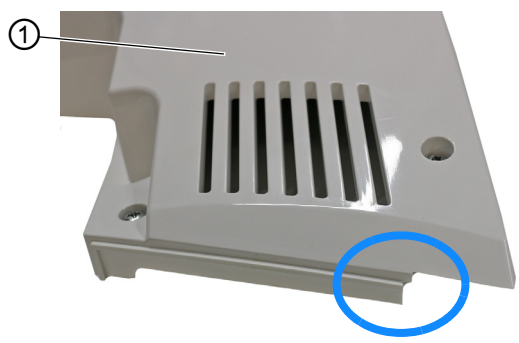

(1) - Carter

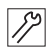

10. Far passare dal coperchio (1) (contrassegnato in blu) per evitare che il cavo (7) si danneggi. 11. Montare il coperchio (1).

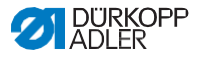

- 12. Avvitare la centralina (10) sotto il piano del tavolo, prestando attenzione alla lunghezza dei cavi. (8) - Cavo (9) - Cavo alimentazione (10)- Centralina <sup>⑧</sup> <sup>⑩</sup> ⑨
- Fig. 84: Montaggio luce di cucitura CCEA (6)

**7.15 Montaggio della luce di cucitura con morsetto**

13. Estrarre il cavo di alimentazione (9) dal comando e inserirlo

14. Inserire il cavo (8) della centralina (10) nel comando. 15. Collegare il cavo della luce di cucitura alla centralina (10) come mostrato nello schema elettrico (**Appendice** ( p. 209)). 16. Serrare il coperchio della centralina (10) e posare i cavi in

### *AVVISO*

nella centralina (10).

 $\mathbb{Z}$ 

modo ordinato.

#### **Possono verificarsi danni materiali!**

Il cavo può subire danni e compromettere il funzionamento della macchina.

Posare sempre i cavi in modo da non creare punti di sfregamento o di pizzicamento.

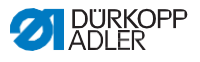

Per assemblare la luce di cucito con il morsetto è necessario quanto segue:

- Luce per cucire
- Centralina
- Cavo di alimentazione

Fig. 85: Montaggio della luce di cucitura con morsetto (1)

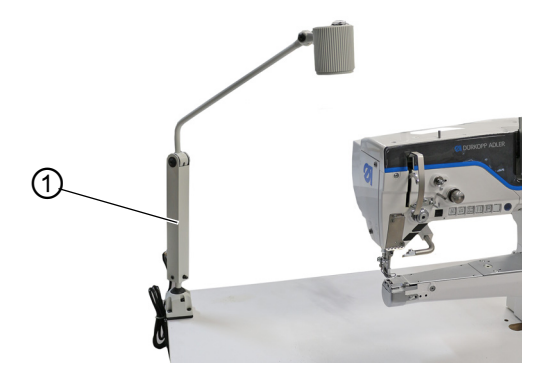

(1) - Luce di cucitura

 $\overline{\mathscr{S}}$ 

Per montaggio della luce di cucitura con morsetto:

- 1. Spegnere la macchina
- 2. Mettere luce di cucitura (1) sul tavolo

Fig. 86: Montaggio della luce di cucitura con morsetto (3)

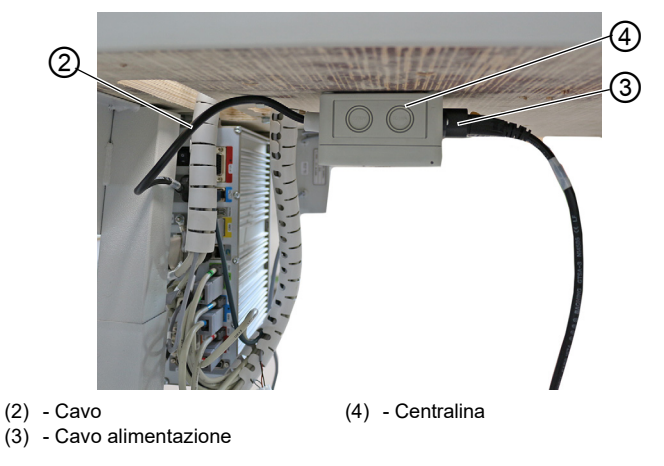

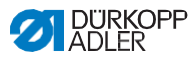

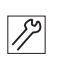

3. Avvitare la centralina (4) sotto il piano del tavolo, facendo attenzione alla lunghezza dei cavi.

4. Estrarre il cavo di alimentazione (3) dal comando e inserirlo nella centralina (4).

5. Inserire il cavo (2) della centralina (4) nel comando.

Fig. 87: Montaggio della luce di cucitura con morsetto (3)

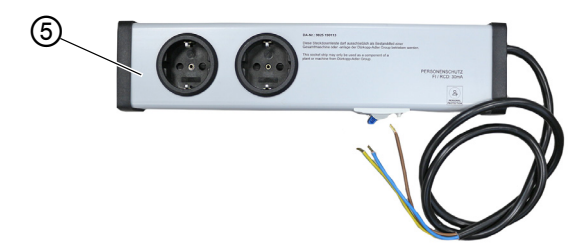

(5) -Presa alimentazione

6. Collegare il cavo di alimentazione (5) alla centralina (4) come mostrato nello schema elettrico (**Appendice** ( p. 209)).

7. Serrare il coperchio della centralina(4) e posare i cavi in modo ordinato.

8. Inserire la spina della luce di cucitura (1) nella presa di alimentazione (5).

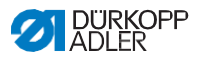

## **7.16 Connessione elettrica**

### **PERICOLO**

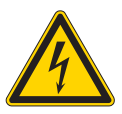

**Rischio di morte per componenti vivi!**  Il contatto non protetto con l'elettricità può causare lesioni gravi o morte.

Solo specialisti qualificati possono eseguire lavori su apparecchiature elettriche.

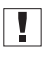

#### **Importante**

La tensione sulla piastra del motore di cucito deve corrispondere alla tensione di rete.

## **7.16.1 Collegamento del trasformatore della luce per cucire**

#### **PERICOLO**

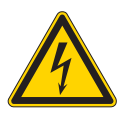

**Rischio di morte per scosse elettriche!** Quando la macchina da cucire viene spenta dall'interruttore principale, la tensione di alimentazione rimane attiva.

Scollegare la spina di alimentazione prima di assemblare la luce per cucire con il trasformatore. Assicurarsi che la spina non possa essere reinserita involontariamente.

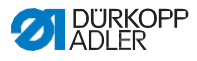

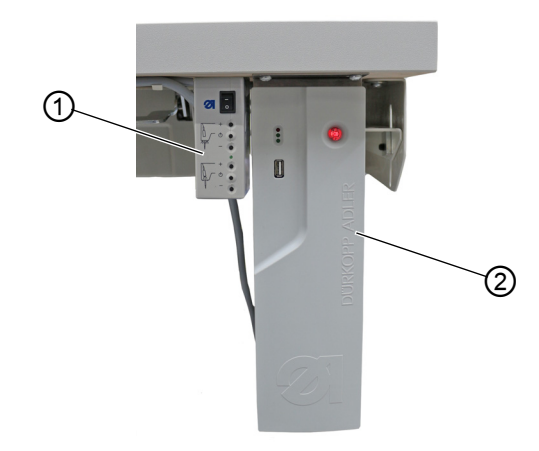

Fig. 88: Collegamento del trasformatore della luce per cucire

(1) - Trasformatore luce per cucire (2) - Control box

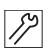

Per connettere il trasformatore della luce per cucire:

- 1. Spegnere la macchina.
- 2. Avvitare il trasformatore di luce (1) in posizione accanto al control box (2) sotto il piano del tavolo.
- 3. Collegare il trasformatore di luce (1) come specificato nello schema elettrico (vedi appendice ( p. 209)).

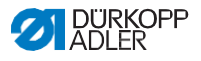

## **7.16.2 Stabilire il legame equipotenziale**

## **PERICOLO**

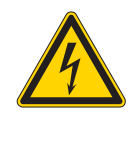

#### **Rischio di morte per componenti vivi!**

Il contatto non protetto con l'elettricità può causare lesioni gravi o morte. Scollegare la spina di alimentazione prima di stabilire il legame equipotenziale. Assicurarsi che la spina di alimentazione non possa essere reinserita involontariamente.

Il filo di messa a terra conduce via qualsiasi carica statica della testa della macchina. Mentre il legame equipotenziale deve essere ancora collegato al controllo.

Fig. 89: Stabilire il legame equipotenziale (1)

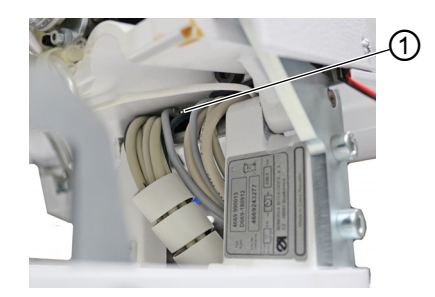

(1) - Legame equipotenziale

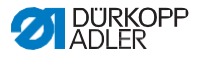

Fig. 90: Stabilire il legame equipotenziale (2)

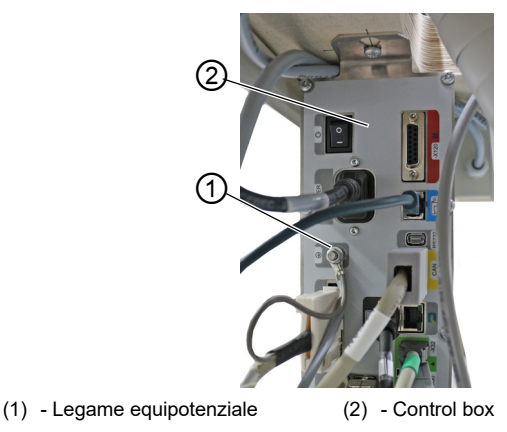

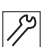

Per stabilire il legame equipotenziale:

1. Collegare il legame equipotenziale (1) con il control box (2).

## **7.16.3 Collegamento control box**

### **PERICOLO**

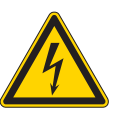

**Rischio di morte per componenti vivi!**  Il contatto non protetto con l'elettricità può causare lesioni gravi o morte.

Scollegare la spina di alimentazione prima di collegare il control box. Assicurarsi che la spina non possa essere reinserita involontariamente.

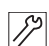

Per collegare il control box:

1. Collegare il control box come specificato nello schema elettrico ( $\Box$  [p. 209\)](#page--1-0).

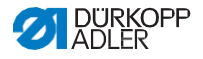

## **7.17 Collegamento pneumatico (opzionale)**

### *AVVISO*

#### **Danni materiali da aria compressa oleosa!**

Le particelle di olio nell'aria compressa possono causare malfunzionamenti della macchina e sporcare il materiale per cucire.

Assicurarsi che nessuna particella di olio entri nell'aria compressa.

### *AVVISO*

#### **Danni alla proprietà da errata regolazione!**

Una pressione errata può causare danni alla macchina.

Assicurarsi che la macchina venga utilizzata solo quando la pressione del sistema è impostata correttamente.

Il sistema pneumatico della macchina e dell'attrezzatura supplementare deve essere alimentato con aria compressa secca. La pressione di alimentazione deve essere compresa tra 8 e 10 bar.

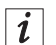

### **Informazione**

Il pacchetto di collegamento pneumatico è disponibile sotto la parte number 0797 003031. Si compone di:

- Tubo di collegamento del sistema (lunghezza 5 m, diametro 9 mm)
- Connettori e fascette per tubi flessibili
- Presa e spina di accoppiamento

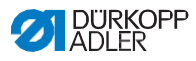

## **7.17.1 Assemblaggio unità di manutenzione aria compressa**

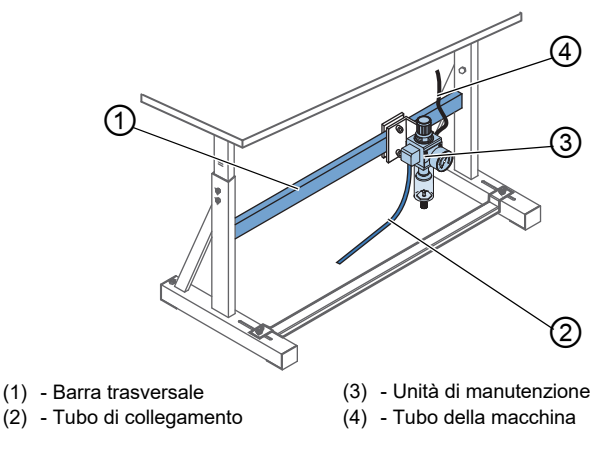

Fig. 91:Assemblaggio unità di manutenzione aria compressa

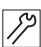

Per assemblare l'unità di manutenzione di aria compressa:

1. Montare l'unità di manutenzione (3) sulla barra trasversale superiore (1) del supporto utilizzando la staffa, le viti e i morsetti 2. Collegare il tubo della macchina (4) che esce dalla testa della macchina all'unità di manutenzione (3) in alto a destra. 3. Collegare il tubo di collegamento (2) al sistema pneumatico.

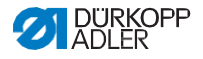

## **7.17.2 Regolazione della pressione di esercizio**

### *AVVISO*

#### **Danni alla proprietà da errata regolazione!**

Una pressione di esercizio non corretta può causare danni alla macchina.

Assicurarsi che la macchina venga utilizzata solo quando la pressione di esercizio è impostata correttamente.

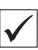

#### **Corretta impostazione**

Fare riferimento al capitolo **Dati tecnici** ( p. 207) per la pressione di esercizio consentita. La pressione di esercizio non può deviare di oltre 0,5 bar.

Fig. 92: Regolazione della pressione di esercizio

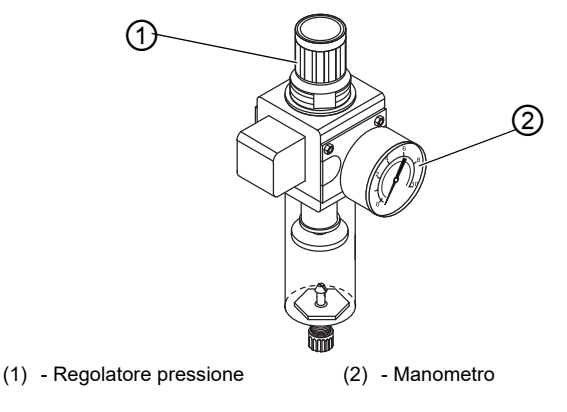

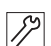

Per regolare la pressione:

- 1. Tirare su il regolatore di pressione (1).
- 2. Ruotare il regolatore di pressione fino a quando il manometro (2) indica la regolazione corretta:
- Aumentare la pressione = girare in senso orario
- Ridurre la pressione = girare in senso antiorario
- 3. Spingere il regolatore di pressione (1) verso il basso.

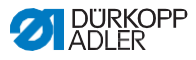

# **7.18 Controllo della lubrificazione**

Tutti gli stoppini e feltri della testa della macchina sono imbevuti di olio in fabbrica. Questo olio viene trasportato al serbatoio durante l'uso. Questo è il motivo per cui si dovrebbe evitare di riempire troppo olio durante il riempimento iniziale.

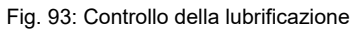

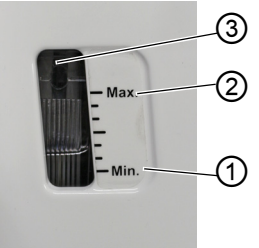

(3) - Vetro d'ispezione

- (1) Marcatura livello minimo
- (2) Marcatura a livello massimo

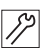

Per controllo della lubrificazione:

- 1. Cucire con la macchina per almeno 1 minuto.
- 2. Controllare nel vetro d'ispezione (3) se l'indicatore di avvertimento è acceso di rosso o se il livello dell'olio è sceso al di sotto della marcatura minima (1).
- 3. In tal caso, rabboccare l'olio ( p. 140).

## **7.19 Esecuzione di un test**

Al termine dell'installazione, eseguire una prova per verificare la funzionalità della macchina.

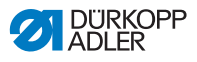

# **8 Disattivazione**

## **AVVERTIMENTO**

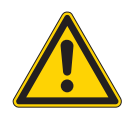

**Rischio di lesioni per mancanza di cure!** Possono verificarsi lesioni gravi.

Pulire la macchina SOLO quando è spenta. Consentire solo al personale addestrato di scollegare la macchina.

### **ATTENZIONE**

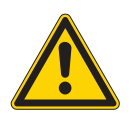

**Rischio di lesioni da contatto con l'olio!** L'olio può causare un'eruzione cutanea se entra in contatto con la pelle.

Evitare il contatto della pelle con l'olio.

Se l'olio è venuto a contatto con la pelle, lavare accuratamente le aree interessate.

È necessario eseguire una serie di attività se la macchina deve essere chiusa per un periodo di tempo più lungo o completamente disattivata.

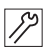

Per disattivare la macchina:

- 1. Spegnere la macchina.
- 2. Scollegare la spina di alimentazione.
- 3. Se nel caso, scollegare la macchina dall'alimentazione di aria compressa.

4. Rimuovere l'olio residuo dal contenitore utilizzando un panno.

- 5. Coprire il pannello di controllo per proteggerlo dallo sporco.
- 6. Coprire il comando per proteggerlo dallo sporco.
- 7. Coprire l'intera macchina se possibile per proteggerla da contaminazione e danni.

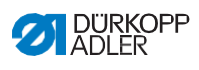

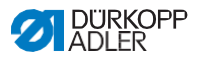

# **9 Disposizione**

## **ATTENZIONE**

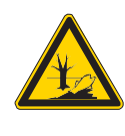

**Rischio di danni ambientali causati da smaltimento improprio!**

Lo smaltimento improprio della macchina può provocare gravi danni ambientali.

Rispettare SEMPRE le normative nazionali in materia di smaltimento.

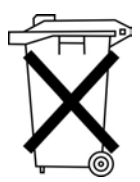

La macchina non deve essere smaltita nei normali rifiuti domestici.

La macchina deve essere smaltita in modo adeguato in conformità con tutte le normative nazionali applicabili. Quando si smaltisce la macchina, tenere presente che è costituita da una gamma di materiali diversi (acciaio, plastica, componenti elettronici, ecc.). Seguire le normative nazionali per lo smaltimento di questi materiali.

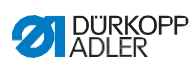

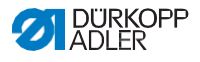

# **10 Risoluzione dei problemi Servizio clienti**

Contattare per riparazioni e problemi con la macchina:

Dürkopp Adler GmbH Potsdamer Str. 190 33719 Bielefeld, Germania

Tel. +49 (0) 180 5 383 756 Fax +49 (0) 521 925 2594 Email: [service@duerkopp-adler.com](mailto:service@duerkopp-adler.com) Internet: [www.duerkopp-adler.com](http://www.duerkopp-adler.com/)

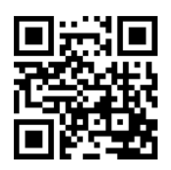

## **10.2 Messaggi del software**

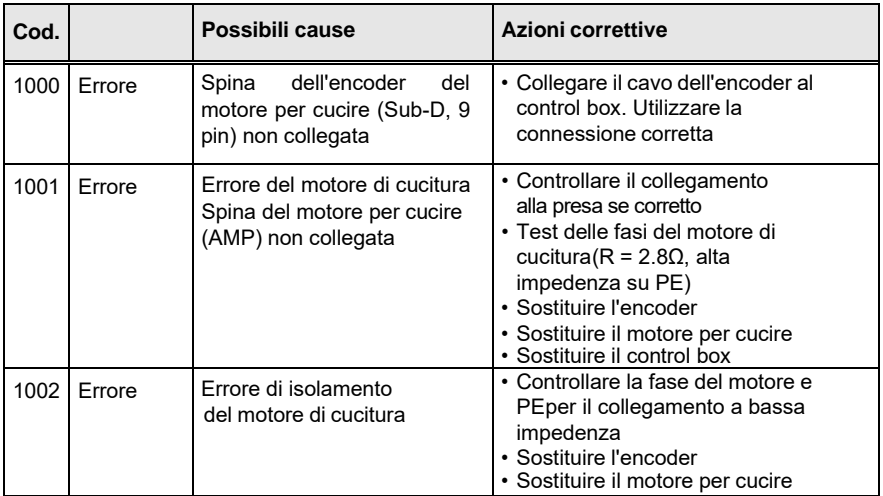

![](_page_175_Picture_1.jpeg)

![](_page_175_Picture_579.jpeg)

![](_page_176_Picture_1.jpeg)

![](_page_176_Picture_668.jpeg)

![](_page_177_Picture_1.jpeg)

![](_page_177_Picture_525.jpeg)

![](_page_178_Picture_1.jpeg)

![](_page_178_Picture_542.jpeg)

![](_page_179_Picture_1.jpeg)

![](_page_179_Picture_585.jpeg)
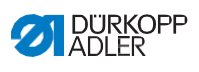

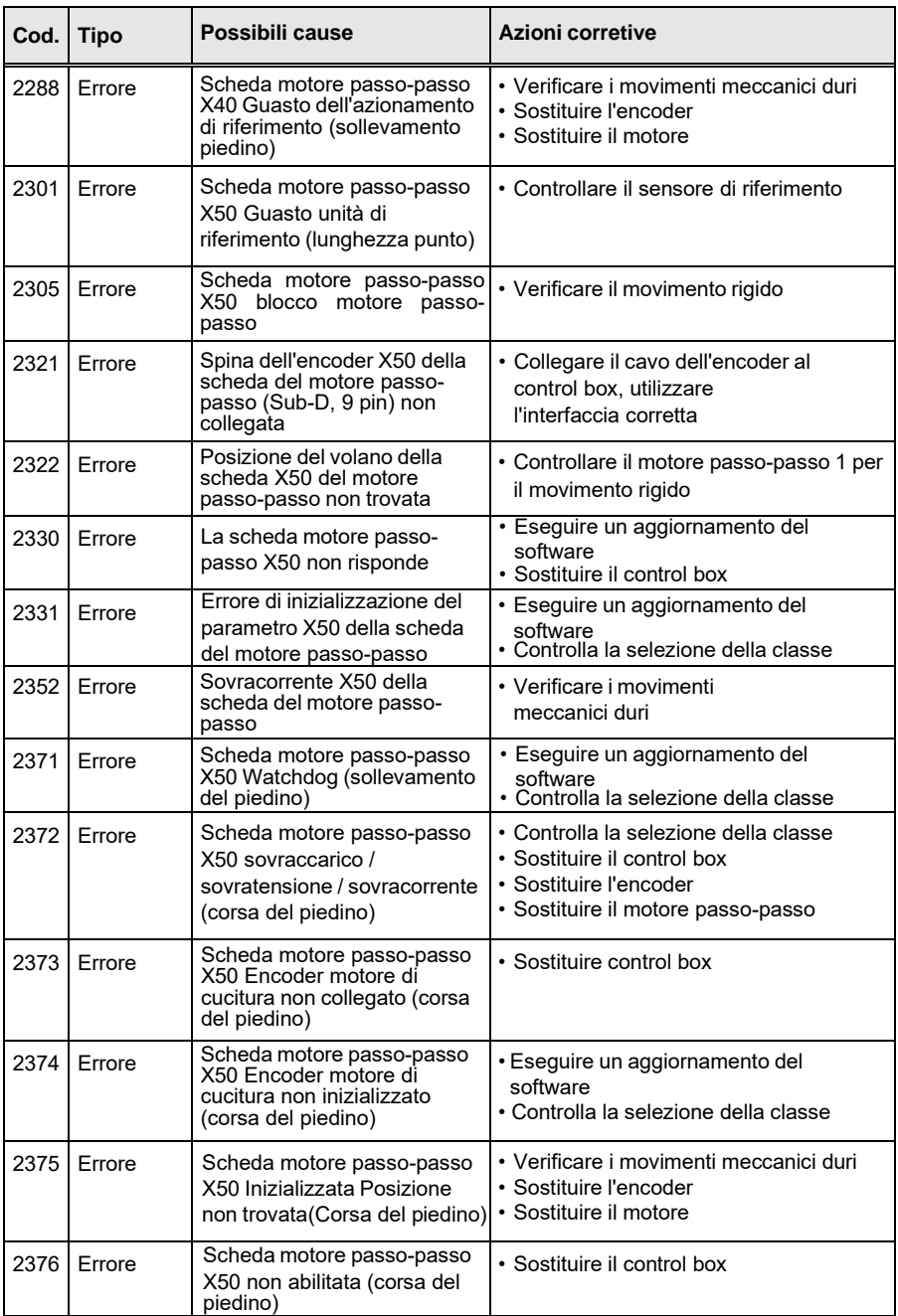

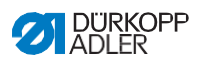

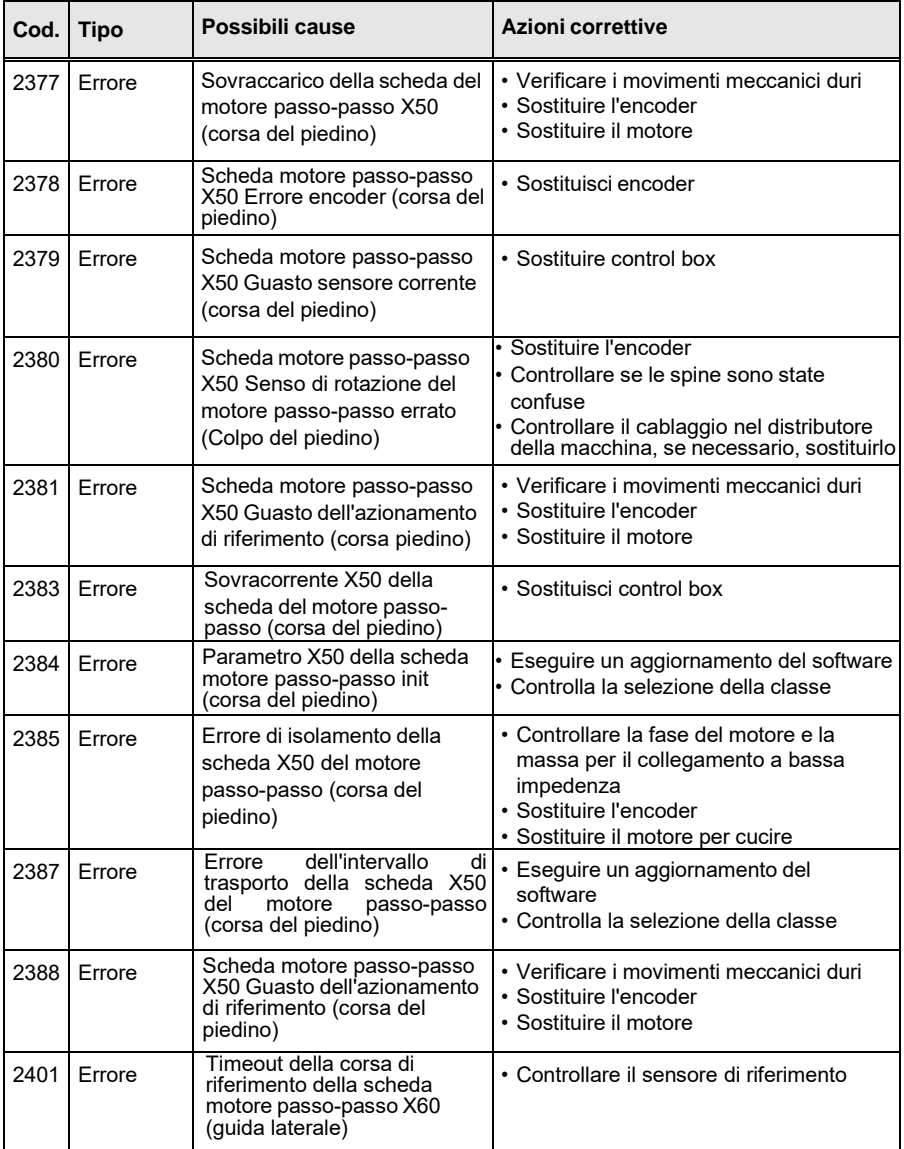

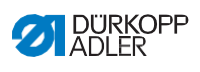

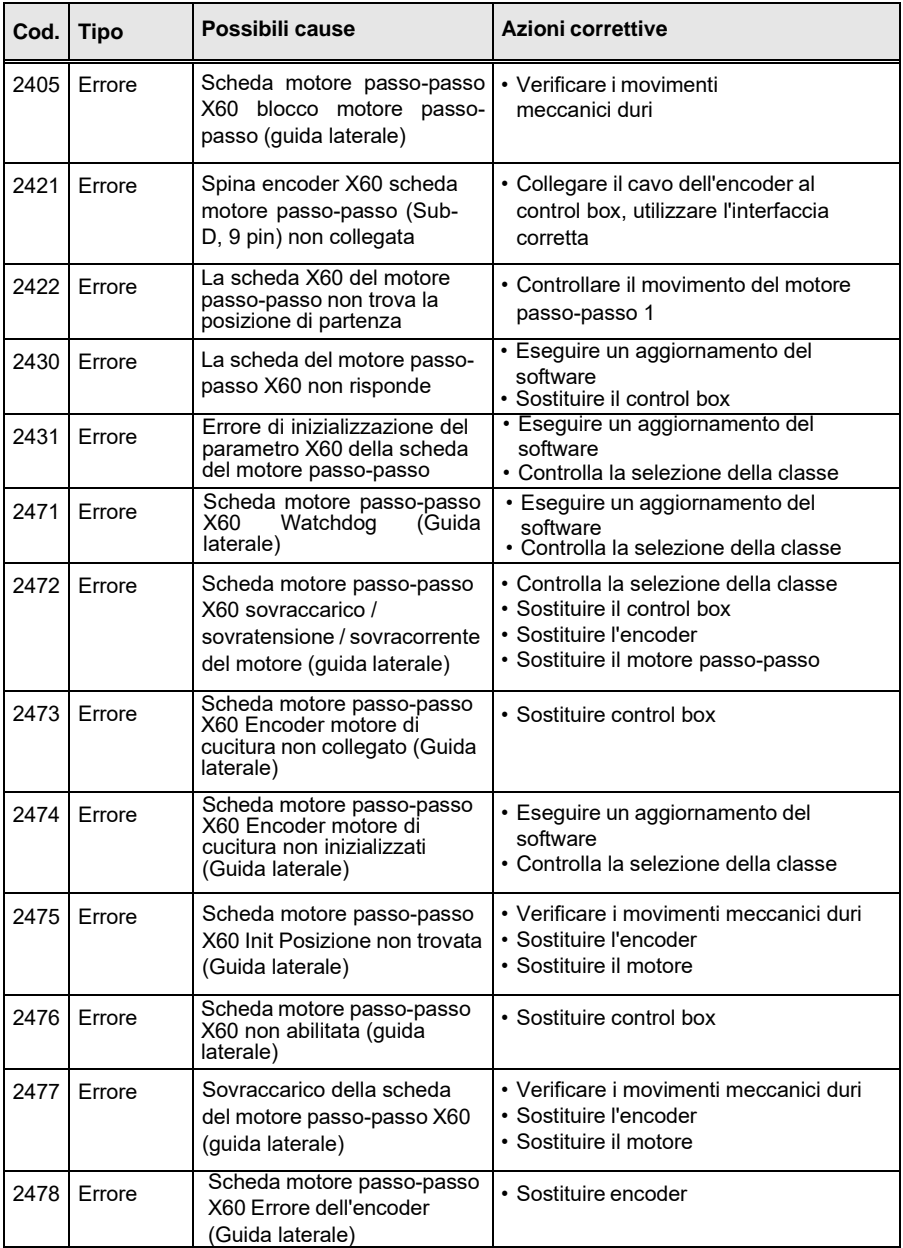

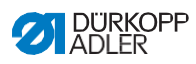

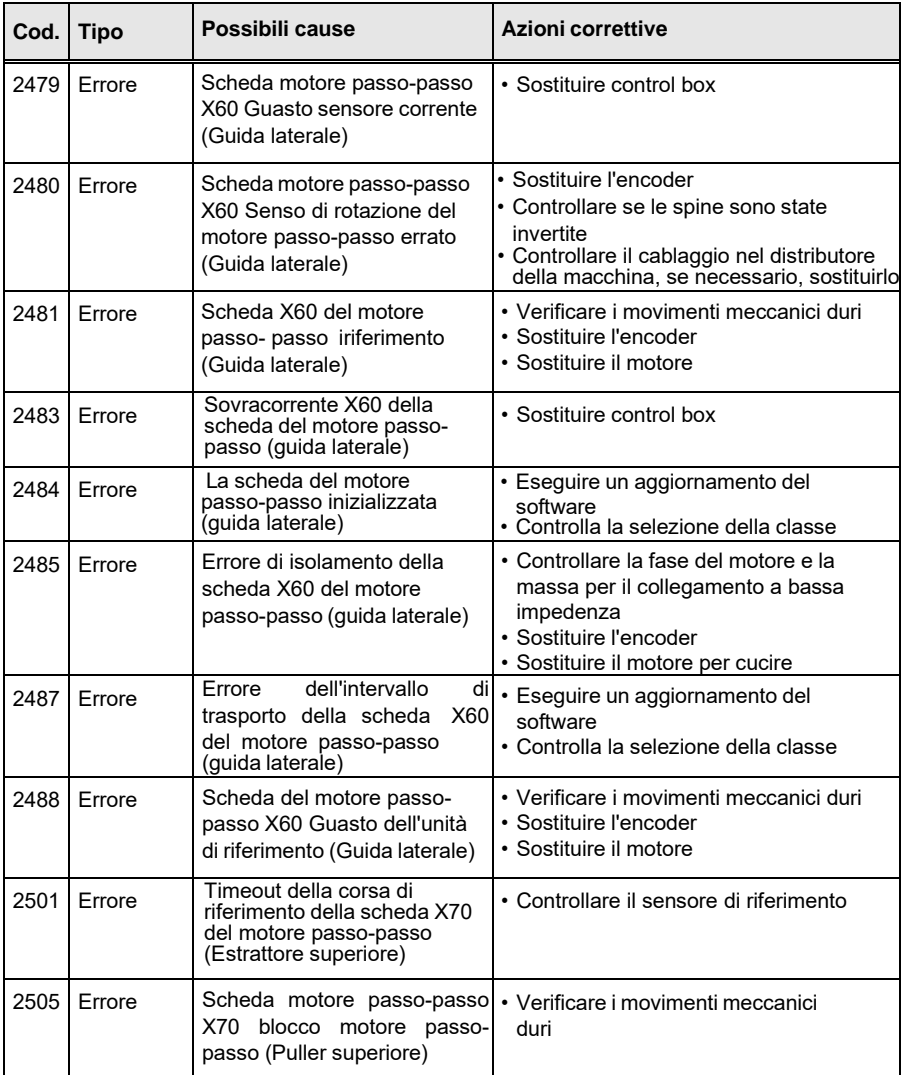

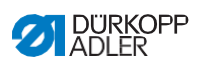

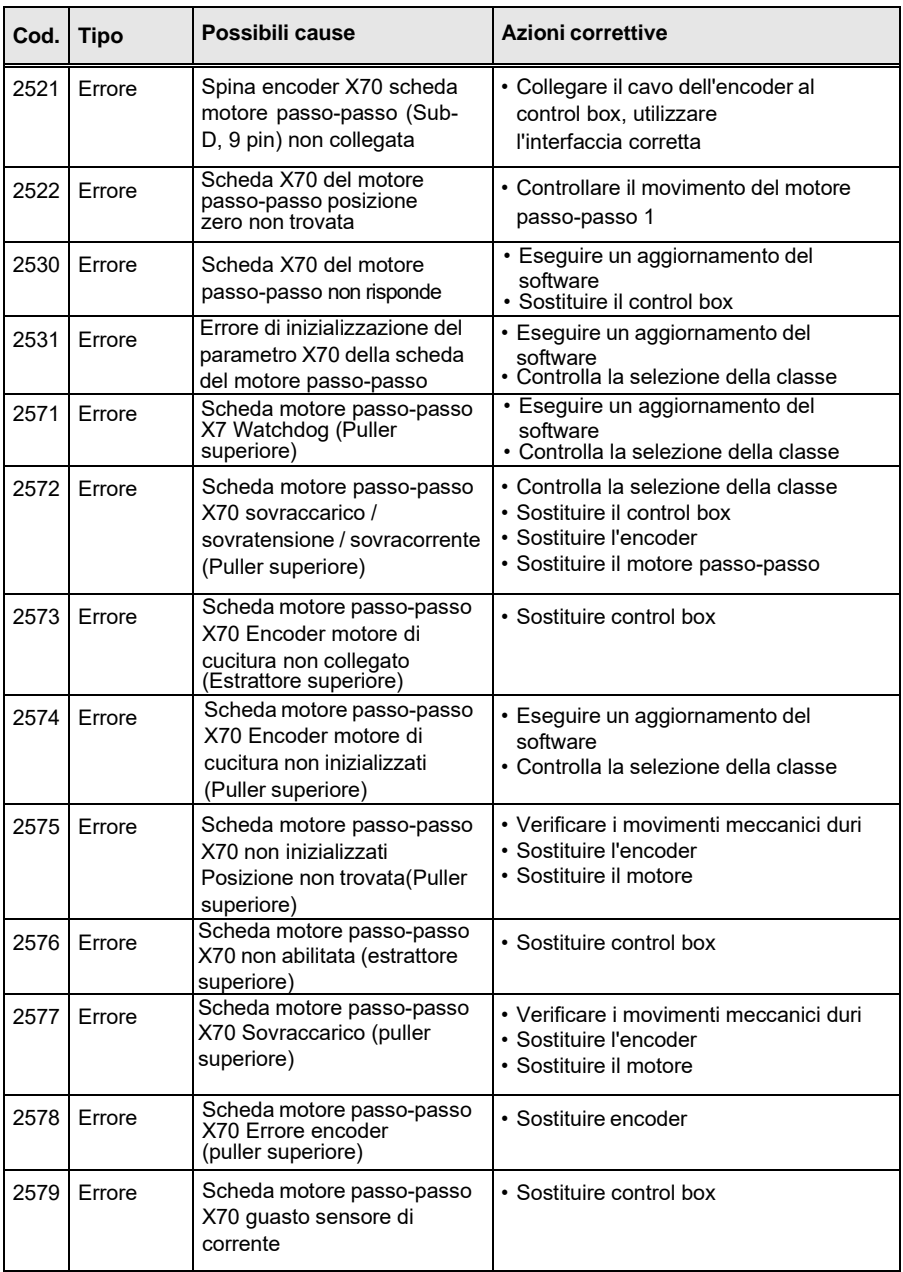

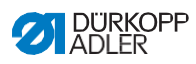

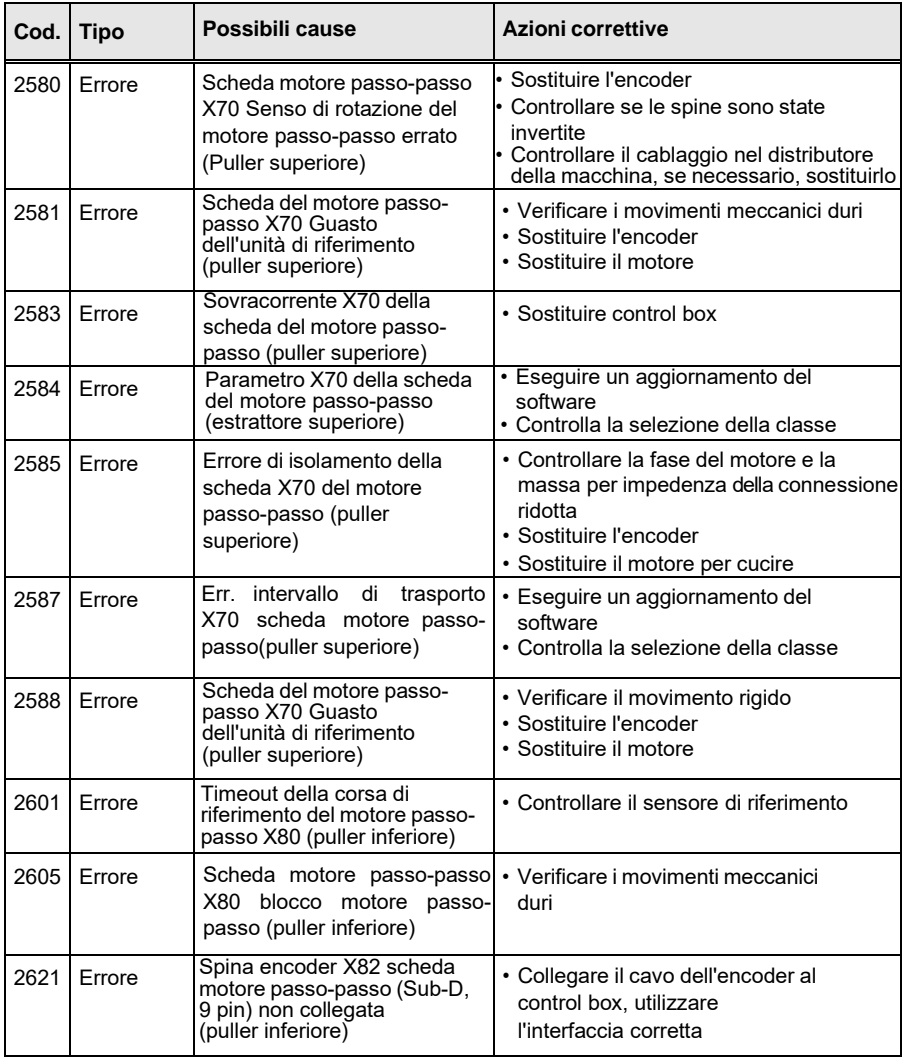

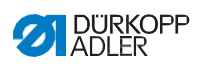

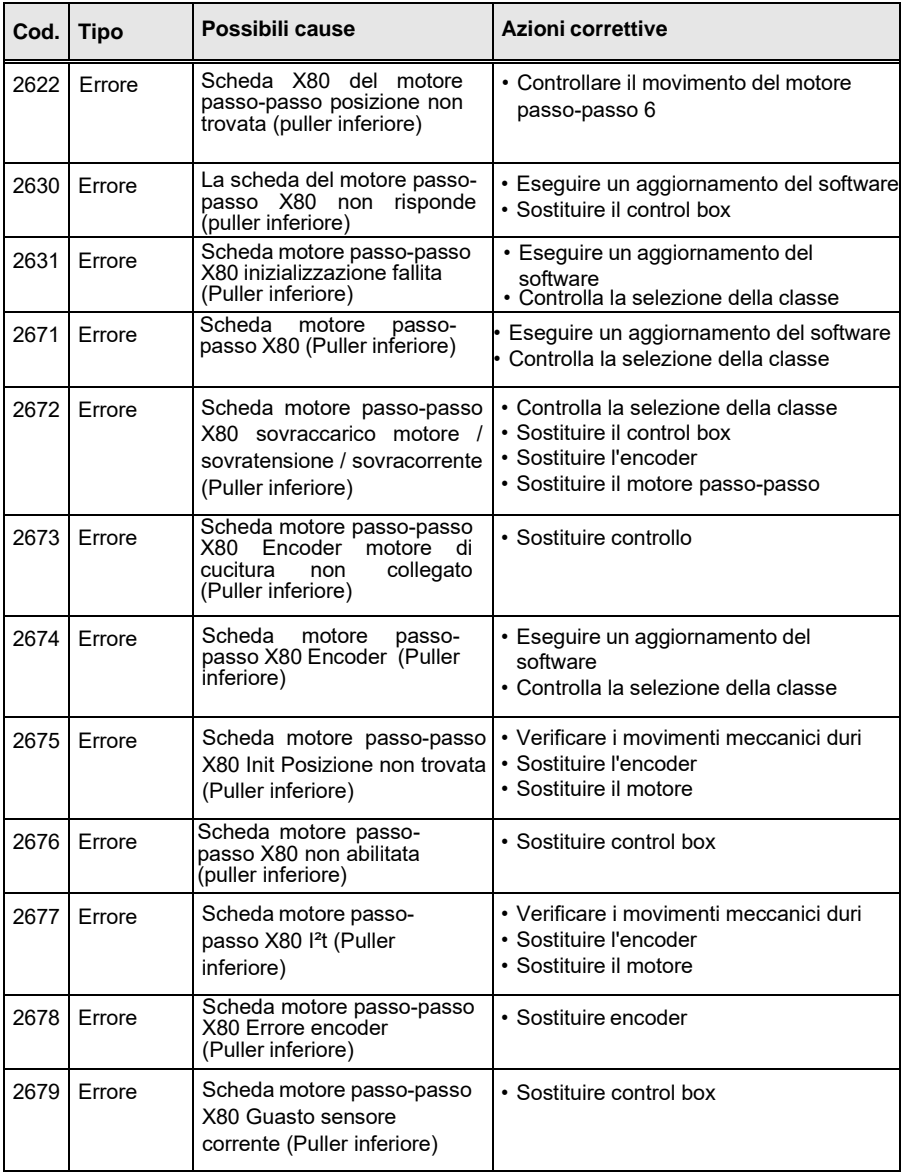

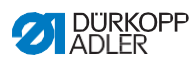

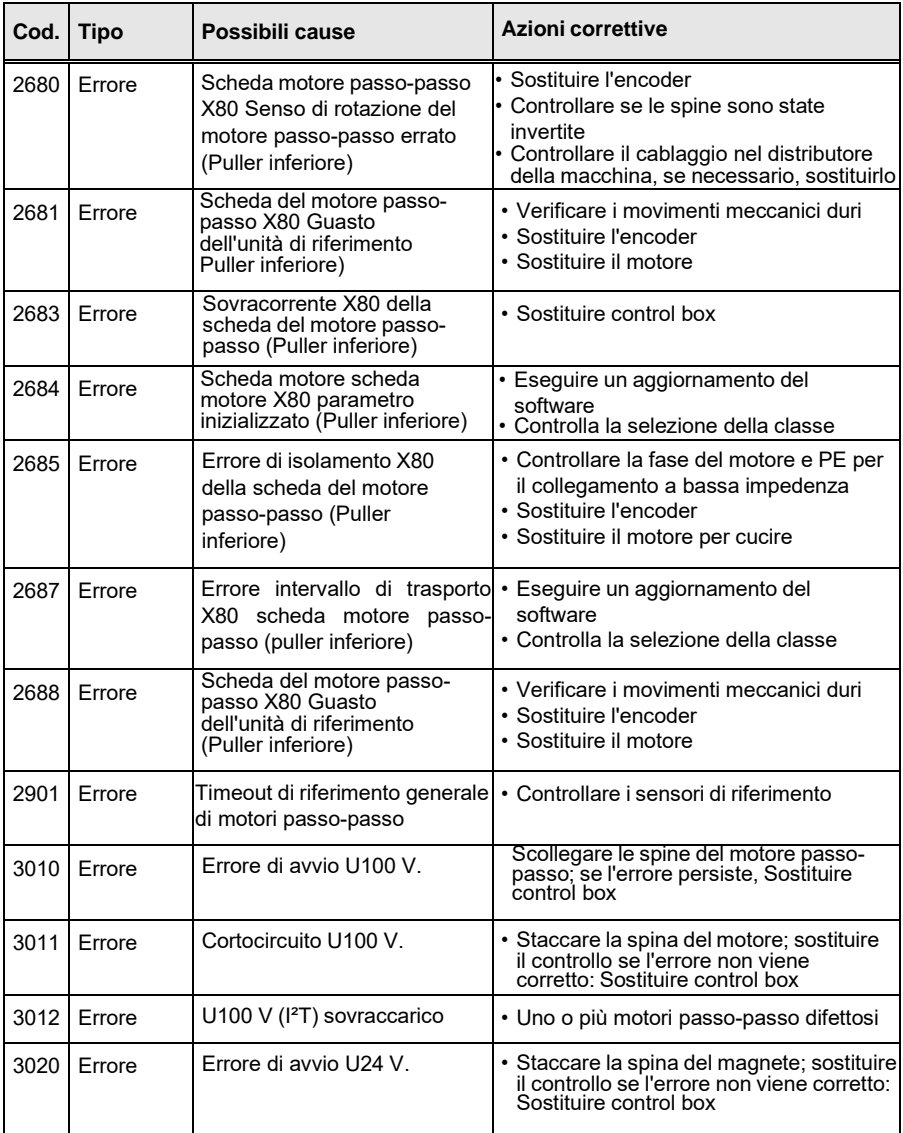

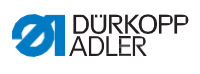

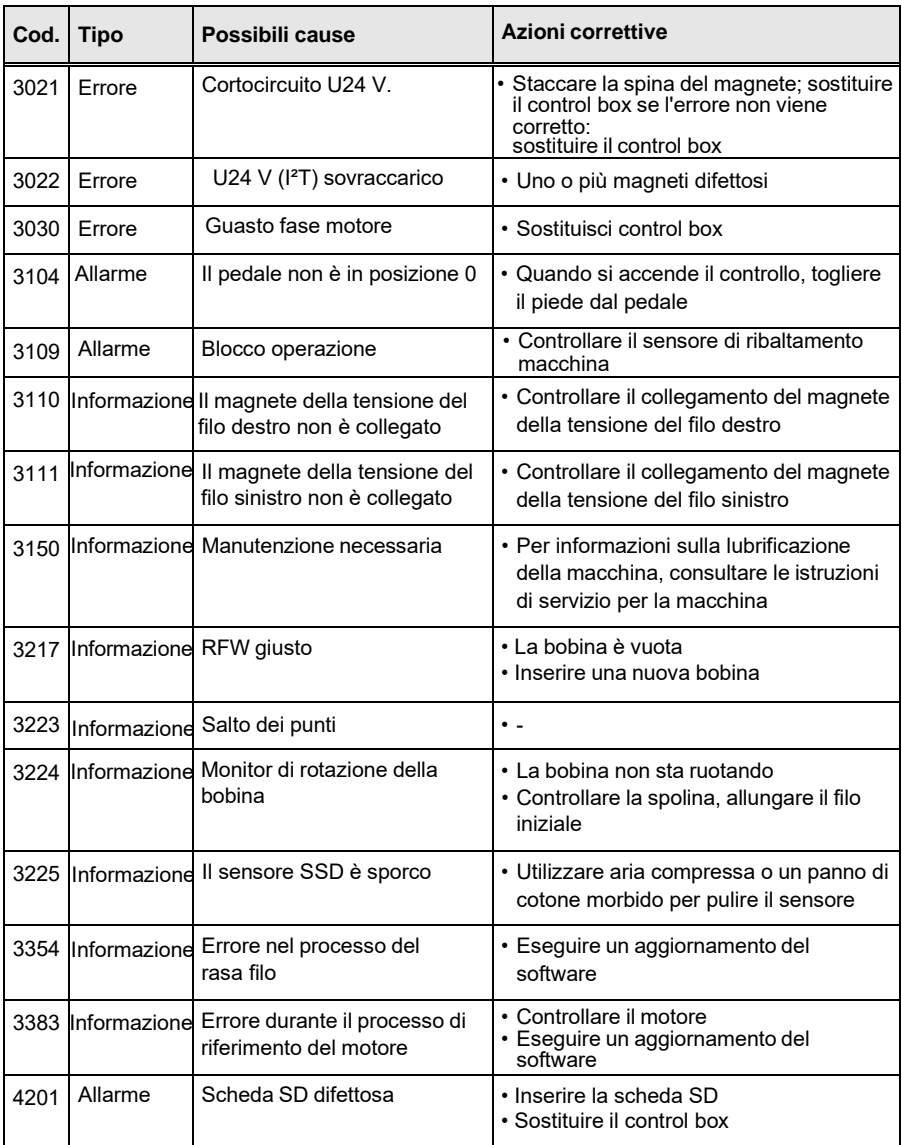

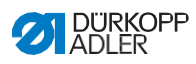

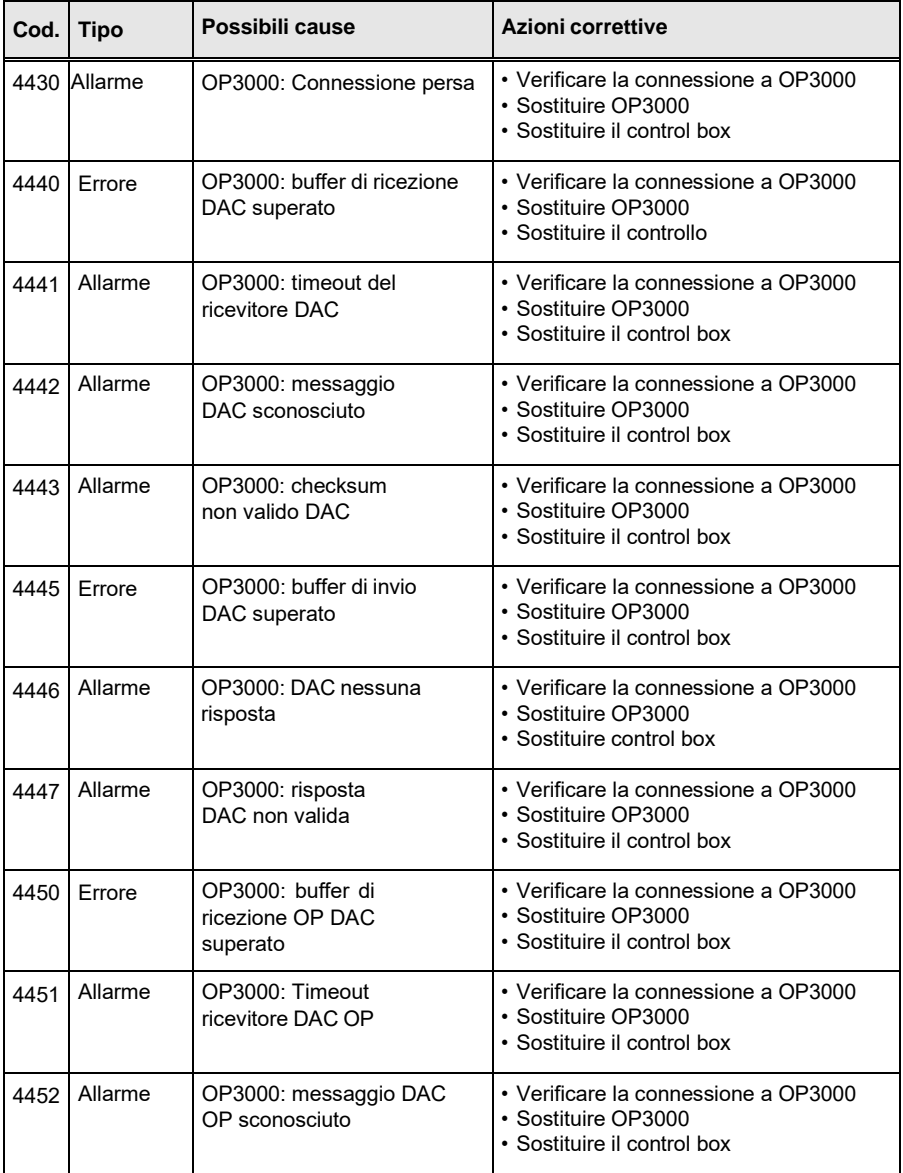

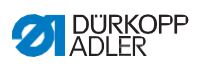

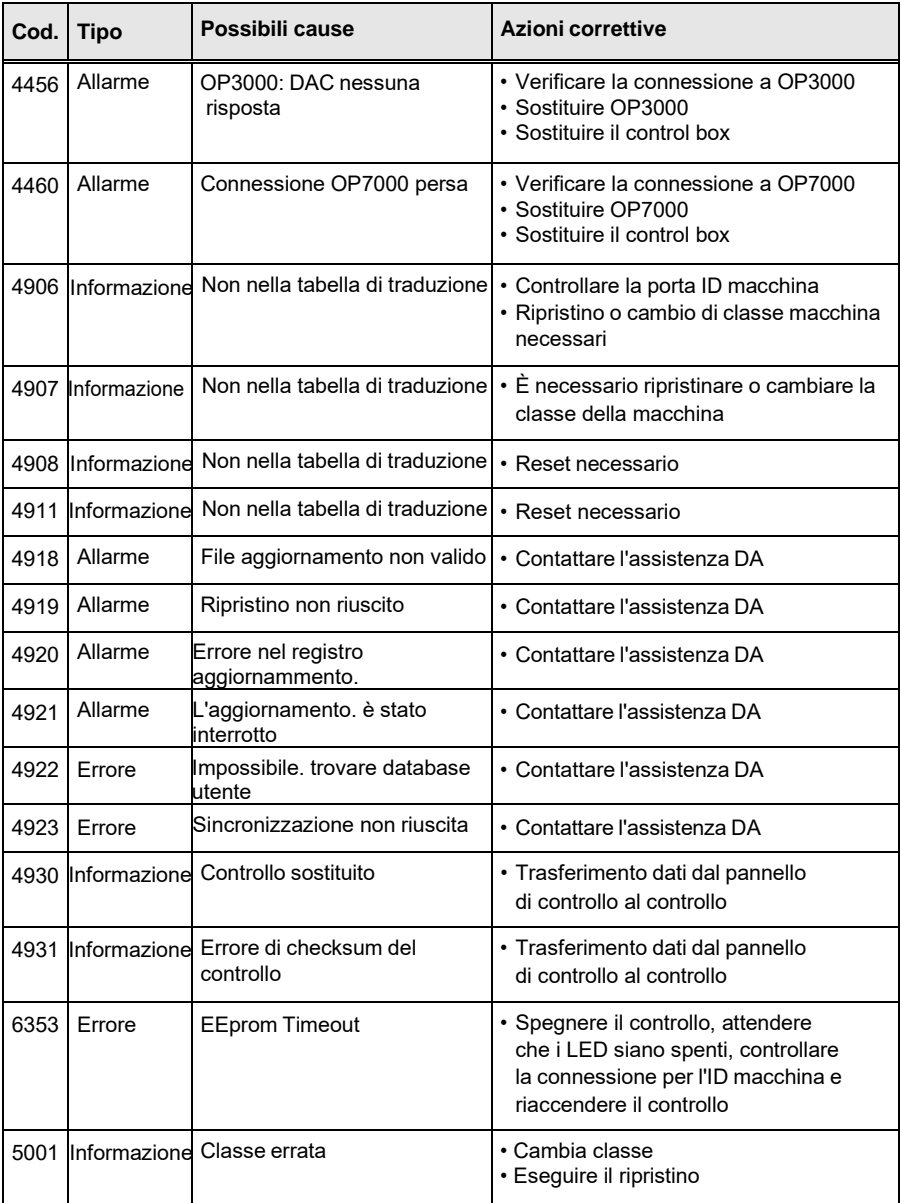

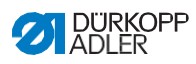

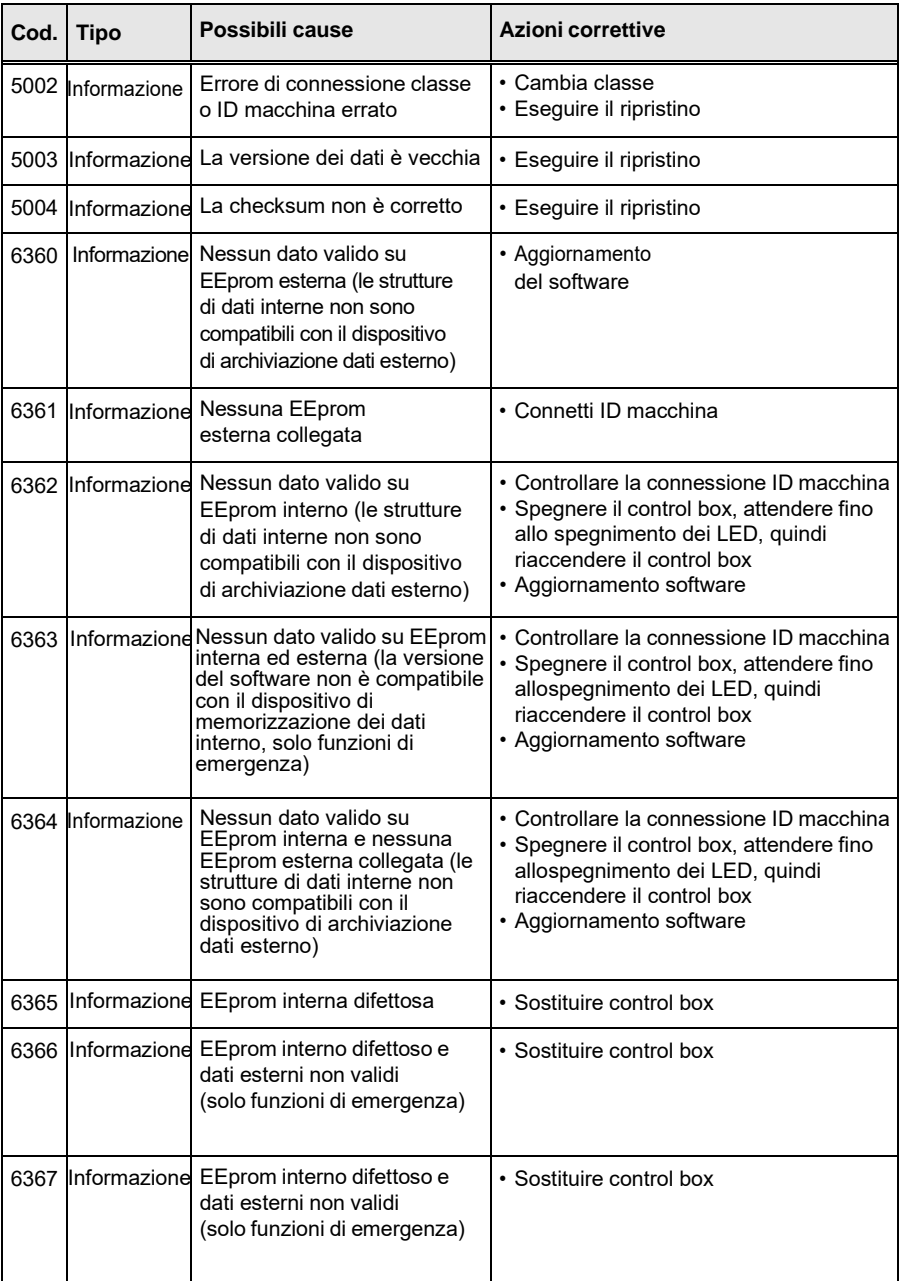

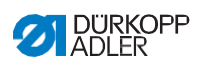

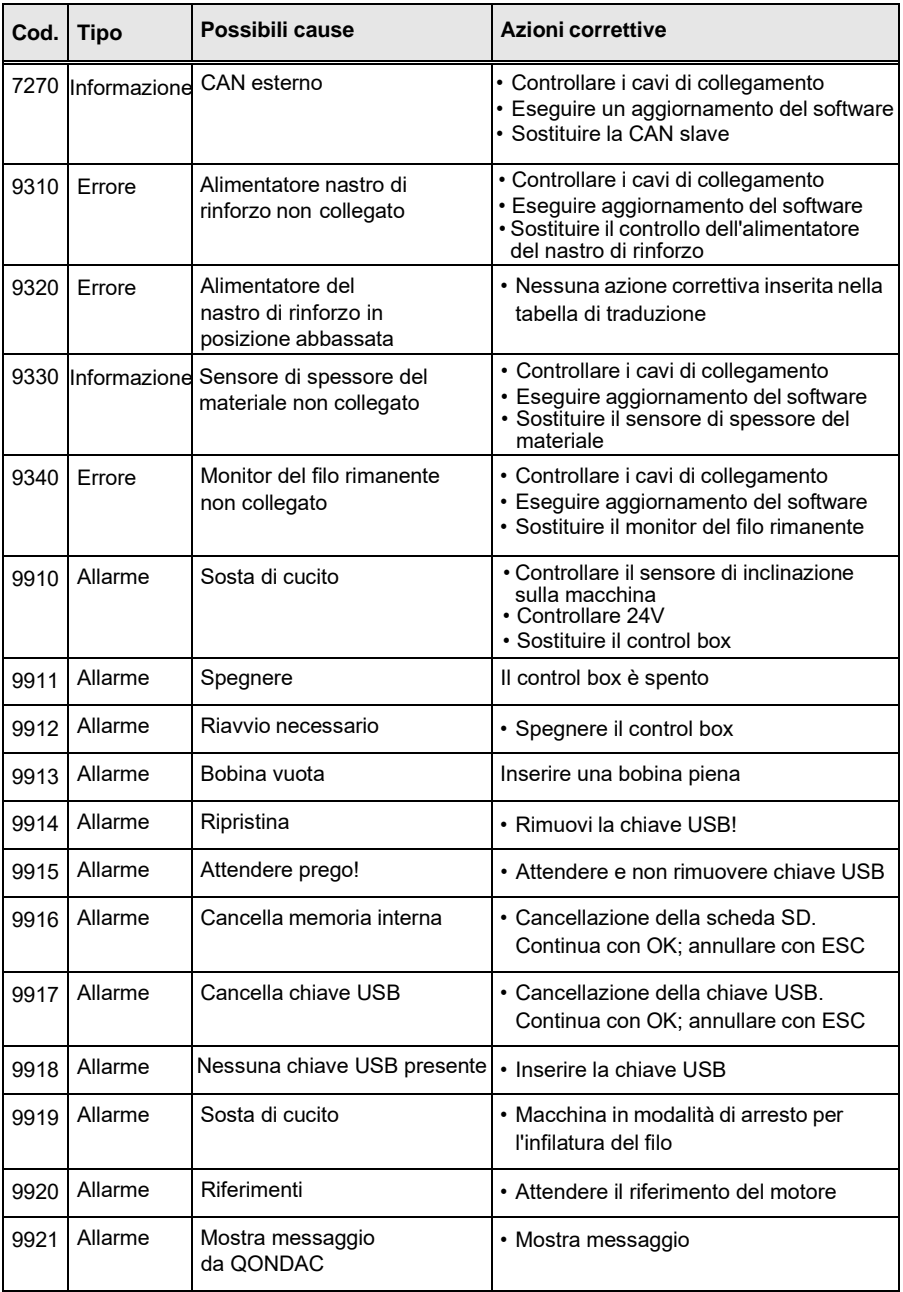

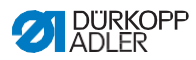

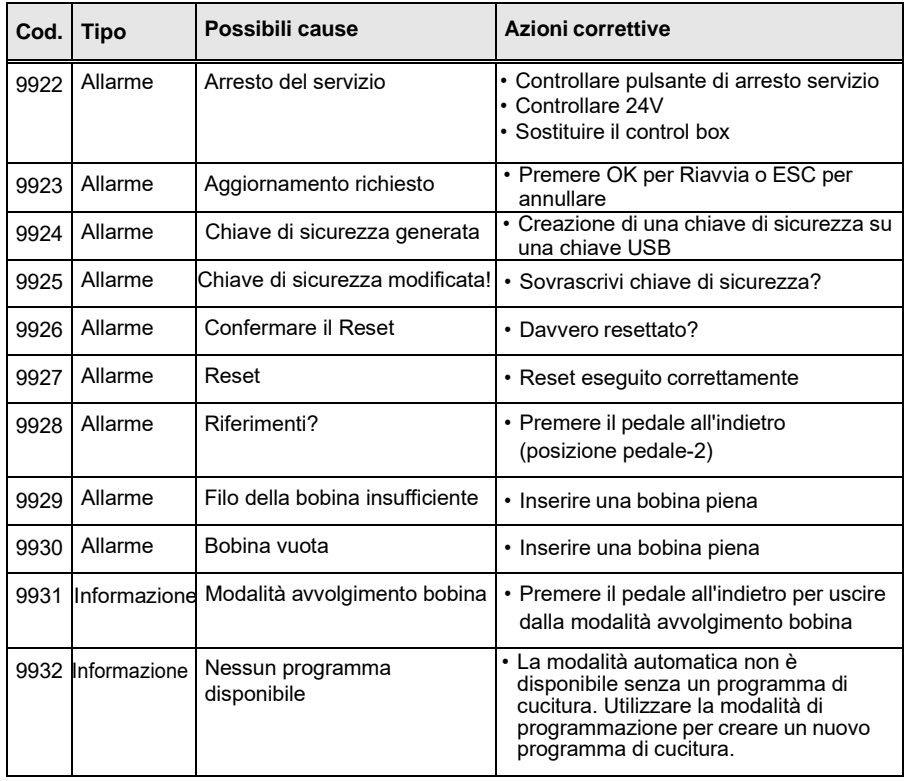

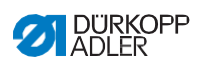

# **10.3 Errori nel processo di cucitura**

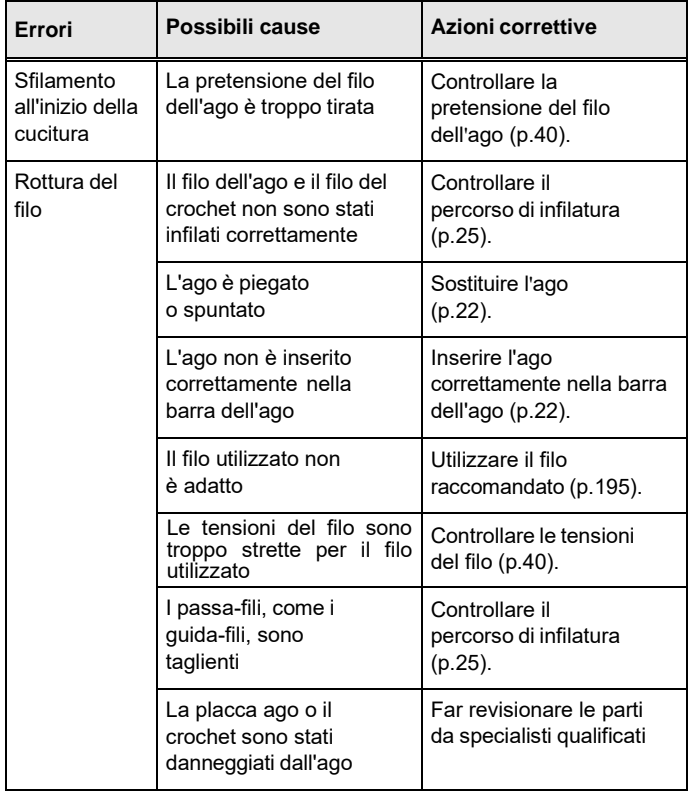

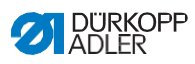

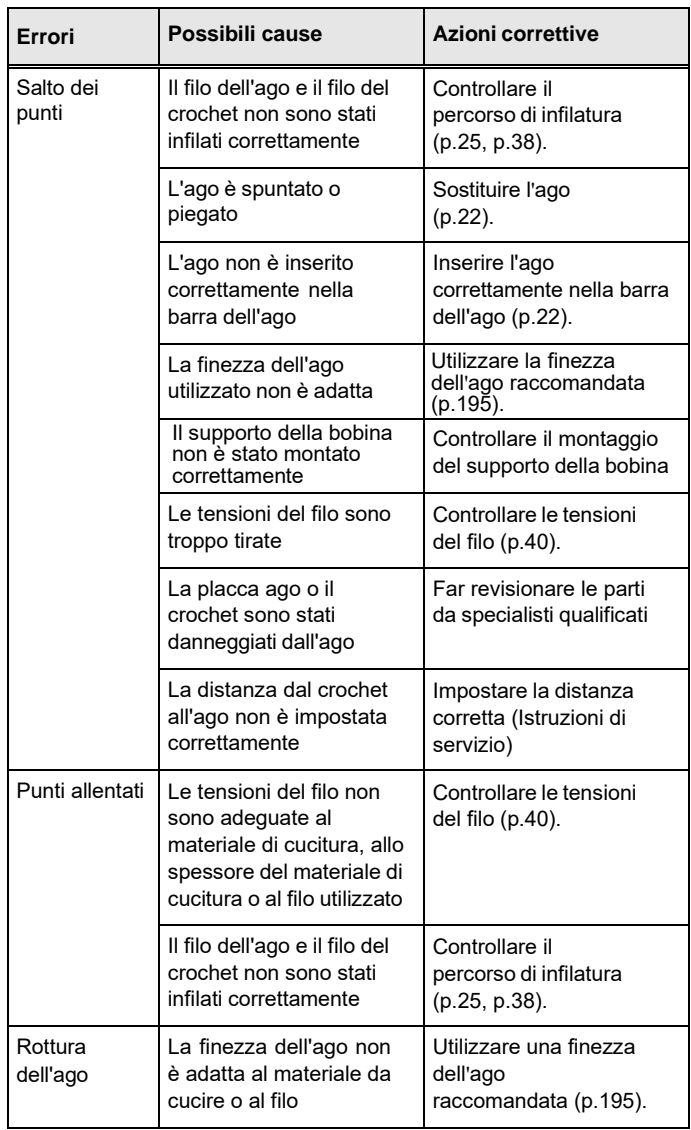

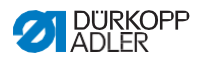

## **11 Dati tecnici**

## **11.1 Dati e valori caratteristici**

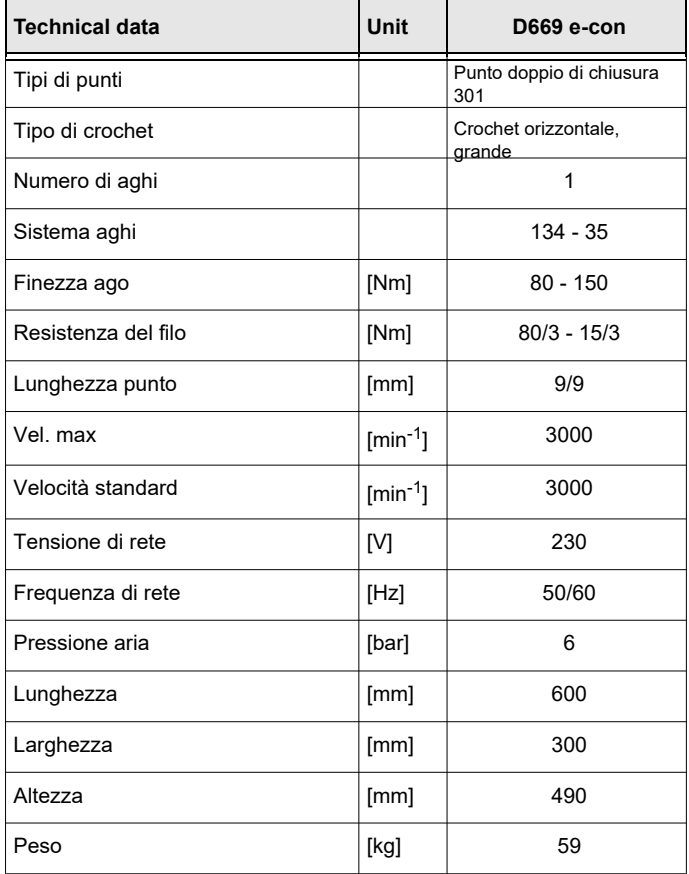

#### **11.2 Requisiti per un funzionamento senza problemi**

La qualità dell'aria compressa deve essere garantita secondo la norma ISO 8573-1: 2010 [7: 4: 4].

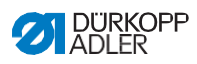

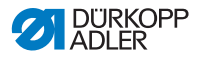

**12 Appendice**

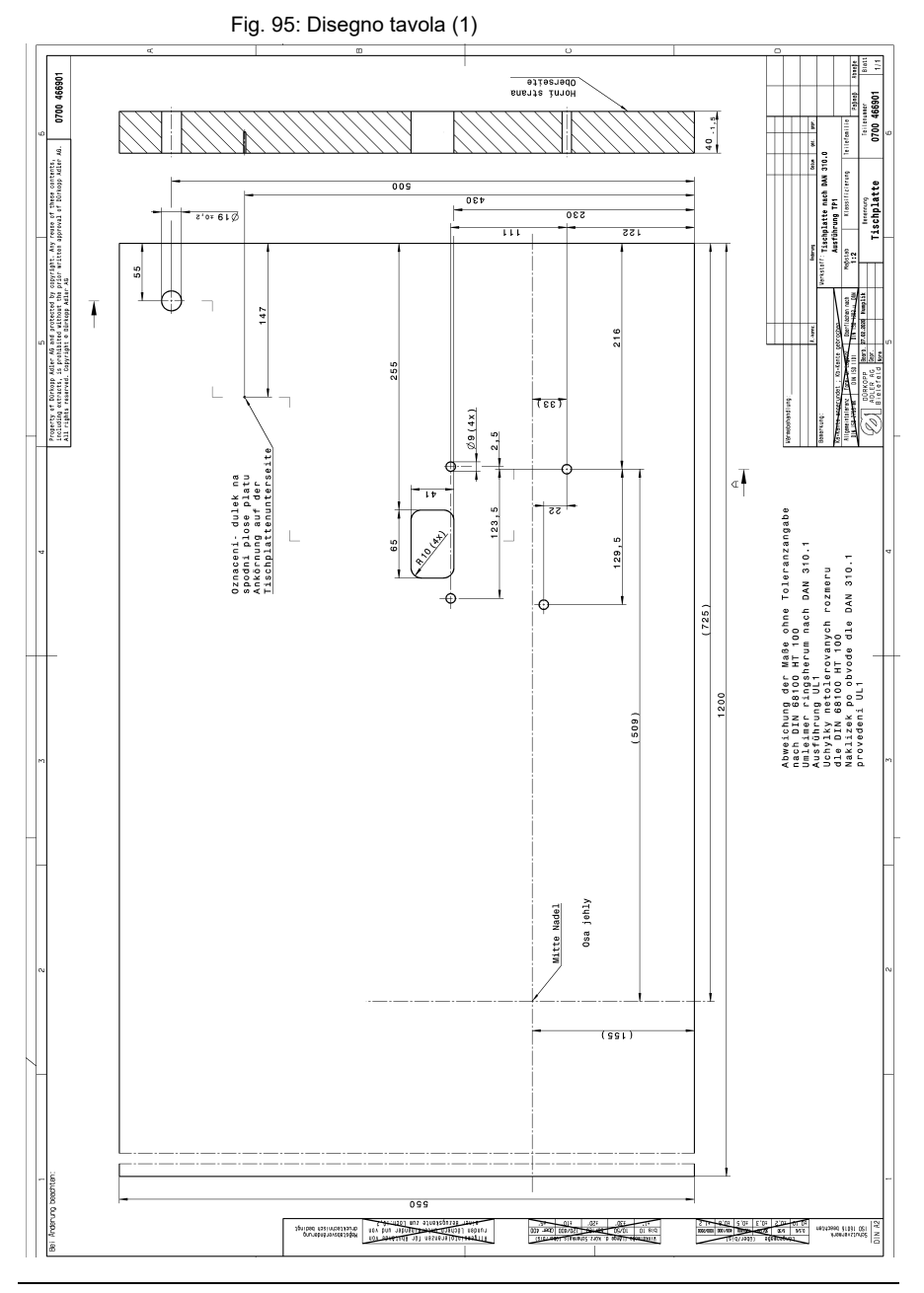

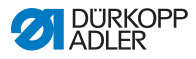

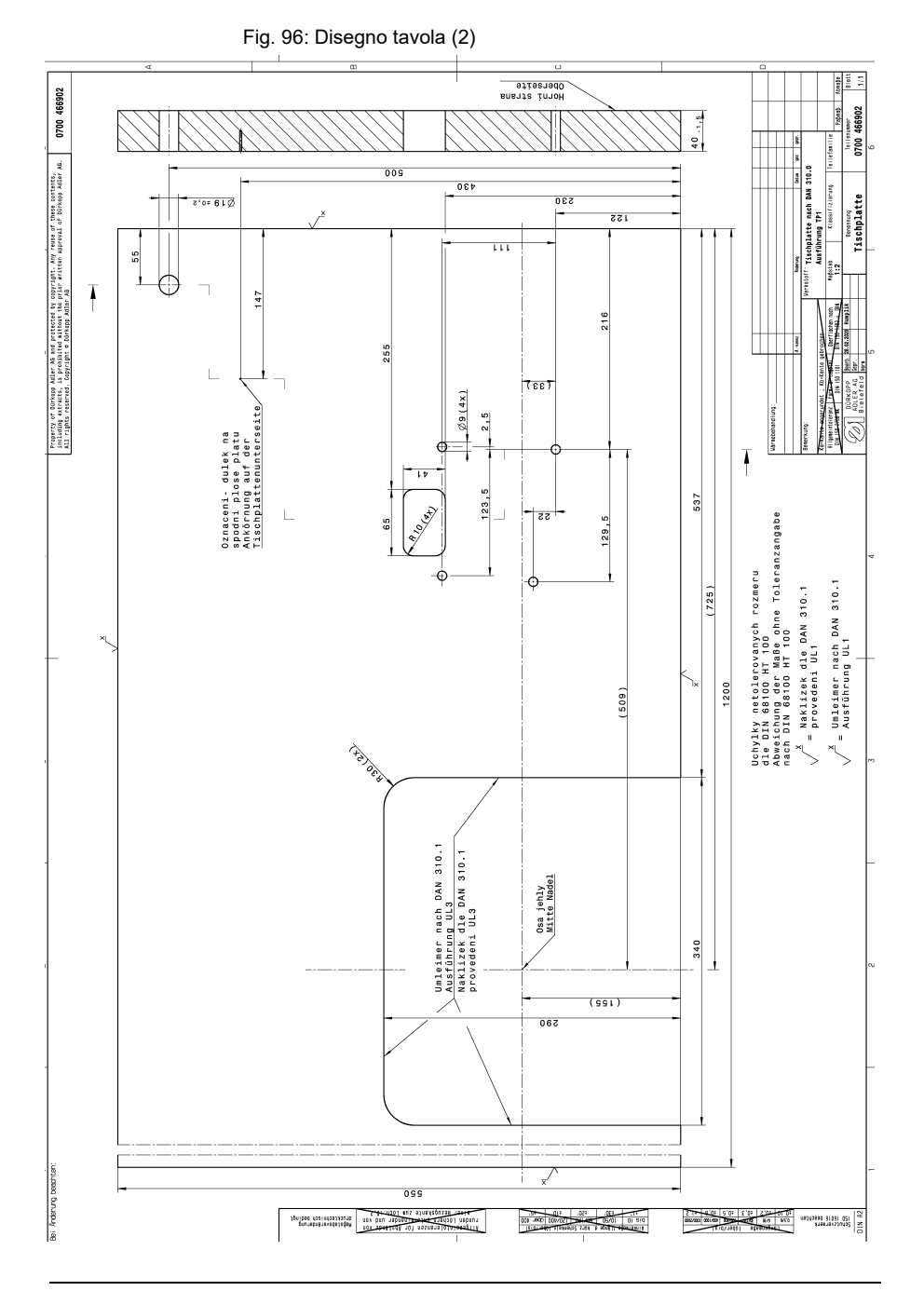

#### Appendice

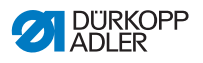

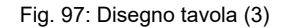

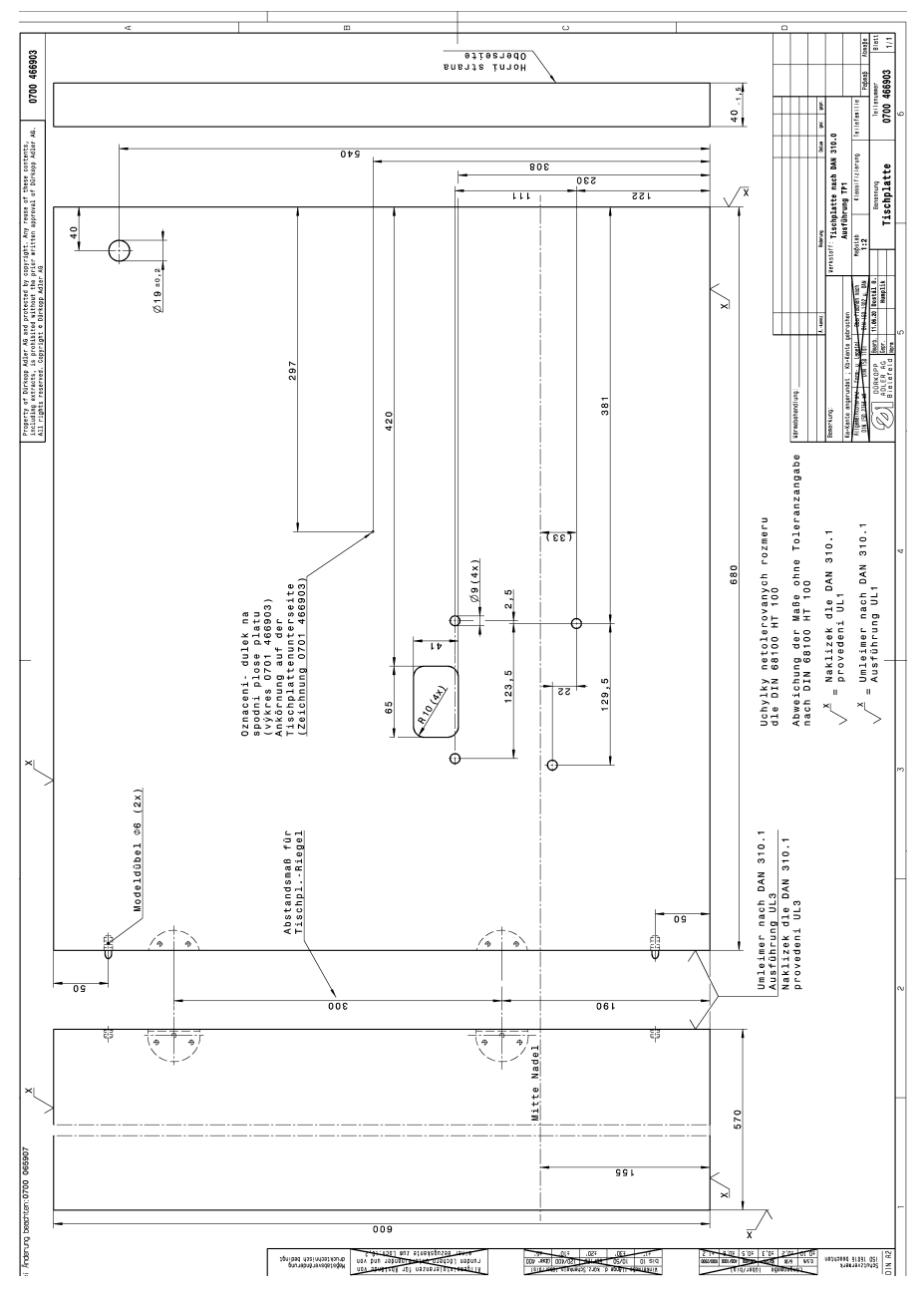

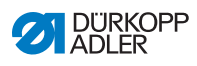

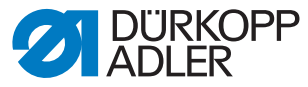

DÜRKOPP ADLER GmbH Potsdamer Str. 190 33719 Bielefeld Germany Telefono: +49 (0) 521 925 00 Email: service@duerkopp-adler.com www.duerkopp-adler.com

> Subject to design changes - Part of the machines shown with additional equipment - Printed in Germany<br>© Dürkopp Adler GmbH - Original Instructions - 0791 669744 IT - 00.0 - 06/2023 Subject to design changes - Part of the machines shown with additional equipment - Printed in Germany © Dürkopp Adler GmbH - Original Instructions - 0791 669744 IT - 00.0 - 06/2023